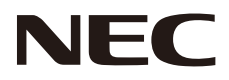

# LCD 모니터 사용 설명서

# 모델명: V404-T, V484-T, V554-T **MultiSync V404-T MultiSync V484-T MultiSync V554-T**

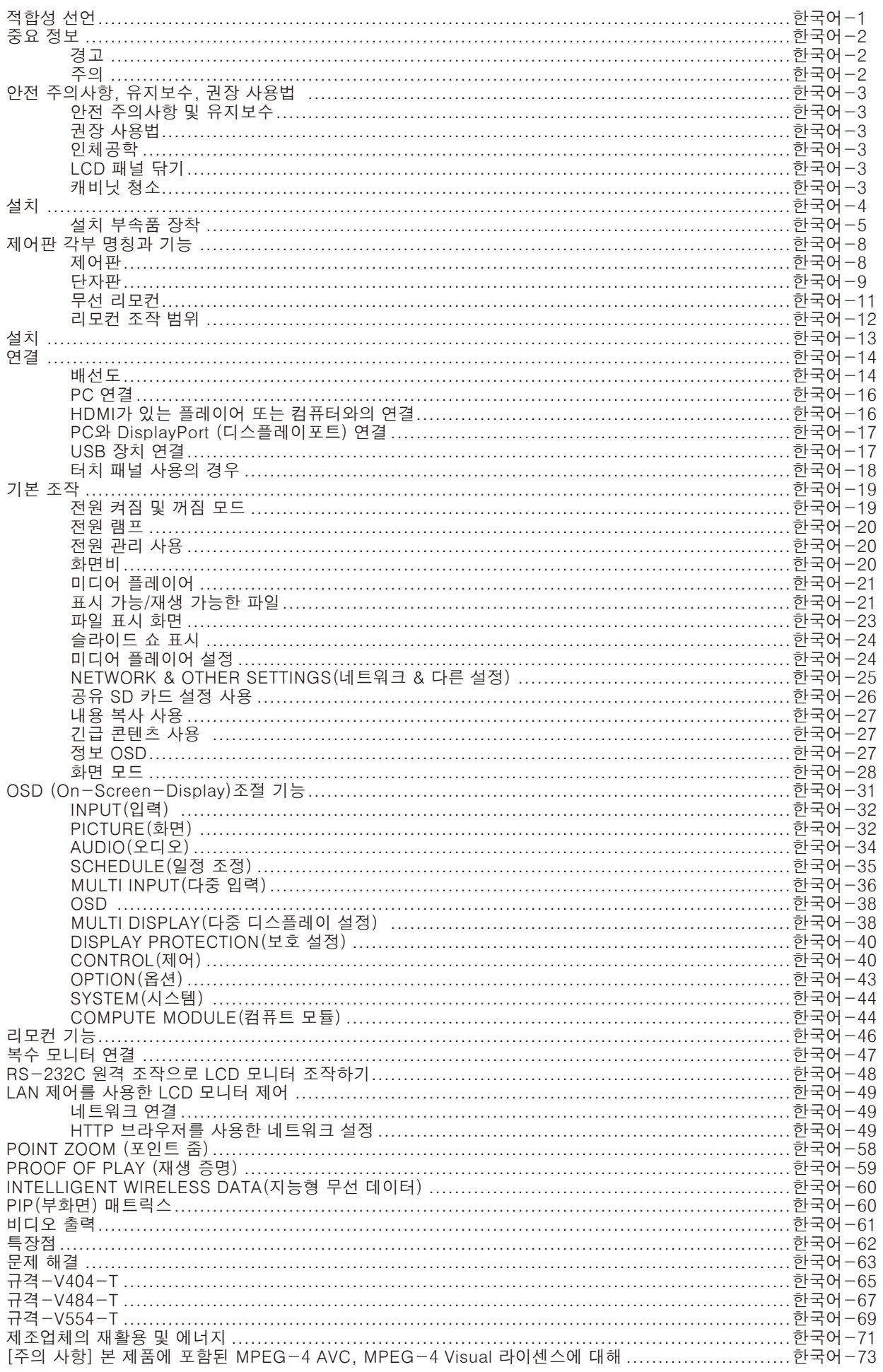

# 적합성 선언

<span id="page-2-0"></span>이 장치는 FCC규정 15부를 준수합니다. 작동은 다음 두 가지 조건을 요합니다. (1)이 장치는 유해한 간섭을 일으키지 않으며, (2)이 장치는 비정상적인 작동을 할 수 있는 간섭을 포함하여 수신된 모든 간섭에 동의해야 합니다.

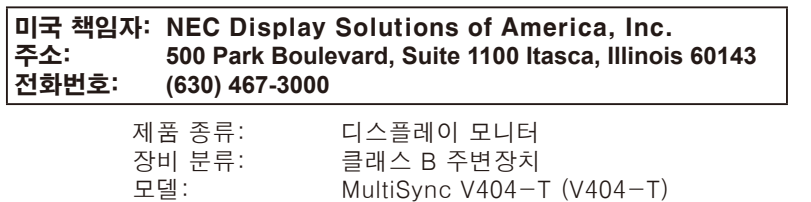

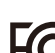

FCC규정에 명시된 바와 같이 위의 지정된 장비는 기술표준을 준수함을 밝힙니다.

MultiSync V484-T (V484-T) MultiSync V554-T (V554-T)

#### 케이블 정보

<u></u> ∧ **주의:** 라디오 및 TV 수신을 방해하지 않도록 이 모니터와 함께 제공된 지정 케이블을 사용하십시오. 미니 D-Sub 15핀, DVI 및 USB의 경우, 페라이트 코어로 된 차폐 신호 케이블을 사용하십시오. HDMI, 디스플레이포트, D-Sub 9핀 및 AUDIO(오디오)의 경우, 차폐 신호 케이블을 사용해 주십시오. 다른 케이블 및 어댑터를 사용하면 라디오 및 TV 수신에 간섭을 받을 수 있습니다.

#### FCC정보

 $\triangle$ 경고: 연방 통신 위원회는 미국 NEC Display Solutions, Ltd.가 본 설명서에서 명시한 것을 제외하고 본 장치의 개조나 변경을 허용하지 않습니다. 정부 규정을 준수하지 않을 경우, 본 장치의 사용 권리가 무효화될 수 있습니다.

- 1. 제공된 전원 코드 또는 동종 전원 코드를 사용하여 FCC 규정을 준수하십시오.
- 2. 이 장치는 FCC 규정 15부에 의거하여 시험을 통해 클래스 B 디지털 장치의 기준을 준수하는 것으로 밝혀졌습니다. 이 기준은 주거 설비에의 유해 간섭에 대한 적절한 보호를 제공하기 위해 세워진 기준입니다. 이 장치는 무선 주파수 에너지를 생성하고, 사용하고 또한 방사할 수 있으며, 지침에 따라 설치 및 사용되지 않을 경우, 무선 통신에 대한 유해 간섭을 유발할 수 있습니다. 그러나, 간섭이 특정 설비에서 발생하지 않으리라는 보장은 없습니다. 만약 장치를 끄고 켜는 것에 의해 이 장치가 라디오 또는 TV 수신에 유해한 간섭을 일으키는 경우, 사용자가 다음 조치 중에서 한 가지 이상을 실시하여 간섭 문제를 해결해 보길 권장합니다. • 수신 안테나의 방향이나 위치를 변경합니다.
	- 장치와 수신기 사이의 거리를 멀리 떨어지도록 합니다.
	- 수신기가 연결된 것과 다른 회로의 콘센트에 장치를 연결합니다.
	- 대리점 또는 경험 많은 라디오/TV 기술자에게 도움을 상담하십시오.

필요한 경우, 사용자는 대리점 또는 경험 많은 라디오/TV 기술자에게 문의하여 추가로 도움을 요청해야 합니다. 연방통신위원회 (FCC)가 작성한 다음 책자가 도움이 될 수 있습니다: "How to Identify and Resolve Radio-TV Interference Problems. (확익법과 라디오/TV의 간섭 문제 해결법.)" 이책자는 미국 정부 인쇄국 (U.S. Government Printing Office, Washington, D.C., 20402, 물품 번호 004-000-00345-4)에서 구할 수 있습니다.

Windows 는 마이크로소프트 (Microsoft Corporation)의 등록상표입니다. NEC는 NEC Corporation의 등록상표입니다. MultiSync는 일본 및 다른 국가에서 NEC Display Solutions, Ltd.의 상표 또는 등록상표입니다. DisplayPort 및 DisplayPort 적합성 로고는 미국 및 다른 국가에서 비디오 전자 표준위원회 소유의 상표입니다. 다른 모든 브랜드와 제품 이름은 그 각 소유자의 상표 또는 등록상표입니다.

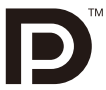

# HIGH-DEFINITION MILITIMEDIA INTERFACE

HDMI 및 HDMI 고화질 멀티미디어 인터페이스 및 HDMI 로고는 미국 및 다른 국가에서 HDMI Licensing Administrator, Inc.의 상표 또는 등록 상표입니다.

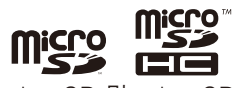

microSD 및 microSD SDHC 로고는 SD-3C, LLC의 상표입니다.

상표 PJLink는 일본, 미국 및 다른 국가와 지역에서 상표권 신청을 한 상표입니다.

CRESTRON 및 CRESTRON ROOMVIEW는 미국 및 다른 국가에서 Crestron Electronics, Inc.의 상표 또는 등록 상표입니다. 라즈베리파이는 Raspberry Pi Foundation의 상표입니다.

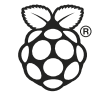

GPL/LGPL 소프트웨어 라이선스

이 제품에는 GNU GPL(General Public License), GNU LGPL(Lesser General Public License) 등에 의해라이선스를 받은 소프트웨어가 들어 있습니다.

각 소프트웨어에 대한 자세한 내용은 제공된 CD-ROM의 "about GPL&LGPL(GPL&LGPL정보)" 폴더에 있는 "readme.pdf"를 참조하십시오.

Adobe 및 Adobe 로고는 미국 및/또는 기타 국가에서 Adobe Systems Incorporated의 등록 상표 또는 상표입니다.

<span id="page-3-0"></span>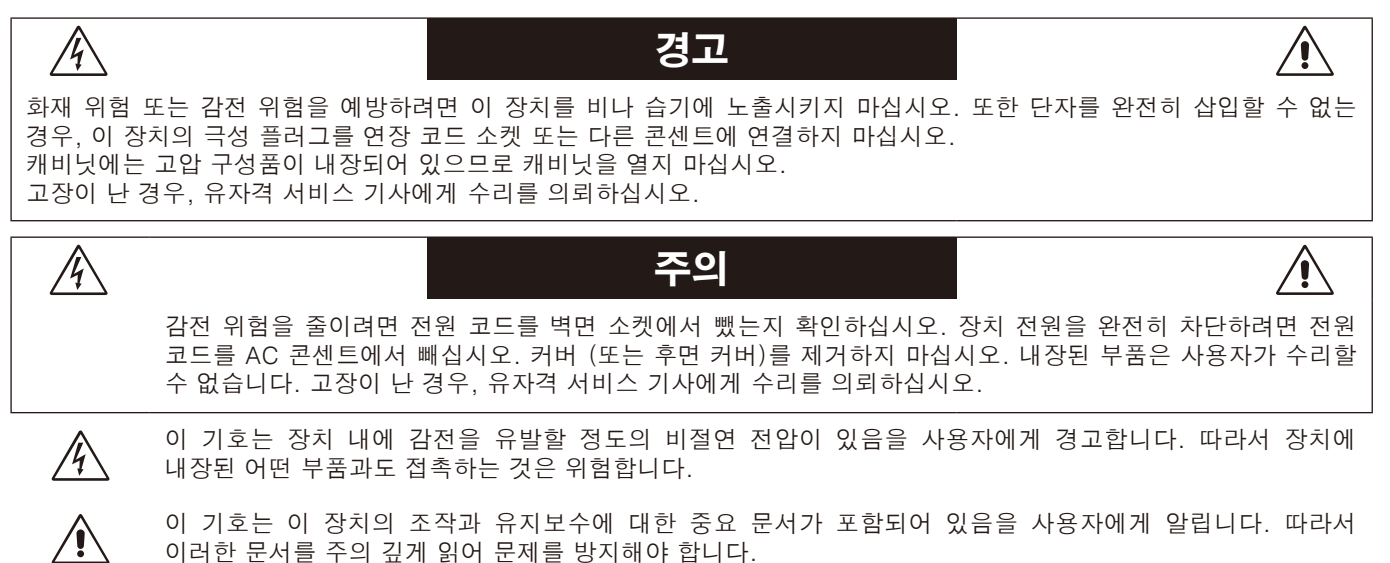

주의: 아래 표에 따라 이 디스플레이와 함께 제공된 전원 코드를 사용하십시오. 전원 코드가 함께 제공되지 않은 경우에는 NEC에 문의해 주십시오. 그 밖의 경우, 모니터를 사용하는 전원 소켓과 일치하는 플러그 모양의 전원 코드를 사용하십시오. 호환 가능한 전원 코드는 전원 콘센트의 AC전압에 적합하고, 제품을 구입하신 국가의 안전기준의 승인을 받았으며 이를 준수합니다. 이 장비는 접지에 연결된 전원 코드 상태로 사용하도록 설계되어 있습니다. 전원 코드가 접지에 연결되어 있지 않으면 감전의 원인이 될 수 있습니다. 전원 코드가 올바르게 접지되어 있는지 확인하십시오.

이러한 문서를 주의 깊게 읽어 문제를 방지해야 합니다.

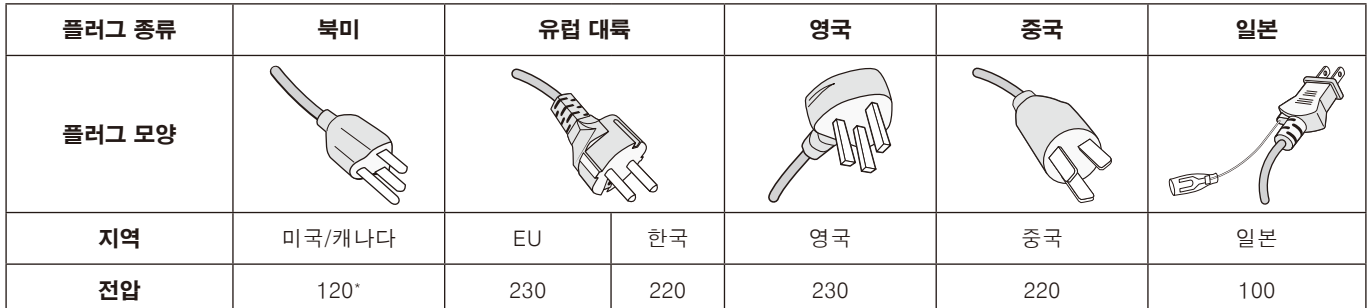

\* 이 모니터를 AC 125-240V 전원 공급 장치로 작동할 경우, 사용 중인 AC 전원 콘센트의 전원 공급 장치 전압과 일치하는 전원 공급 코드를 사용하십시오. 참고: 이 제품은 구입한 국가에서만 수리 받으실 수 있습니다.

 $C \in$ 

# <span id="page-4-0"></span>안전 주의사항, 유지보수, 권장 사용법

최적의 성능을 유지하려면 다기능 모니터를 설치하고 사용할 때 다음 사항에 주의하십시오.

- 모니터 커버를 열지 마십시오. 내장된 부품은 사용자가 수리할 수 없으며 커버를 열거나 제거하는 경우, 감전 위험 또는 다른 위험에 노출될 수 있습니다. 모든 수리는 유자격 서비스 기사에게 의뢰하십시오.
- 전원 코드를 구부리거나 주름지게 하는 등 손상시키지 마십시오.
- 무거운 물체를 전원 코드 위에 놓지 마십시오. 전원 코드가 손상되면 감전 또는 화재가 발생할 수 있습니다.
- 사용하는 전원 코드는 해당 국가의 안전 표준에 의해 승인되고 해당 국가의 안전 표준을 준수해야 합니다. (유럽에서는 타입 H05VV-F 3G 0.75mm2를 사용해야 합니다.)
- 영국에서는 이 모니터에 사용하기 위해 검은색 (5A) 퓨즈를 탑재한 성형 플러그가 달려 있는 BS 승인 전원 코드를 사용하십시오.
- 전원 케이블 커넥터는 시스템을 전원에서 분리하는 일차적인 수단입니다. 모니터를 전원 콘센트와 가까운 곳에 설치해야 하며, 전원 콘센트는 쉽게 접근할 수 있어야 합니다.
- 캐비닛에 액체를 흘리거나 모니터를 습기가 있는 곳에서 사용하지 마십시오.
- 캐비닛 슬롯에 어떤 종류의 물체도 넣지 마십시오. 위해하거나 치명적인 위험 전압 부품과 접촉하여 감전, 화재 또는 장치 고장을 유발할 수 있습니다.
- 기울어 있거나 불안정한 카트, 받침대 또는 탁자에 제품을 놓지 마십시오. 모니터가 떨어져서 심각하게 손상될 수 있습니다.
- 화면에 영구적인 손상을 일으킬 수 있으므로 오랜 기간 동안 본 제품을 거꾸로 설치하지 마십시오.
- 모니터를 실외에서 사용하지 마십시오.
- 유리가 깨진 경우, 주의하여 취급하십시오.
- 이 모니터에는 온도 조절 팬이 가동됩니다. 이 제품의 안정적인 성능과 긴 사용 수명을 위해 모니터의 통풍구를 막지 말아야 합니다.
- 모니터 또는 유리가 파손된 경우, 액정을 만지지 말고 주의하여 취급하십시오.
- 모니터 주변을 적절하게 통풍시켜 열이 제대로 분산되게 하십시오.
- 통기구를 막거나 모니터를 방열기 또는 기타 열원 근처에 놓지 마십시오.
- 모니터 위에 어떤 것도 놓지 마십시오.
- 운반할 때 주의하여 취급하십시오. 포장 상자와 포장재는 따로 보관하여 운반할 때 사용하십시오.
- 냉각 팬을 계속 사용하는 경우, 홀을 최소한 1달에 한 번씩 청소하십시오.
- 최 소 한 1년 에 한 번 씩 후면 캐 비 닛 뒷면 의 구 멍 을 .<br>청소하여 오물과 먼지를 제거하여 장치 신뢰성을 유지하십시오.
- LAN 케이블을 사용할 경우, 과도한 전압이 흐를 수 있는 배선으로 주변 장치에 연결하지 마십시오.
- 모니터를 고온 장소, 습한 장소, 먼지가 많은 장소 또는 기름기가 있는 장소에서 사용하지 마십시오.
- 모니터 수명이 단축되거나 결로가 발생할 수 있으므로 온도 및 습도가 급격히 변하는 환경에서 모니터를 사용하거나 냉방 장치의 차가운 공기가 직접 닿지 않도록 하십시오. 결로가 발생한 경우, 결로가 제거될 때까지 모니터를 전원 플러그에서 뽑아 놓으십시오.
- 터치 패널 유리는 안전 유리가 아니며 합판 유리가 아닙니다. 다른 유리와 마찬가지로 터치 패널 유리는 잘못 사용하거나 떨어뜨리거나 상당한 충격을 가하면 날카로운 파편이 될 수 있습니다. 터치 패널 유리가 파손된 경우, 부상을 입지 않도록 주의하십시오.

• 펜이나 연필과 같은 단단하고 뾰족한 물건으로 모니터를 두드리지 마십시오.

다음과 같은 경우 즉시 모니터를 벽면 콘센트에서 분리하고 유자격 서비스 기사에게 서비스를 의뢰하십시오.

- 전원 코드 또는 플러그가 손상된 경우.
- 액체를 흘린 경우 또는 모니터에 물체가 들어간 경우.
- 모니터가 비나 습기에 노출된 경우.
- 모니터를 떨어뜨리거나 캐비닛이 손상된 경우.
- 균열이나 비정상적인 흔들림 등 구조적 손상이 발견된 경우.
- 모니터가 조작 명령에 따라 정상적으로 작동하지 않는 경우.

#### 권장 사용법

#### 인체공학

인체공학적 장점을 극대화하려면 다음과 같이 해야 합니다.

- 최적의 성능을 유지하려면 20분 동안 워밍업을 시키십시오. 모니터에 장시간 동안 고정 무늬가 표시되지 않도록 하여 이미지 지속성 (잔상 효과)을 방지하십시오.
- 주기적으로 최소한 5피트 떨어져 있는 물체를 보면서 눈의 피로를 풀어 주십시오. 가끔 눈을 깜박이십시오.
- 모니터를 창문 및 다른 광원과 90° 각도가 되도록 설치하여 눈부심과 반사를 최소화하십시오.
- 모니터의 밝기, 명암, 선명도 조절 설정을 조정하여 가독성을 높이십시오.
- 정기적으로 시력 검사를 받으십시오.
- 사전 설정된 크기 및 위치 조절 설정과 표준 신호를 사용하십시오.
- 사전 설정된 색상 설정을 사용하십시오.
- 비인터레이스 신호를 사용하십시오.
- 어두운 배경의 청색을 기본 색상으로 사용하지 마십시오. 화면을 보기가 힘들고 명암이 불충분하여 눈이 피로해질 수 있습니다.
- 화면 반사에 영향이 없도록 엔터테인먼트 목적에 적합하게 조명 환경을 조절하십시오.

#### LCD 패널 닦기

- 액정 패널에 먼지 또는 오물로 얼룩이 지면 부드러운 천으로 부드럽게 닦으십시오.
- LCD 모니터 표면을 보풀 없는 비마모성 천으로 닦으십시오. 세정액 또는 유리 세정제를 사용하지 마십시오!
- LCD 패널을 단단한 것으로 문지르지 마십시오.
- LCD 표면을 누르지 마십시오.
- OA 세정제를 사용하지 마십시오. LCD 표면이 손상되거나 변색될 수 있습니다.

#### 캐비닛 청소

- 전원 코드를 빼십시오.
- 캐비닛을 부드러운 천으로 부드럽게 닦으십시오.
- 캐비닛을 청소하려면 중성 세제를 섞은 물에 천을 적셔 캐비닛을 닦은 다음 마른 천으로 다시 닦으십시오.
- 참고: 캐비닛 포면은 여러 종류의 플라스틱으로 구성되어 있습니다. 벤젠 희석제, 알칼리성 세제, 알코올 계통 세제, 유리 세정제, 왁스, 광택 세정제, 가루비누 또는 살충제로 닦지 마십시오. 고무 또는 비닐이 캐비닛과 장시간 동안 접촉하게 하지 마십시오. 이러한 종류의 액체와 물질은 도료를 손상하거나 금이 가게 하거나 벗겨지게 합니다.

<span id="page-5-0"></span>포 장 내 용 물 은 상 자 에 들 어 있 는 내 용 물 목 록 표 를 참조하십시오.

이 장치는 지지용 탁상용 받침대 또는 다른 설치 부속품과 함께 사용하거나 설치해야 합니다. 올바르게 설치하려면 훈련되고 NEC가 승인한 서비스 기사에게 설치를 의뢰해야 합니다. NEC의 표준 설치 절차를 따르지 않을 경우, 장치가 손상되거나 사용자 또는 설치 작업자가 다칠 수 있습니다. 올바르지 않은 설치에 의한 피해는 제품 보증 범위에 포함되지 않습니다. 이러한 권고 사항을 따르지 않을 경우, 보증 서비스를 받을 수 없습니다.

#### 설치

#### 주의:

모니터를 직접 설치하지 마십시오. 구입처에 문의하십시오. 올바르게 설치하려면 훈련된 유자격 기술자에게 설치를 의뢰해야 합니다. 장치를 설치할 위치를 확인하십시오. 벽면 설치 또는 천정 설치는 고객의 책임하에 실시해야 합니다. 모든 벽 또는 천정이 장치 중량을 지탱할 수 있는 것은 아닙니다. 올바르지 않은 설치, 개조 또는 자연재해에 의한 피해는 제품 보증 범위에 포함되지 않습니다. 이러한 권고 사항을 따르지 않을 경우, 보증 서비스를 받을 수 없습니다.

통기구를 설치 부속품 또는 다른 부속품으로 막지 마십시오.

#### NEC 유자격 서비스 기사의 경우:

안 전 하 게 설 치 하 려면 2개 이 상의 브 래 킷 을 사 용 하 여 장치를 설치합니다. 최소한 장치의 두 지점을 설치 위치에 고정합니다.

#### 벽 또는 천정에 설치할 때 다음 사항에 주의하십시오

주의:

- NEC가 승인하지 않은 설치 부속품을 사용할 때에는 VESA-호환형 (FDMlv1) 설치 방법을 준수하는 부속품을 사용해야 합니다.
- NEC는 북 미 의 경 우 UL1678표 준 을 준 수 하 는 설 치 접속면을 권장합니다

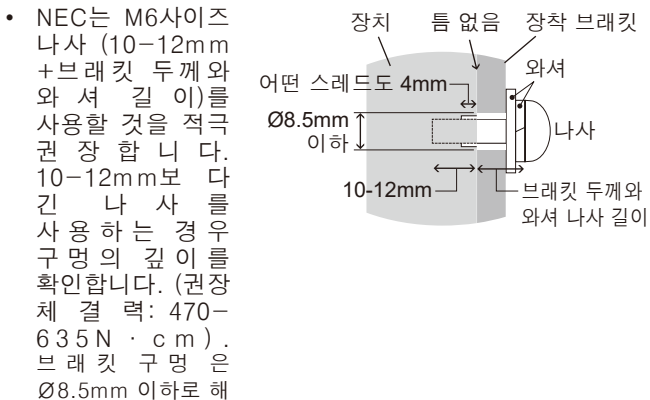

- 주십시오.
- 설 치 하 기 전 에 설 치 위 치 를 검 사 하 여 장 치 중량을 지탱할 정도로 튼튼하고 장치가 안전하게 보호될수 있는 위치인지 확인합니다.
- 자세한 것은 설치 장치에 포함된 지침을 참조하십시오.

모니터와 브래킷 사이에 틈이 있는지 확인하십시오.

장기간 비디오 벽 구성을 사용하는 경우, 온도 변화로 인해 디스플레이가 약간 팽창될 수 있습니다. 이 때문에이 이상 1mm간격이 인접 디스플레이의 에지 사이에서 보관하는 것이 좋습니다.

주의: • 설치 시 누르거나 기대어서 모니터의 화면에 압력을 주거나 일부분에 과도한 힘을 가하지 마십시오. 모니터가 뒤틀리거나 손상될 수 있습니다.

- 벽이나 천정에서 LCD 모니터의 낙하를 방지하기 위해 NEC는 와이어를 사용할 것을 강력히 권장합니다.
- 지탱하기에 충분한 벽이나 천정 부분에 LCD 모니터를 설치하십시오.
- 고리, 아이볼트, 장착 부품와 같은 장착 액세서리를 사용해 LCD 모니터를 장착한 후 와이어로 LCD 모니터를 단단히 고정합니다. 와이어는 단단히 설치해야 합니다.
- 설치 안전 와이어를 사용하여 모니터를 걸어 놓지 마십시오. 모니터는 VESA 호환 마운트에 올바르게 설치해야 합니다.
- 장착하기 전에 LCD 모니터를 지탱할 수 있을 정도로 견고한지 장착 액세서리를 확인하십시오.

옵션 스피커 장착 구멍 2개를 사용하십시오.

(권장 체결력: 139-189N·cm)

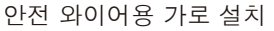

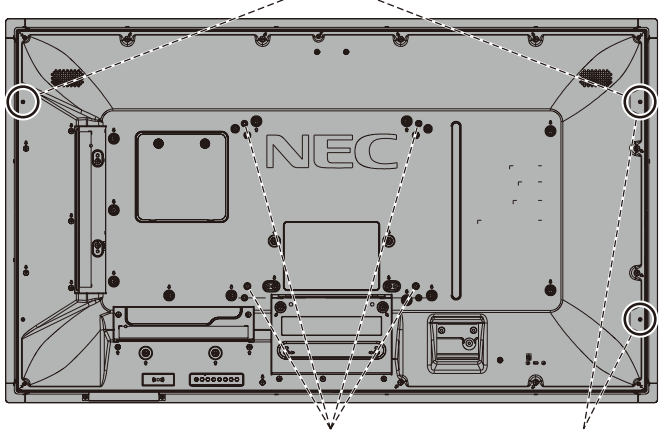

VESA 설치 접속면 (M6) 안전 와이어용 세로 설치

#### [스피커가 설치되지 않은 모니터에 와이어 설치]

아이 볼트를 사용하여 모니터에 와이어를 설치합니다. 벽이나 천정에서 LCD 모니터의 낙하를 방지하기 위해 NEC는 와이어를 사용할 것을 강력히 권장합니다.

모니터를 지지할 수 있을 정도로 튼튼한 벽이나 천장에 LCD 모니터를 설치해 주십시오.

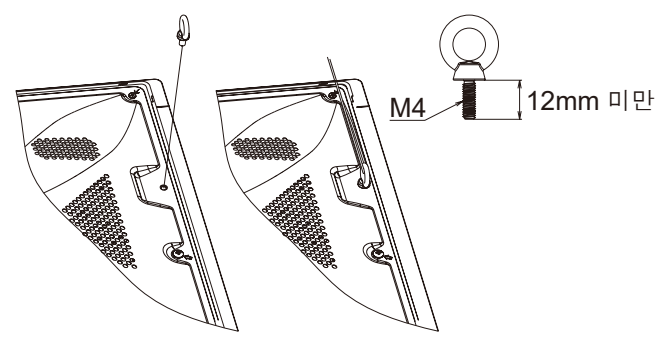

[스피커가 설치된 모니터에 와이어 설치(가로 위치만)] 스피커 장착 부품을 사용하여 모니터에 와이어를 설치합니다. 옵션 스피커는 LCD 모니터 뒷면에 설치됩니다:

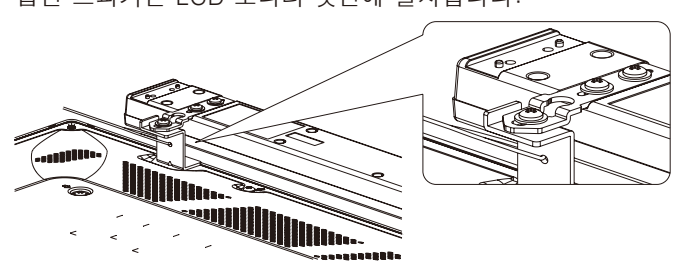

### <span id="page-6-0"></span>설치 위치

- 천정과 벽은 모니터와 설치 부속품의 중량을 지탱할 수 있을 정도로 튼튼해야 합니다.
- 문과 장치가 부딪칠 수 있는 위치에 설치하지 마십시오.
- 장치가 강한 진동과 먼지에 노출될 수 있는 장소에 설치하지 마십시오.
- 건물 안으로 공급되는 주 전원 공급 장치가 있는 곳 옆에 모니터를 설치하지 마십시오.
- 장비 및 설치 장치를 쉽게 잡을 수 있고 걸 수 있는 위치에 모니터를 설치하지 마십시오.
- 충분히 환기가 되도록 모니터 주변에 에어컨을 설치하여 열이 모니터 및 설치 장치로부터 적절하게 분산되도록 해 주십시오.

# 천정에 설치하기

- 지진, 예상되는 진동, 기타 외부적인 힘의 영향을 받지 않고 천정이 장치와 설치 기구의 중량을 장기간 지탱할 수 있을 정도로 튼튼한지 확인합니다.
- 장치가 지지 빔과 같은 천정 내의 단단한 구조물에 설치되어 있는지 확인합니다. 모니터를 볼트, 스프링 로크 와셔, 와셔, 너트를 사용하여 고정합니다.
- 지탱하는 내부 구조물이 없는 곳에는 설치하지 마십시오. 나무 나사 또는 앵커 나사를 사용하여 설치하지 마십시오. 장치를 장식물 또는 매달아 놓은 설비에 설치하지 마십시오.

## 유지보수

- 나사 풀림, 간격, 왜곡 또는 설치 기구에 발생할 수 있는 기타 문제의 발생 여부를 주기적으로 확인합니다. 문제가 발견된 경우, 유자격 서비스 기사에게 수리를 의뢰하십시오.
- 시간이 지나면 손상 또는 약화될 수 있으므로 설치 위치를 정기적으로 점검하여 손상 또는 약화 여부를 확인합니다.

#### 방향 설정

• 디스플레이를 세로 위치로 사용할 때 모니터를 시계 방향으로 돌려 왼쪽이 위로 향하게 하고 오른쪽이 아래로 향하게 해야 합니다. 이렇게 하면 모니터가 적절하게 통기되어 모니터 수명이 늘어납니다. 적절하게 통기되지 않을 경우, 모니터 수명이 줄어들 수 있습니다.

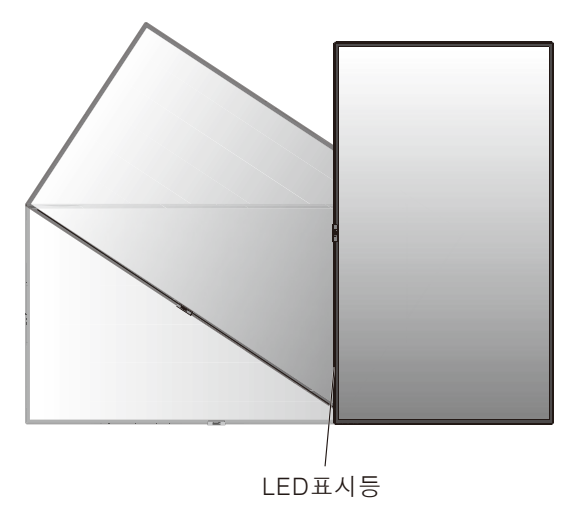

### NEC 로고 장식 위치 변경

모니터를 세로 위치로 사용하는 경우, NEC 로고 장식의 위치를 변경할 수 있습니다.

로고 장식 제거: 로고 장식의 아래 부분에 있는 구멍에 가는 막대(직경 3mm 미만)를 삽입하고

밑에서 위로 밀어 올려 로고 장식을 제거합니다.

로고 장식 부착: 베젤에 로고 장식 부분(1)을 걸고 밀어 넣습니다.

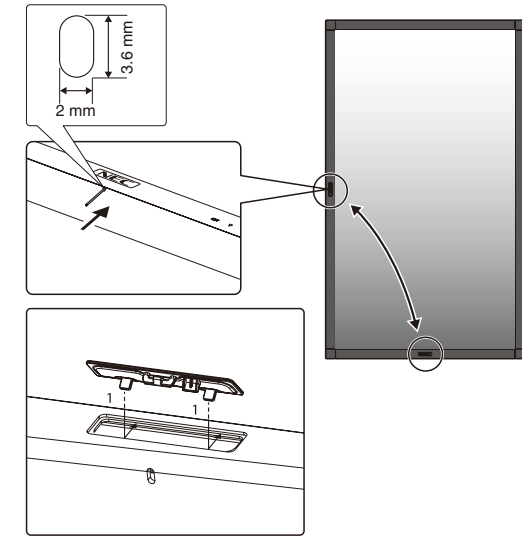

# 설치 부속품 장착

디 스 플 레 이 는 VESA 설 치 장 치 를 사 용 할 수 있 도 록 고안되었습니다.

#### 1. 설치 부속품 장착

부 속 품 을 장 착 할 경 우, 모 니 터 가 넘 어 지 지 않 도 록 주의하십시오.

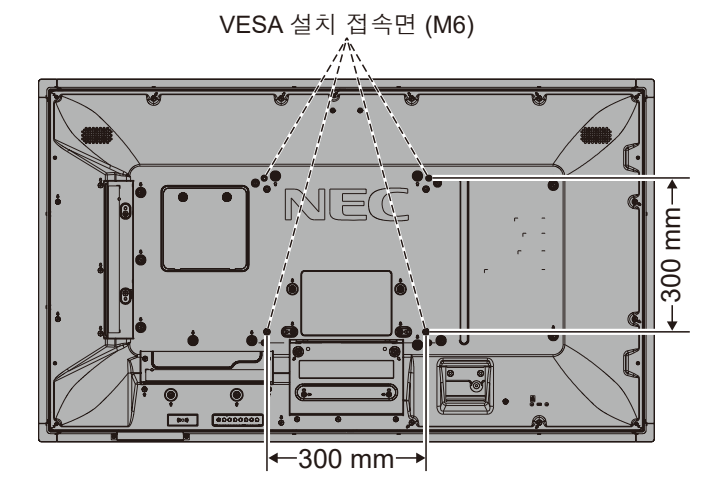

모니터 정면을 아래를 향하게 하여 설치 부품을 장착할 수 있습니다. LCD 패널의 긁힘을 방지하려면 모니터의 화면보다 큰 담요와 같은 부드러운 천을 테이블 위에 깔고 모니터를 아래로 향해 놓으십시오. 테이블에 모니터를 손상시킬 수 있는 것이 없는지 확인합니다.

NEC 준수 및 승인 이외의 설치 액세서리를 사용하는 경우, VESA 평면 디스플레이 장착 인터페이스 표준(FDMI)을 준수해야 합니다.

참고: 설치에 앞서 반드시 충분한 공간이 있는 평평한 곳에 모니터를 놓아야 합니다.

#### 2. 옵션 보드 사용하기

1. 주 전원 스위치를 끄십시오.

2. 모니터를 부드러운 천 위에 엎어 놓습니다.

참고: 평평하고 충분한 공간이 있는 곳에 모니터를 놓아야 합니다.

3. 설치 나사를 풀어 부착된 슬롯 커버를 제거합니다(**그림1**).

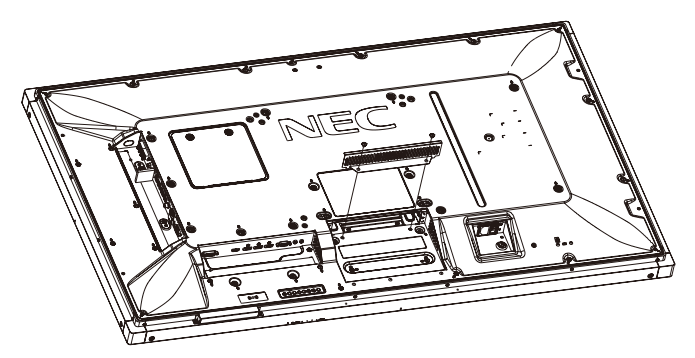

그림1

- 4. 모니터에 옵션 보드를 끼웁니다과제거한 나사로 고정합니다(**그림2**).
- 참고: 사용 가능한 옵션 보드에 대해서는 공급 업체에 문의해 주십시오.

나사로 고정하기 전에 옵션 보드에 무리한 힘을 가해 다루지 마십시오.

보드가 올바른 방향으로 슬롯에 끼워졌는지 확인하십시오.

주의: 옵션 보드는 반드시 제거한 나사로 고정해야 합니다. 옵션 보드가 떨어져 위험에 노출될 수 있습니다.

(권장 체결력: 139-189Nᆞcm).

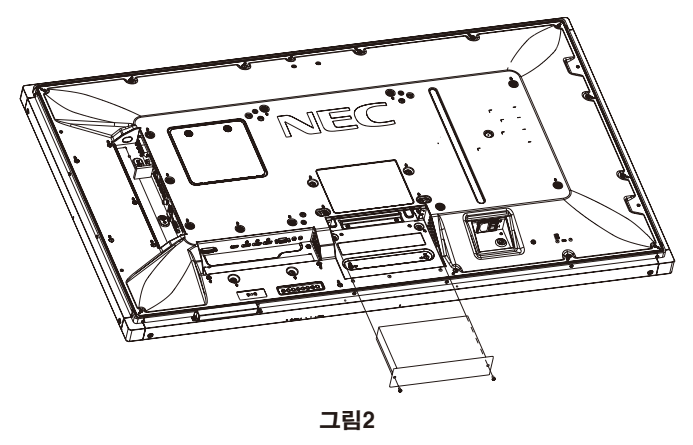

#### 3. 벽 설치 도구 어댑터 사용하기

설치용 액세서리가 환기 구멍과 간섭할 경우, 제공된 벽 설치 도구 어댑터(지름 14mm)와 나사를 사용합니다. 어댑터 나사가 너무 긴 경우, 깊이를 줄이기 위해 와셔를 끼웁니다. 와셔는 포함되어 있지 않습니다.

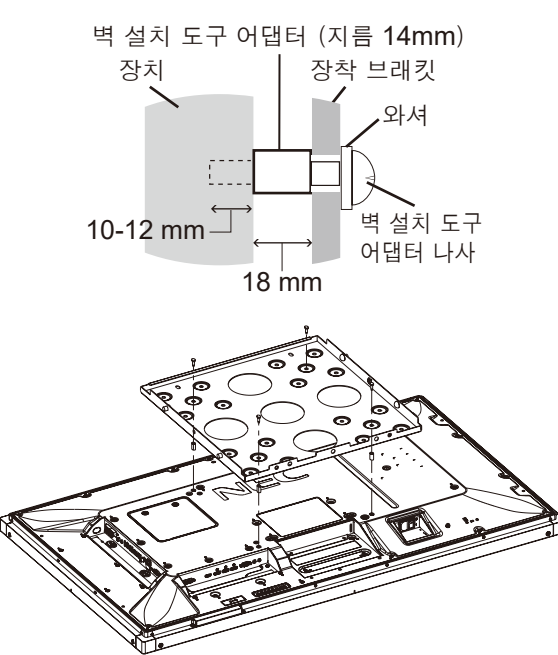

표시된 장착 솔루션은 일부 국가에서 사용하지 못할 수 있습니다.

# 4. 옵션인 탁상용 받침대의 설치와 제거

주의: 받침대의 설치 및 제거는 2인 이상이 실시해야 합니다. 설치하려면 받침대 또는 설치 기구와 함께 제공된 지침을 따릅니다. 제조업체가 권장하는 장치만 사용합니다.

참고: 선택형 탁상용 받침대에 포함된 나사만 사용하십시오.

LCD 모니터 받침대를 설치할 때 손가락이 끼지 않도록 주의하여 장치를 취급하십시오.

- 참고: ST-401을 사용합니다. 자세한 것은 ST-401 사용 설명서를 참조하십시오.
- 참고: 탁상용 받침대로 바닥에서 모니터를 사용하지 마십시오. 테이블 위에서 이 모니터를 사용하거나 지원하는 장착 부속품으로 모니터를 사용하십시오.

## 높이 조절

1. 받침대 폴의 선은 높이 조절 표시입니다(그림3).선에 파이프를 맞추어 주십시오.

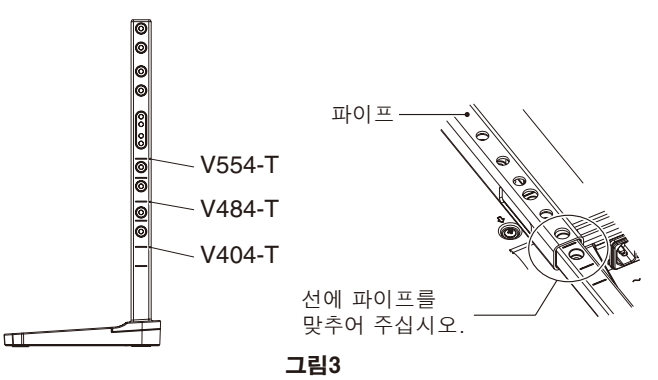

2. 포함된 나사로 받침대 폴과 파이프를 설치하십시오. 파이프의 두 나사 구멍을 나사로 고정합니다(그림4).

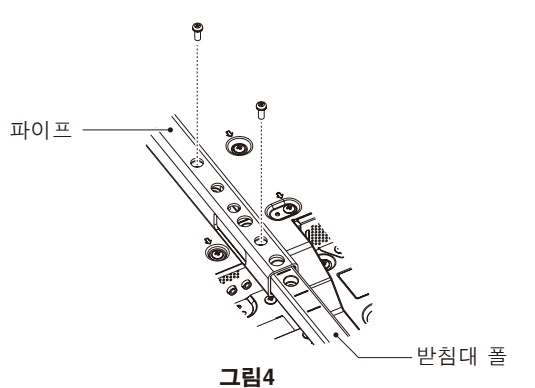

참고: 높이가 맞지 않게 모니터를 설치하면 기울어질 수 있습니다. 적절한 높이로 모니터를 설치하십시오.

받침대를 설치한 후 모니터를 이동하는 경우, 받침대가 바닥에 닿은 채로 모니터를 끌지 마십시오. 터치 패널 기능이 손상될 수 있습니다.

#### 5. 통기 요구사항

사각 함체 또는 오목한 곳에 설치할 경우, 아래 그림과 같이 모니터와 사각 함체 사이에 적절한 공간을 남겨 열을 분산시킵니다.

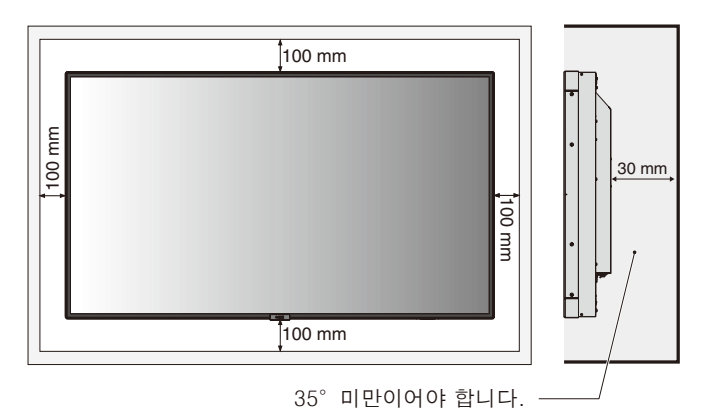

열이 원활하게 유닛과 설치 장치로부터 분산될 수 있게 적절히 환기가 되도록 하거나, 특히 모니터를 복수로 사용하는 경우, 모니터 주위에 냉각 장치를 설치하십시오. 참고: 내부 스피커의 음질은 공간의 음향에 따라 다를 수 있습니다.

# <span id="page-9-0"></span>제어판 각부 명칭과 기능

제어판

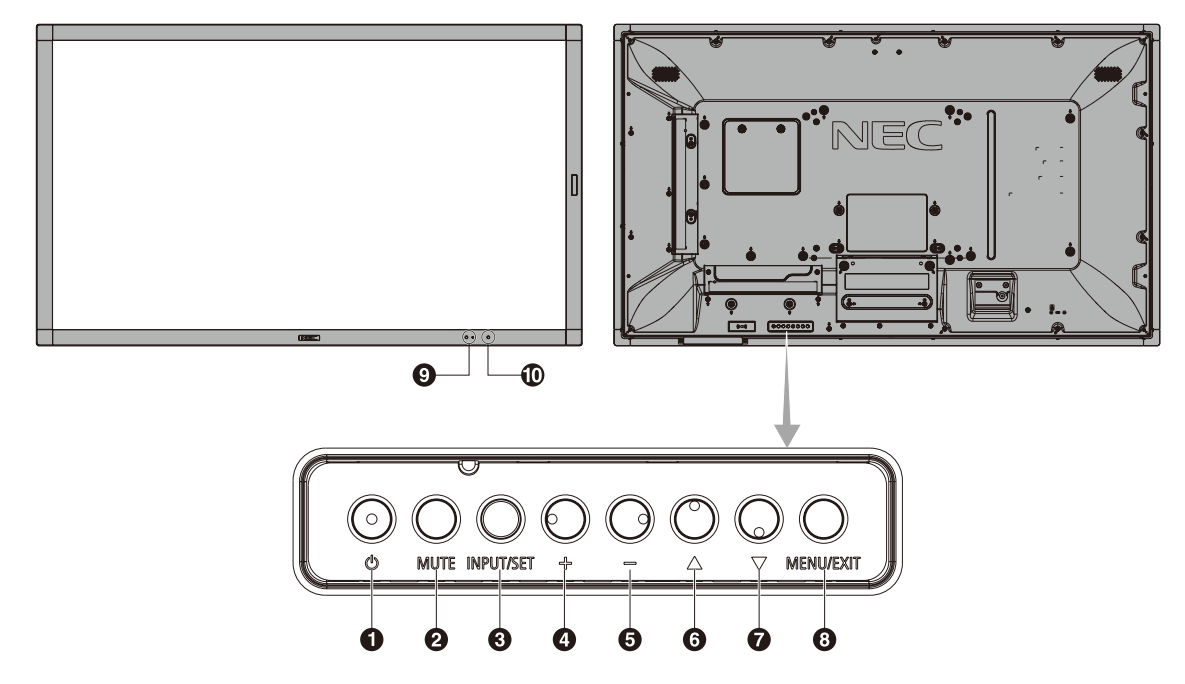

#### **4** 전원 버튼 ((b)

전원을 켜짐/대기로 전환합니다. 19페이지를 참조하십시오.

#### **2** 음소거 버튼 (MUTE)

오디오 음소거 기능을 켜거나 끕니다.

#### **<sup>3</sup>** 입력**/**설정 버튼**(INPUT/SET)**

INPUT(입력): 아래의 입력 간에 전환합니다. [DVI], [HDMI1], [HDMI2], [DisplayPort(디스플레이포트)1], [DisplayPort(디스플레이포트)2], [VGA (YPbPr/RGB)], [VIDEO](비디오), [MP], [OPTION(옵션)\*], [C MODULE(C모듈)]\*1. 입력만 사용할 수 있으며, 공장 출하 시 설정명으로 표시됩니다.

SET(설정): OSD (On-Screen-Display) 가 표시되면 이 버튼은 선택했을 때 "설정 버튼"의 역할을 합니다.

이 기능은 사용하는 옵션 보드에 따라 다릅니다.

\*1 이 입력은 옵션인 라즈베리파이 컴퓨트 모듈 인터페이스 보드 및 라즈베리파이 컴퓨트 모듈이 설치된 경우에 사용할 수 있습니다.

#### **4** 플러스 (+) 버튼

OSD 메뉴가 꺼져 있을 때 오디오 출력 레벨을 높입니다. OSD 메뉴에서 조정값을 높이는 플러스 (+) 버튼 역할을 합니다.

#### **5** 마이너스 (-) 버튼

OSD 메뉴가 꺼져 있을 때 오디오 출력 레벨을 낮춥니다. OSD 메뉴에서 조정값을 낮추는 마이너스 (-) 버튼 역할을 합니다.

#### **6** 위 버튼 (▲)

OSD 메뉴가 꺼져 있을 때 OSD 메뉴를 작동합니다. 강조 표시된 영역을 위로 이동하여 OSD 메뉴 내에서 조정 항목을 선택하는 ▲ 버튼 역할을 합니다.

#### **7** 아래 버튼 (▼)

OSD 메뉴가 꺼져 있을 때 OSD 메뉴를 작동합니다. 강조 표시된 영역을 아래로 이동하여 OSD 메뉴 내에서 조정 항목을 선택하는 ▼ 버튼 역할을 합니다.

#### **<sup>8</sup>** 메뉴**/**종료 버튼**(MENU/EXIT)**

OSD 메뉴가 꺼져 있을 때 OSD 메뉴를 작동합니다. OSD 내에서 이전 OSD 메뉴로 이동하기 위한 뒤로가기 버튼으로 작동합니다. 주 메뉴에서 OSD를 닫을 때 EXIT(종료) 버튼으로 작동합니다.

#### **9** 리모컨 센서와 전원 램프

리모컨 신호를 수신합니다 (무선 리모컨을 사용할 때). 12페이지를 참조하십시오.

LCD 모니터가 활성 모드에 있을 때에는 청색으로 켜집니다\*. 녹색과 노란색이 번갈아 깜박이는 것은 "SCHEDULE SETTINGS(일정 설정)" 기능이 활성화된 것입니다\*1. 모니터 내에서 기기 고장이 검출되면 램프가 적색으로 깜박이거나 적색과 청색이 번갈아 깜박입니다.

- \* "POWER INDICATOR (전원 램프)"에서 "OFF (꺼짐)"가 선택될 경우 (42페이지 참조), LCD 모니터가 활성 모드에 있을 때에도 LED가 켜지지 않습니다.
- \*1"SCHEDULE INDICATOR(일정 램프)"에서 "OFF(꺼짐)"가 선택될 경우 (42페이지 참조), LED가 깜박이지 않습니다.
- 참고: POWER INDICATOR(전원 램프)를 참조하십시오(42페이지 참조).

#### **10** 실내 밝기 감지 센서

모니터가 밝기 설정을 자동으로 조정하여 편안히 볼 수 있도록 주위 밝기 수준을 감지합니다. 이 센서를 가리지 마십시오. 42페이지 참조.

<span id="page-10-0"></span>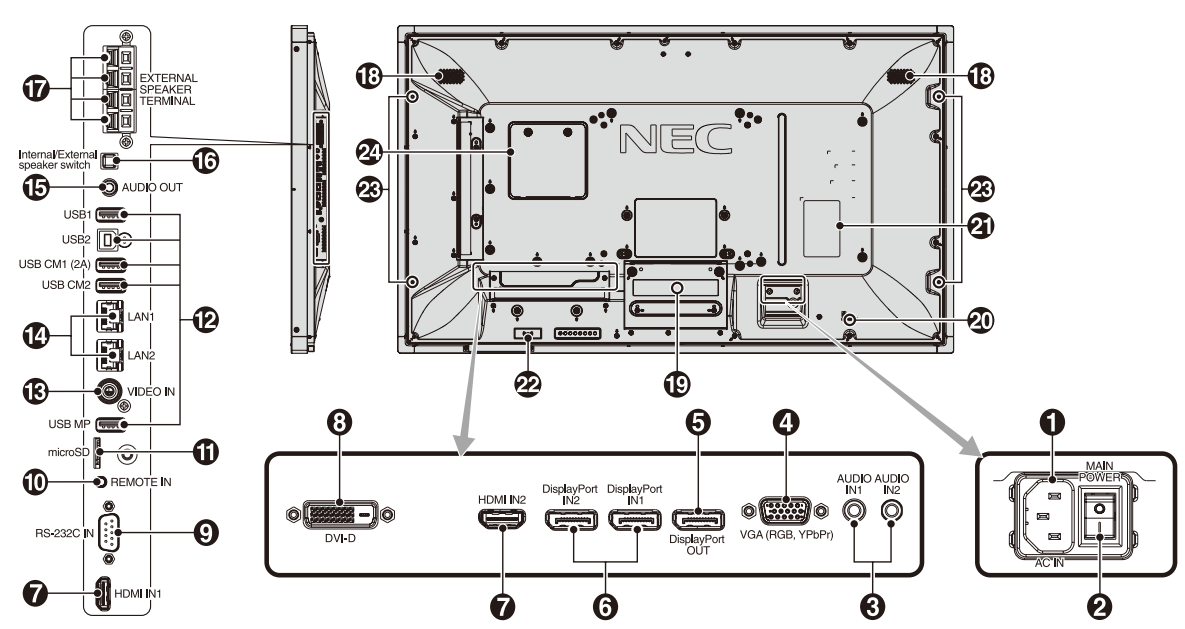

#### **1** AC IN (AC 전원) 커넥터

제공된 전원 코드와 연결합니다.

#### **2** MAIN POWER (주 전원) 스위치

주 전원 ON/OFF를 켜고/끄는 스위치.

#### **3** AUDIO IN1/IN2

컴퓨터 또는 플레이어와 같은 외부 장치의 오디오 신호 입력.

#### **4** VGA IN (VGA 입력) (미니 D-Sub 15핀)

개인용 컴퓨터 또는 다른 RGB 장치의 아날로그 RGB 신호 입력. 이 입력은 RGB, YPbPr 소스와 함께 사용할 수 있습니다.

TERMINAL SETTING (터미널 설정)에서 신호 형식을 선택하십시오.

37페이지를 참조하십시오.

참고: YPbPr에 이 커넥터를 사용할 경우, 적합한 신호 케이블을 사용하십시오. 질문이 있는 경우, 구입처에 문의하십시오.

#### **5** DisplayPort OUT

디지털 HDMI 신호 입력.

#### **6** DisplayPort IN1/IN2

DisplayPort 신호 입력.

#### **Q** HDMI IN

디지털 HDMI 신호 입력.

#### **8** DVI IN (DVI-D)

디지털 RGB 출력이 탑재된 PC 또는 HDTV 장치의 디지털 RGB 신호를 입력하는 데 사용됩니다. 이 커넥터는 아날로그 입력을 지원하지 않습니다.

#### **9** RS-232C IN (D-Sub 9핀)

RS-232C 기능을 제어하기 위해 PC 등 외부 기기에서 RS-232C 입력에 연결하십시오.

#### **10** REMOTE IN (리모컨 입력)

옵션 센서 유닛을 모니터에 연결하여 사용합니다. 참고: 지정한 경우 이외에는 이 커넥터를 사용하지 마십시오.

#### **11** microSD 카드 슬롯

microSD 메모리 카드를 삽입합니다. 미디어 플레이어를 사 용 하 려 면 이 포 트 에 microSD 메 모 리 카 드 를 연결하십시오(22페이지 참조). microSD 카드 슬롯 커버를 설치하려면 "microSD 카드 슬롯 커버 설치를 참조하십시오"(22페이지 참조).

#### **12** USB 포트

USB1: 다운스트림 포트(USB A타입). USB 장치를 연결합니다. USB2: 업스트림 포트(USB B타입). 컴퓨터 등 외부 장치를 연결합니다. 터치 패널 기능을 사용하고 연결된 외부 장치에서 모니터를 제어하려면 이 포트를 사용하십시오. USB CM1(2A): 전원 공급 포트. USB CM2\*: 서비스 포트. 장치를 연결하지 마십시오. \* USB 기능은 옵션인 라즈베리파이 컴퓨트 모듈 인터페이스 보드 및 라즈베리파이 컴퓨트 모듈이 설치된 경우에 사용할 수 있습니다.

USB MP: USB 저장 장치 포트입니다. 이 포트는 향후 소프트웨어 개선을 위한 것입니다. 미디어 플레이어를 사용하려면 이 포트에 USB 저장 장치를 연결하십시오. (17페이지 참조) MP는 미디어 플레이어의 약자입니다.

#### **13** VIDEO IN(비디오 입력) (RCA)

컴포지트 비디오 신호 입력.

#### **14** LAN 포트 1/2 (RJ-45)

LAN 연결. 47페이지와 49페이지 참조. 참고: LAN1을 먼저 사용하십시오.

#### **15** AUDIO OUT(오디오 출력)

오디오 신호 출력을 AUDIO IN1/IN2, DisplayPort, HDMI에서 외부 장치(스테레오 리시버, 앰프 등)로 출력하는데 사용됩니다. 참고: 이 커넥터는 헤드폰 단자를 지원하지 않습니다.

#### **16** 내부/외부 스피커 스위치

 $\square$ : 내부 스피커  $\square$ : 외부 스피커. 참고: 내부/외부 스피커 스위치를 사용할 경우, 모니터의 주 전원을 꺼주십시오.

#### **17** 외부 스피커 단자

오디오 신호를 출력합니다. 적색 단자는 플러스 (+)입니다. 흑색 단자는 마이너스 (-)입니다. 참고: 이 스피커 단자는 15W+15W (8ohm) 스피커용 입니다.

#### **18** 내부 스피커

#### **19** 옵션용 슬롯

슬롯2형 액세서리를 사용할 수 있습니다. 자세한 것은 판매점에 문의해 주십시오. 참고: 사용 가능한 옵션 보드는 판매점에 문의해 주십시오.

#### **20** 보안 슬롯

보안 및 도난 방지 잠금 장치는 켄싱턴 보안 케이블/장비와 호환됩니다.

제품에 대해서는 켄싱턴 웹 사이트를 방문해 주십시오.

#### **21** 정격 라벨

#### **22** 지능형 무선 데이터 센서

모니터 정보 및 설정의 무선 통신용 센서입니다.

#### **23** 옵션 스피커 장착 구멍

참고: 사용 가능한 옵션 스피커에 대해서는 공급 업체에 문의해 주십시오.

#### **24** 라즈베리파이 컴퓨트 모듈 슬롯

라즈베리파이 컴퓨트 모듈 인터페이스 보드 및 라즈베리파이 컴퓨트 모듈 설치용 슬롯. 자세한 것은 https://www. nec-display.com/dl/en/manual/raspberrypi/ 를 참조하십시오.

주의: 자격을 갖춘 기술자가 설치해야 합니다. 라즈베리파이 컴퓨트 모듈 인터페이스 보드 및 라즈베리파이 컴퓨트 모듈을 직접 설치하지 마십시오.

# <span id="page-12-0"></span>무선 리모컨

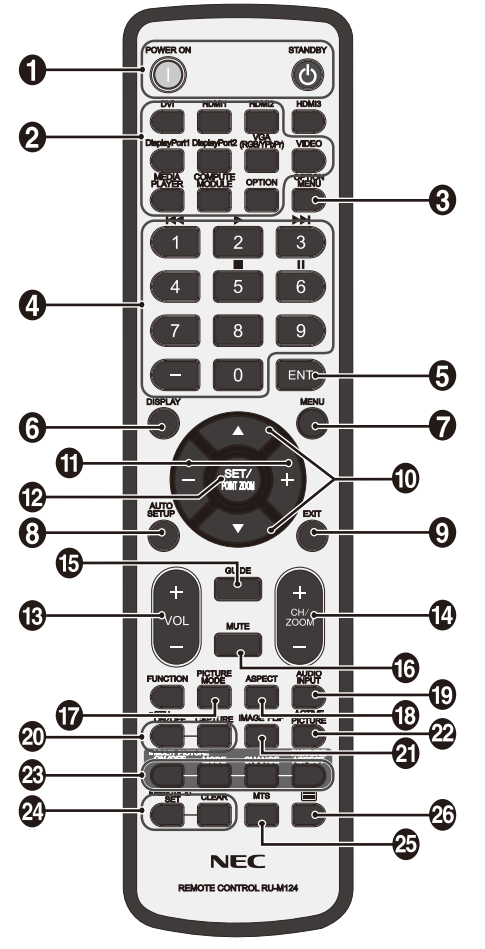

**1** POWER ON/STNADBY(전원 켜짐/대기) 버튼

전원 켜기/대기를 전환합니다.

#### **2** 입력 버튼

입력 신호를 선택합니다. MEDIA PLAYER(미디어 플레이어)는 MP로 표시됩니다.

#### **3** OPTION MENU(옵션 메뉴) 버튼

#### **4** 키패드

키패드의 버튼을 눌러 비밀번호의 설정과 변경, 채널 변경, REMOTE ID (리모컨 ID) 설정을 할 수 있습니다. 아래 버튼은 CEC (가전제품 제어) (43페이지 참조) 및 미디어 플레이어 기능에 사용됩니다 (21페이지 참조). 1 **14.**  $2 \rightarrow 3 \rightarrow 1$ , 5 **1.** 6 **11** 

#### **6** ENT 버튼\*1

미디어 플레이어에서 AUTO PLAY FOLDER(자동 재생 폴더)를 확인합니다.

#### **6** DISPLAY (표시) 버튼

정보 OSD를 표시하고 감춥니다. 27페이지 참조. IR LOCK SETTINGS(IR 잠금 설정) 기능으로 리모컨 버튼을 잠근 경우, 이 DISPLAY(표시) 버튼을 5초 이상 누르면 버튼 잠금이 해제됩니다.

#### **7** MENU (메뉴) 버튼

메뉴 모드를 켜거나 끕니다.

#### **8** AUTO SET UP (자동설정) 버튼

자동설정 메뉴에 들어갑니다. 33페이지 참조.

#### **9** EXIT (종료) 버튼

OSD 메뉴 내에서 이전 메뉴로 돌아갑니다.

#### **10** ▼ ▲ (위/아래) 버튼

강조 표시된 영역을 위아래로 이동하여 OSD 메뉴 내에서 조정 항목을 선택하는 ▼ ▲ 버튼 역할을 합니다. 조정된 "PIP (부화면)" 모드가 위아래로 이동하는 작은 화면입니다.

#### **11** -/+ (마이너스/플러스) 버튼

OSD 메뉴 설정 내에서 조정 레벨을 높이거나 낮춥니다. 조정된 "PIP (부화면)" 모드가 좌우로 이동하는 작은 화면입니다.

#### **12** SET(설정)/POINT ZOOM(포인트 줌) 버튼

SET(설정): OSD가 표시되면 이 버튼은 선택했을 때 "설정 버튼"의 역할을 합니다. POINT ZOOM(포인트 줌): OSD가 표시되지 않으면 이 버튼은 "포인트 줌 버튼"의 역할을 합니다.

#### **13** VOL (볼륨 조절) (+/-) 버튼

오디오 출력 레벨을 높이거나 낮춥니다.

#### **14** CH/ZOOM UP/DOWN(채널/줌 +/-) 버튼\*1

POINT ZOOM(포인트 줌) 레벨을 높이거나 낮춥니다. POINT ZOOM(포인트 줌)을 참조하십시오(58페이지 참조).

#### **15** GUIDE(가이드) 버튼\*1

# **16** MUTE (음소거) 버튼

음소거 기능을 켜거나 끕니다.

#### **17** PICTURE MODE (화면 모드) 버튼

화면 모드를 [HIGHBRIGHT(하이브라이트)], [STANDARD(표준)], [sRGB], [CINEMA(영화)], [CUSTOM1(사용자1)], [CUSTOM2(사용자2)], [SVE-(1- 5) SETTINGS]로 선택합니다. 29페이지 참조. HIGHBRIGHT (하이브라이트): DVD와 같은 동영상용. STANDARD (표준): 영상용. sRGB: 텍스트 기반 영상용. CINEMA (영화): 영화용. CUSTOM1과 CUSTOM2: 사용자 설정. 28페이지 참조. SVE-(1-5) SETTINGS: 영상 및 동영상.

#### **18** ASPECT (화면비율) 버튼

화면비를 [FULL] (전체), [WIDE] (와이드)\*, [DYNAMIC] (동적)\*, [1:1], [ZOOM] (확대), [NORMAL] (표준)에서 선택합니다. 20페이지 참조. \* HDMI1, HDMI2, VGA(YPbPr) 입력의 경우에만.

#### **19** AUDIO INPUT (오디오 입력) 버튼

오디오 입력 소스 [IN(입력)1], [IN(입력)2], [HDMI1], [HDMI2], [DisplayPort(디스플레이포트)1], [DisplayPort(디스플레이포트)2], [OPTION(옵션)]\*1, [MP], [C MODULE(C모듈)]\*2을 선택합니다.

#### **20** STILL (정지 화면) 버튼

ON/OFF (켜짐/꺼짐) 버튼: 정지 화면 모드를 작동/해제합니다. CAPTURE (정지 화면 캡처) 버튼: 정지 화면을 캡처합니다.

참고: MULTI PICTURE MODE(다중 화면 모드), TEXT TICKER, SCREEN SAVER(화면 보호기), POINT ZOOM(포인트 줌), NONE(없음)을 제외한 IMAGE FLIP(이미지 뒤집기), INPUT CHANGE(입력전환속도)에서 SUPER(최대), TILE MATRIX(타일 매트릭스)를 선택하면 이 기능은 비활성화됩니다. STILL(정지)이 활성화되면 CLOSED CAPTION(클로즈드 캡션)은 사용할 수 없습니다. 입력 신호가 OPTION(옵션)인 경우, 이 버튼의 동작은 사용하는 옵션 보드에 따라 다릅니다.

#### **21** IMAGE FLIP(이미지 뒤집기) 버튼

[H FLIP](수평 뒤집기), [V FLIP](수직 뒤집기), [180° ROTATE](180° 회전) 및 [NONE](없음) 사이에서 전환합니다. 34페이지를 참조하십시오.

#### **22** ACTIVE PICTURE(활성 화면) 버튼

활성 화면을 선택합니다.

- \*1 이 기능은 사용하는 옵션 보드에 따라 다릅니다.
- \*2 이 입력은 옵션인 라즈베리파이 컴퓨트 모듈 인터페이스 보드 및 라즈베리파이 컴퓨트 모듈이 설치된 경우에 사용할 수 있습니다.

#### <span id="page-13-0"></span>**23** MULTI PICTURE(다중 화면) 버튼

ON/OFF(켜짐/꺼짐) 버튼: ON(켜짐)과 OFF(꺼짐) 사이에서 토글 스위치로 전환합니다. MODE(모드) 버튼: PIP(화면 속 화면) 또는 PBP(화면 대 화면) 중에서 모드를 선택합니다.

CHANGE(변경) 버튼: 두 화면 사이의 이미지를 변경합니다.

PICTURE ASPECT(화면비) 버튼: 활성 화면의 화면비를 선택합니다.

참고: 다중 화면 모드 중에 SET/POINT ZOOM(설정/포인트 줌) 버튼을 눌러 각 다중 화면 크기를 변경할 수 있습니다.

#### **24** REMOTE ID (리모컨 ID) 버튼

REMOTE ID (리모컨 ID) 기능을 작동합니다. 45페이지를 참조하십시오.

#### **25** MTS 버튼\*1

#### **<sup>26</sup> □ 버튼\*1**

자막을 활성화합니다. 참고: VIDEO(비디오) 입력만.

\*1 이 버튼 기능은 사용하는 옵션 보드에 따라 다릅니다. 자세한 것은 옵션 보드의 사용 설명서를 참조하십시오.

참고: 설명이 없는 버튼은 작동하지 않습니다.

### 리모컨 조작 범위

버튼 조작을 하는 동안에는 리모컨 상부를 LCD 모니터의 원격 센서 방향으로 향하게 합니다.

리모컨 센서에서 7m (23ft) 정도의 거리 또는 3.5m (10ft) 정도의 거리 내에서 수직 각도로 30°내에서 리모컨을 사용합니다.

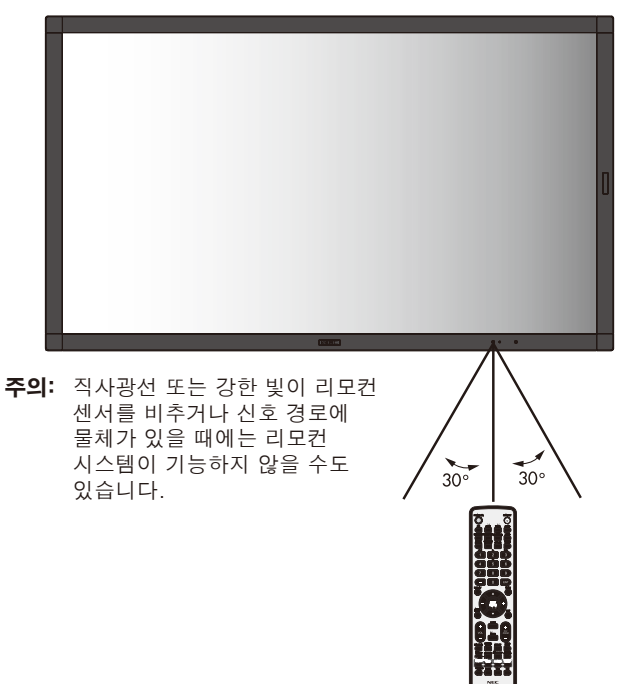

#### 리모컨 취급

- 리모컨에 강한 충격을 주지 마십시오.
- 물 또는 다른 액체가 리모컨에 튀지 않게 하십시오. 리모컨이 젖은 경우 즉시 물기를 닦아 말립니다.
- 열과 증기에 노출하지 마십시오.
- 배 터 리 를 설 치 할 때 를 제 외 하 고 는 리 모 컨 을 열 지 마십시오.

#### <span id="page-14-0"></span>1. 설치 위치 결정

#### 주의

- LCD 디스플레이는 유자격 기술자에 의해서 설치되어야 합니다. 자세한 것은 구입처에 문의하십시오.
- LCD 모니터의 이동 또는 설치는 2인 이상이 실시해야 합니다. 이 주의사항을 따르지 않으면 LCD 모니터가 전도될 경우 다칠 수 있습니다.
- 모니터를 거꾸로 설치하거나 조작하지 마십시오.
- 참고 이 LCD에는 온도 센서와 냉각 팬이 탑재되어 있고, 옵션 보드용 팬이 포함되어 있습니다. LCD가 과열되면 냉각 팬이 자동으로 켜집니다. 옵션 보드를 냉각시키기 위해 온도가 정상 작동 온도보다 낮더라도 옵션 보드의 팬이 작동합니다. 냉각 팬이 동작하는 동안 LCD가 과열되면 "주의" 경고가 화면에 표시됩니다. "주의" 경고가 표시되면 사용을 중지하고 장치를 냉각합니다. 냉각 팬을 사용하면 조기 회로 고장의 가능성이 줄어들고 화질 저하와 "이미지 지속성"을 줄이는 데 도움이 될 수 있습니다.
- **个주의: LCD가 사각 함체에서 사용되거나 LCD 패널에 보호** 스크린이 덮여 있는 경우, OSD에서 "HEAT STATUS (팬상태)" 조절 기능을 사용하여 모니터 내부의 온도를 확인하십시오 (39페이지 참조). 온도가 정상 동작 온도보다 높으면 OSD의 FAN CONTROL (팬제어) 메뉴에서 냉각 팬을 ON (켜짐)시켜 주십시오 (39페이지 참조).
- 중요: LCD 패널이 긁히지 않도록 보호 시트를 모니터 아래에 깔아 놓습니다. 모니터를 포장했던 것이 보호 시트입니다.

#### 2. 리모컨 배터리 장착

리모컨에는 두 개의 1.5V AAA 배터리가 사용됩니다. 배터리를 설치하거나 교환하려면:

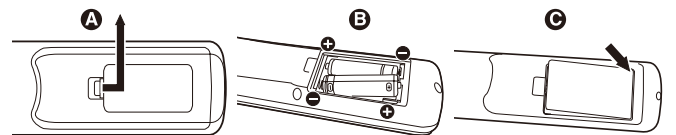

- A. 커버를 눌러 밀어서 엽니다.
- B. 배터리를 케이스 안에 표시된 (+)와 (-)표시에 맞춰 끼 웁니다.
- C.커버를 닫습니다.
- 주의: 배터리를 올바르게 사용하지 않으면 누액 또는 폭발이 발생할 수 있습니다.

NEC는 다음과 같은 방법으로 배터리를 사용할 것을 권장합니다.

- "AAA" 사이즈의 배터리를 각 배터리의 (+) 및 (-)표시와 배터리 격실의 (+) 및 (-)표시를 맞춰 넣습니다.
- 서로 다른 제조사의 배터리를 섞어서 사용하지 마십시오.
- 새 배터리와 헌 배터리를 함께 사용하지 마십시오. 함께 사용하면 배터리 수명이 줄어들거나 누액이 발생할 수 있습니다.
- 완전히 사용된 배터리는 즉시 제거하여 배터리 산이 배터리 격실에 누출되는 것을 방지합니다.
- 노출된 배터리 산을 만지지 마십시오. 피부에 화상을 입을 수 있습니다.
- 참고: 리모컨을 장시간 동안 사용하지 않으려는 경우 배터리를 제거하십시오.

#### 3. 외부 장치 연결 (14~17페이지 참조)

- 외부 장치를 보호하려면 주 전원을 끄고 나서 연결합니다.
- 자세한 것은 장치 사용 설명서를 참조하십시오.
- 참고: 모니터가 켜져 있거나 외부 장치가 연결되어 있는 경우에는 케이블을 접속/제거하지 마십시오. 모니터 이미지가 손상될 수 있습니다.

#### 4. 제공된 전원 코드 연결

- 쉽게 접근할 수 있는 전원 콘센트와 가까운 곳에 장치를 설치해야 합니다.
- 나 사 와 클 램 프 를 장 착 하 여 전 원 코 드 를 LCD에 고정하십시오. (권장 체결력: 139-189Nᆞcm).
- 전원 코드 단자를 전원 콘센트에 완전히 삽입합니다. 느슨하게 연결하면 화질이 저하될 수 있습니다.
- 참고: 사용자 설명서의 "안전 주의사항 및 유지 보수" 부분을 참조하여 적합한 AC 전원 코드를 선택하십시오.

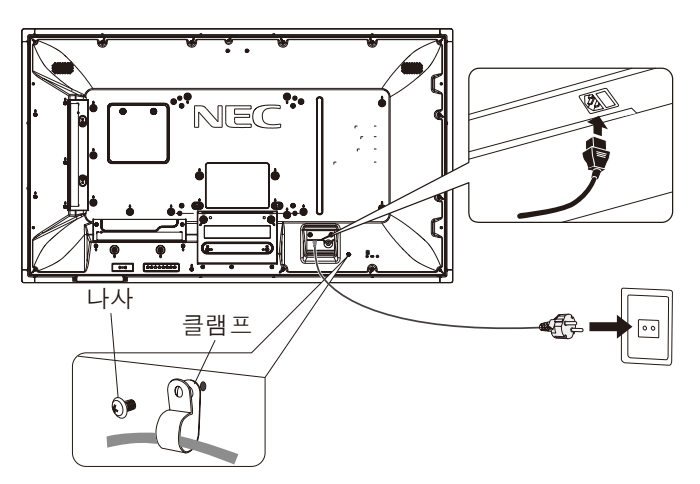

#### 5.케이블 정보

<u>∧</u>△주의: 라디오 및 TV 수신을 방해하지 않도록 이 모니터와 함께 제공된 지정 케이블을 사용하십시오. 미니 D-Sub 15핀, DVI 및 USB의 경우, 페라이트 코어로 된 차폐 신호 케이블을 사용하십시오. HDMI, 디스플레이포트, D-Sub 9핀 및 AUDIO(오디오)의 경우, 차폐 신호 케이블을 사용해 주십시오. 다른 케이블 및 어댑터를 사용하면 라디오 및 TV 수신에 간섭을 받을 수 있습니다.

#### 6.연결된 모든 외부 장치의 전원 켜기

컴퓨터에 연결할 경우에는 먼저 모니터의 전원을 켜십시오.

#### 7.연결된 외부 장치 조작

원하는 입력 소스의 신호를 표시합니다.

#### 8. 사운드 조정

필요한 경우 볼륨을 조정합니다.

#### 9. 화면 조정 (33, 34 페이지 참조)

필요한 경우 화면 표시 위치를 조정합니다.

#### 10. 영상 조정 (32, 33페이지 참조)

필 요 한 경 우 백 라 이 트 또 는 명 암 등 의 조 절 항 목 을 조정합니다.

#### 11. 권장 조정

"이미지 지속성"의 위험을 줄이려면 사용 중인 응용 프로그램에 기초하여 다음 항목을 조정하십시오: "SCREEN SAVER (화 면 보 호 기)", "SIDE BORDER COLOR (배경색상)" (40페이지 참조), "DATE & TIME (요일 및 시간)"(36페이지 참조), "SCHEDULE SETTINGS (일정 설정)" (35페이지 참조). 또한, "FAN CONTROL(팬 제어)" 설정(40페이지 참조)도 확인할 것을 권장합니다.

# <span id="page-15-0"></span>연결

참고: 모니터 이미지가 손상될 수 있으므로 모니터의 주 전원이나 다른 외부 장치의 전원이 켜져 있는 경우에 케이블을 접속하거나 분리하지 마십시오.

참고: 내장 저항기가 없는 오디오 케이블을 사용해 주십시오. 저항기가 내장된 케이블을 사용하면 소리가 저하될 수 있습니다.

### 연결하기 전에:

- \* 먼저, 연결된 모든 장치의 전원을 끄고 나서 연결합니다.
- \* 각각의 장치와 함께 제공된 사용 설명서를 참조하십시오.
- \* 모니터의 주 전원이 꺼진 상태에서 USB 저장 장치 또는 마이크로 SD 메모리 카드를 접속하거나 분리하십시오.

# 배선도

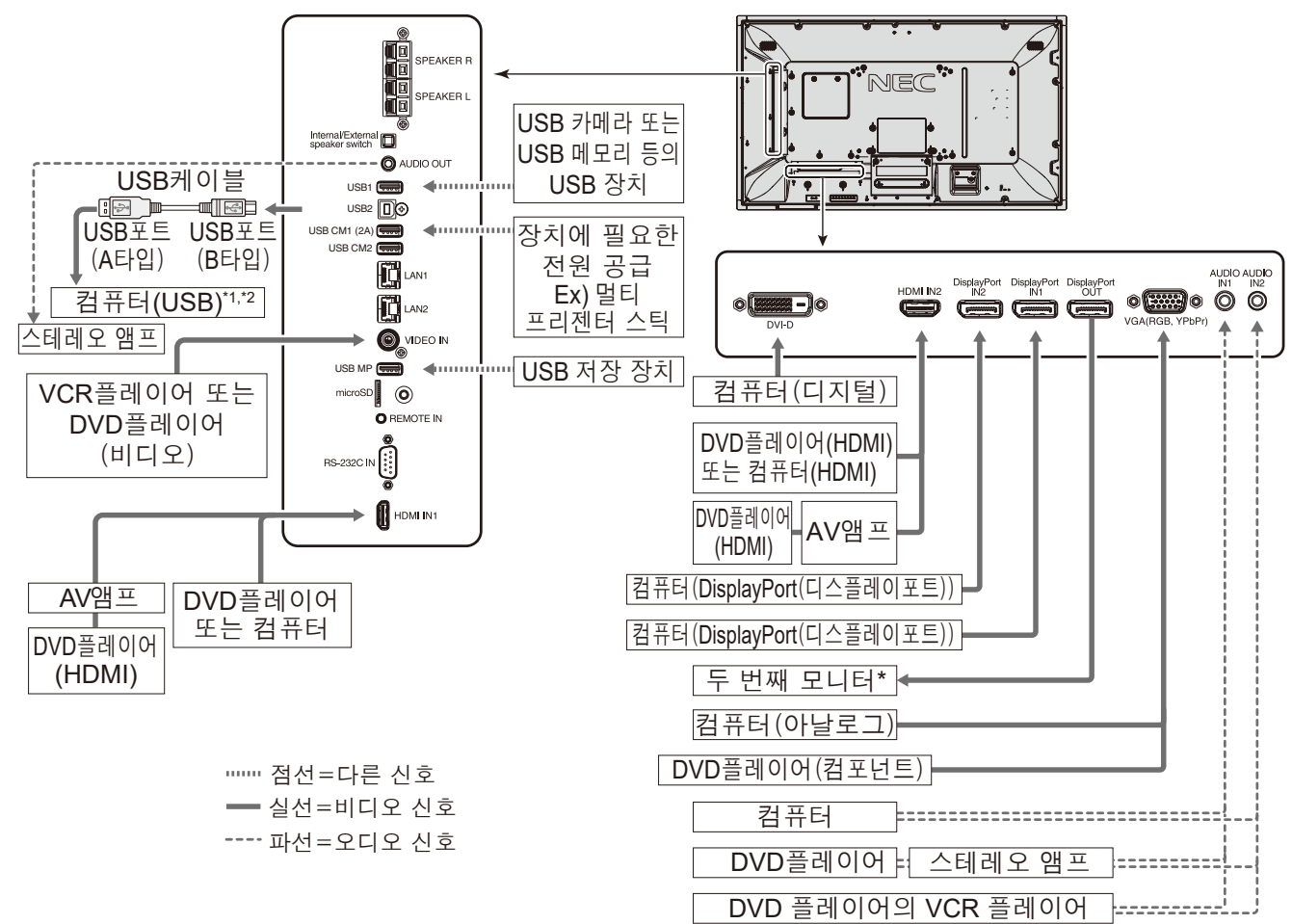

\*: 데이지 체인 방식의 다중 모니터는 연결 가능한 모니터에 제한이 있습니다.

\*1: USB2에 연결된 USB 호환 컴퓨터로 USB1에 연결된 장치를 제어할 수 있습니다.

\*2: USB2에 연결된 장치는 터치 패널 기능을 사용할 수 있습니다.

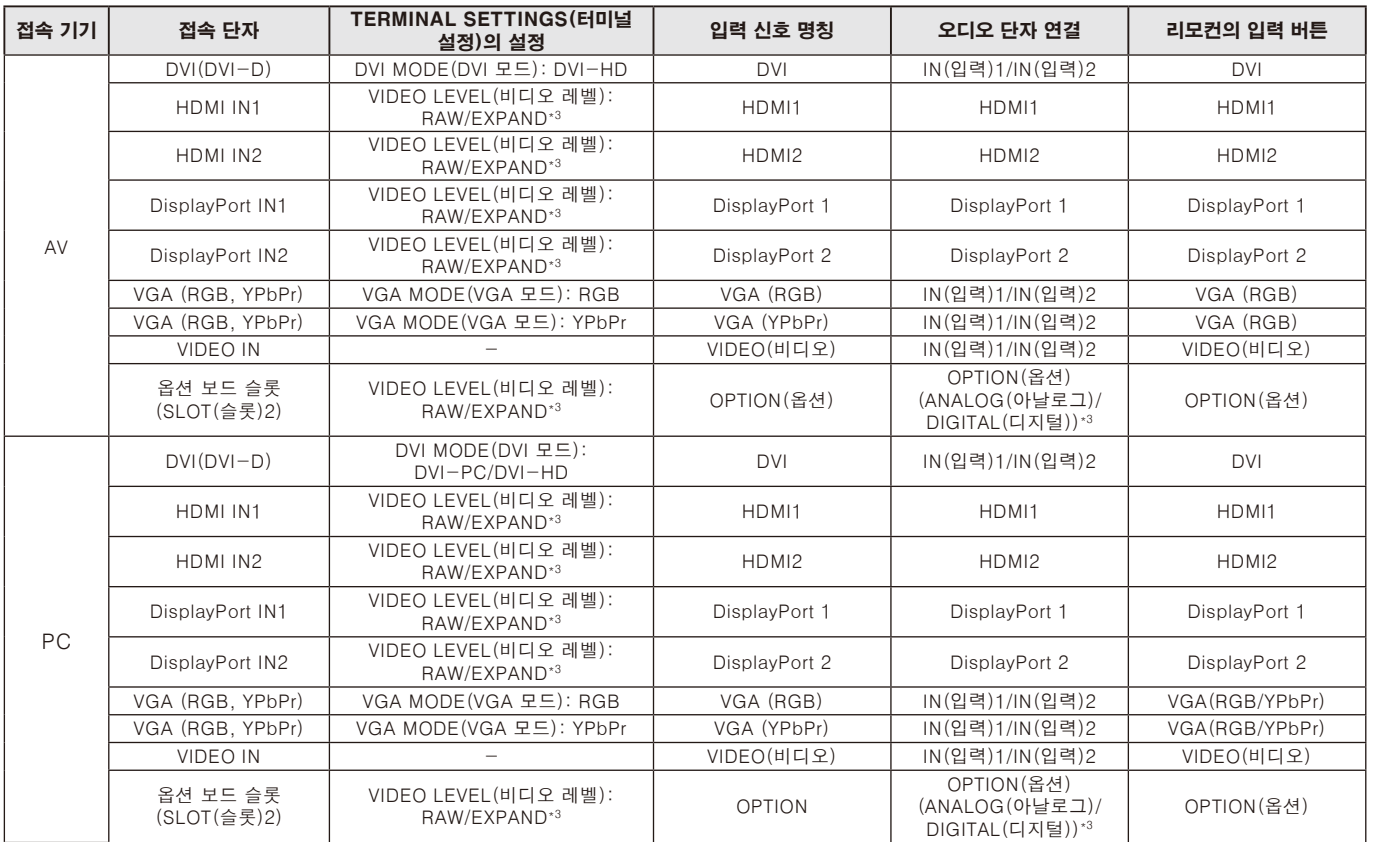

\*3 신호 형식에 따름.

# <span id="page-17-0"></span>PC 연결

컴퓨터를 LCD 모니터에 연결하면 컴퓨터의 비디오 신호 출력을 재생할 수 있습니다. 일부 디스플레이 카드는 적절한 영상 재생에 필요한 해상도를 지원하지 못할 수 있습니다. LCD 모니터는 공장 사전 설정 타이밍 신호를 자동으로 조정하여 올바른 영상을 표시합니다. <공장 사전 설정 신호 타이밍>

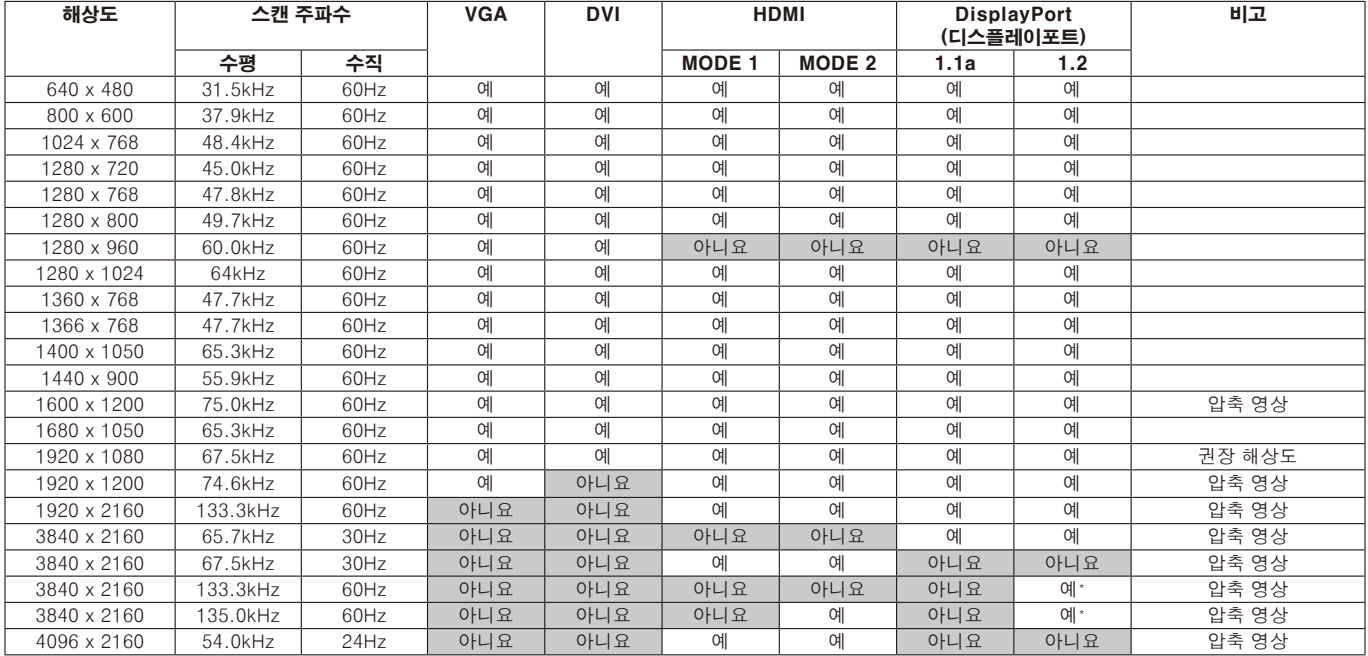

\*: HBR2만 설정됩니다.

- DVI 규격의 입력 TMDS 신호에 대응하고 있습니다.
- 디스플레이 품질을 유지하기 DVI 규격의 케이블을 사용하십시오.

## HDMI가 있는 플레이어 또는 컴퓨터와의 연결

- HDMI 로고가 있는 HDMI 케이블을 사용해 주십시오.
- 신호가 표시되는 데 시간이 걸릴 수 있습니다.
- 일부 디스플레이 카드 또는 드라이버의 경우, 영상이 올바르게 표시되지 않을 수 있습니다.
- HDMI가 있는 컴퓨터를 사용하는 경우, OVER SCAN(오버 스캔)을 "AUTO(자동)" 또는 "OFF(꺼짐)"로 설정하십시오 (33페이지 참조).
- 영상이 1920x1080로 압축된 경우에는 디스플레이 카드를 확인하십시오.
- HDMI 오디오를 출력하려면 OSD에서 AUDIO INPUT(오디오 입력)을 [HDMI1] 또는 [HDMI2]로 설정하거나 리모컨 AUDIO INPUT(오디오 입력) 버튼으로 [HDMI1] 또는 [HDMI2]를 선택합니다.
- 입력 해상도가 3840x2160(60Hz의)인 경우, TERMINAL SETTINGS(터미널 설정)의 HDMI에서 MODE2(모드2)를 설정하십시오(37페이지 참조).
- 연결된 컴퓨터를 켠 후 모니터의 주 전원을 켜면 가끔 이미지가 표시되지 않습니다. 이 경우, 컴퓨터를 껐다가 다시 켜 주십시오.

# <span id="page-18-0"></span>PC와 DisplayPort (디스플레이포트) 연결

- DisplayPort (디스플레이포트) 인증 로고가 있는 DisplayPort (디스플레이포트) 케이블을 사용해 주십시오.
- DisplayPort(디스플레이포트) 출력 커넥터를 사용하려면 비디오 출력(61페이지 참조)을 참조하십시오.
- 신호가 표시되는 데 시간이 걸릴 수 있습니다.
- 변환 어댑터를 사용하는 기기에 DisplayPort (디스플레이포트) 케이블을 연결해도 영상이 표시되지 않을 수 있습니다.
- DisplayPort (디스플레이포트) 케이블 잠금 기능이 있습니다. 이 케이블을 제거하려면 위쪽 버튼을 눌러 잠금을 해제합니다.
- DisplayPort 오디오를 출력하려면 OSD에서 AUDIO INPUT(오디오 입력)을 [DisplayPort1] 또는 [DisplayPort2]로 설정하거나 리모컨 AUDIO INPUT(오디오 입력) 버튼으로 [DisplayPort1] 또는 [DisplayPort2]를 선택합니다.
- DisplayPort(디스플레이포트) 출력 커넥터를 사용하여 연결된 각 모니터에서 개별 영상을 표시하려면 TERMINAL SETTINGS(터미널 설정)의 DisplayPort(디스플레이포트)에서 DisplayPort1.2(디스플레이포트1.2) 및 MST를 설정하십시오(36페이지 참조).
- 연결된 컴퓨터를 켠 후 모니터의 주 전원을 켜면 가끔 이미지가 표시되지 않습니다. 이 경우, 컴퓨터를 껐다가 다시 켜 주십시오.

# USB 장치 연결

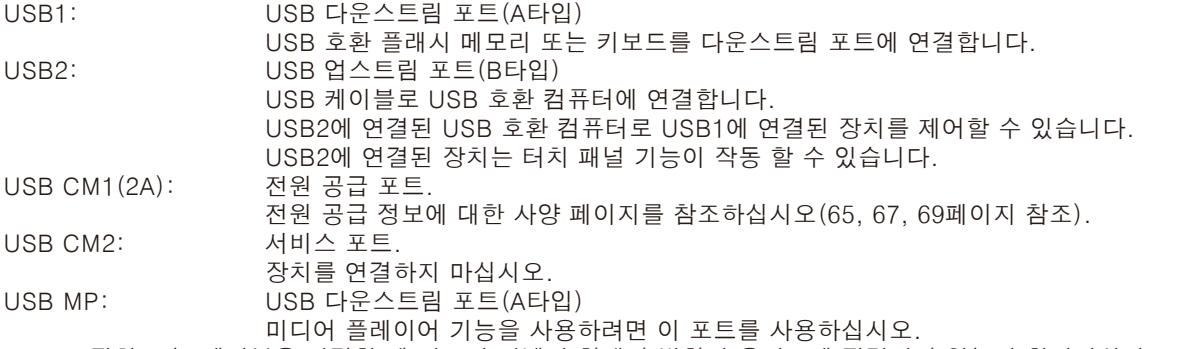

- USB 장치 또는 케이블을 연결할 때 반드시 커넥터 형태와 방향이 올바르게 정렬되어 있는지 확인하십시오.
- 컴퓨터 BIOS, OS 또는 장치의 사용에 따라 USB 기능이 작동하지 않을 수 있습니다. 이 경우, 사용하는 컴퓨터 또는 장치의 사용 설명서를 확인하거나 상세 정보는 판매처에 문의하십시오.
- 모니터의 주 전원 스위치를 끄거나 Windows®를 종료하기 전에 USB 기능을 해제하고 모니터에서 USB 케이블을 제거하십시오. 컴퓨터가 갑자기 작동하지 않을 경우, 데이터가 손실될 수 있습니다.
- 이 모니터는 USB 입력을 인식하는데 몇 초가 걸릴 수 있습니다. 모니터가 입력을 인식하기 전에 USB 케이블을 분리하거나 USB 케이블을 분리하고 연결하지 마십시오.
- OSD 메뉴의 USB POWER(USB 전원)에서 USB CM1(2A)에 전원을 설정할 수 있습니다(42페이지 참조).
- 전원 공급 장치에 USB CM1(2A) 포트를 사용하는 경우, 2A를 지원하는 USB 케이블을 사용하십시오.
- USB 설정은 OSD 메뉴의 USB (42페이지 참조) 를 참조하십시오.

참고 : USB의 CM1 (2A) 및 USB CM2 포트 해당되지 않습니다. 모니터에 USB 장치를 연결하는 것은 연결(14페이지 참조)을 참조하십시오.

주의: USB 케이블을 묶지 마십시오. 열기로 인해 화재를 일으킬 수 있습니다.

# <span id="page-19-0"></span>터치 패널 사용의 경우

- 1. 모니터를 끕니다.
- 2. 장치를 설치합니다.\*1
	- 슬롯2타입 PC 사용: 슬롯2타입 PC를 옵션 보드 슬롯에 연결합니다. 참고: 연결은 슬롯2타입 PC의 사용 설명서를 참조하십시오. 참고: 슬롯2타입 PC 이외의 옵션 보드 액세서리를 설정하면 터치 기능이 작동하지 않을 수 있습니다.
	- 외부 컴퓨터 사용: B타입 커넥터를 모니터의 왼쪽 뒷면에 있는 USB 업스트림 포트에 연결하고, A타입 커넥터를 외부 컴퓨터의 다운스트림 포트에 연결하십시오(그림1).
- 3. 모니터를 켭니다.

\*1: 자세한 것은 NEC 고객지원부로 문의해 주십시오. 다중 화면에서 터치 패널 기능을 설정하려면 NEC 고객지원부에 문의해 주십시오.

#### 모니터 설정

입력 신호를 선택합니다.

- 슬롯2타입 PC 사용: [OPTION(옵션)]을 선택합니다
- 외부 컴퓨터 사용: USB 커넥터에 연결된 PC에서 제공하는 입력 신호를 선택합니다.
- 참고: 터치 패널 기능이 작동하지 않을 경우, "문제 해결"에서 "터치 패널이 반응하지 않음"을 참조하십시오.

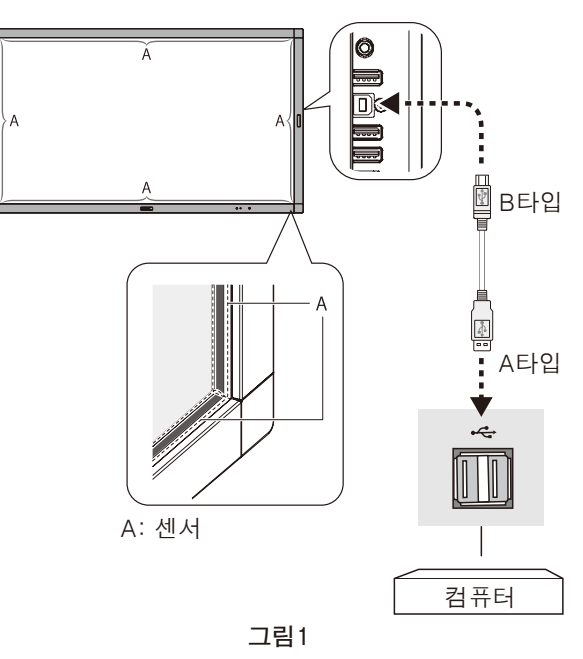

# <span id="page-20-0"></span>전원 켜짐 및 꺼짐 모드

전원이 켜져 있는 동안 LCD 모니터의 전원 램프는 청색으로 바뀝니다. 참고: 주 전원 스위치를 ON(켜짐) 위치로 설정해야만 리모컨 또는 전원 버튼을 사용하여 모니터를 켤 수 있습니다.

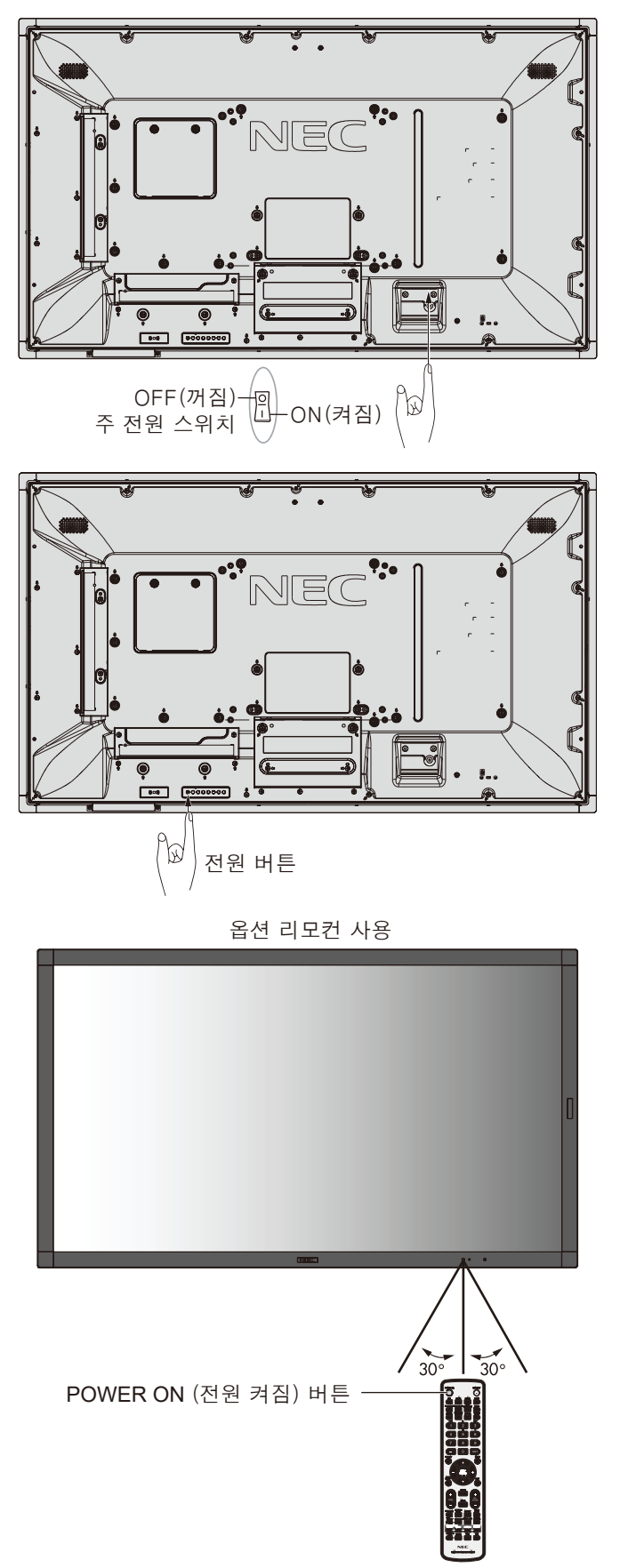

# <span id="page-21-0"></span>전원 램프

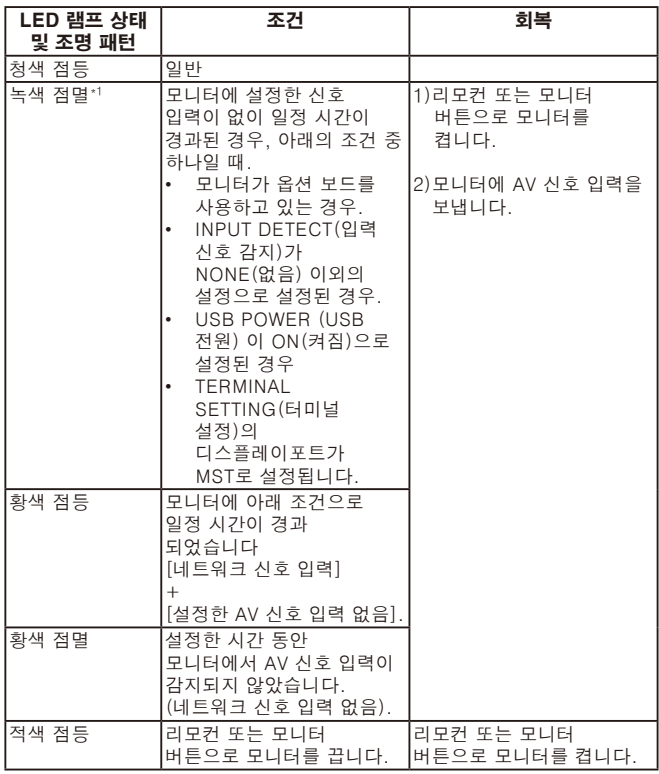

\*1:POWER SAVE(절전)에서 AUTO POWER SAVE(자동 절전)의 시간 설정을 사용할 수 있습니다(39페이지 참조).

참고: 램프가 적색으로 길고 짧은 조합으로 깜박이는 경우, 특정 오류가 발생할 수 있으며 판매점에 문의해 주십시오.

# 전원 관리 사용

LCD 모니터는 VESA가 승인한 DPM 디스플레이 전원 관리 기능을 사용합니다.

전원 관리 기능은 절전 기능이며 키보드 또는 마우스를 일정한 시간 동안 사용하지 않을 때 디스플레이의 전력 소비량을 자동으로 감소시킵니다.

모니터의 POWER SAVE(절전) 기능이 ENABLE(사용)로 설정된 후 모니터가 "신호 입력 없음"을 인식한 후 일정 시간이 경과되면 LCD 모니터가 전원 관리 모드로 들어가도록 합니다. 이것은 디스플레이의 수명을 늘일 수 있고 전력 소비량을 줄일 수 있습니다.

참고: 사용하는 컴퓨터와 디스플레이 카드에 따라 이 기능이 작동하지 않을 수 있습니다. 비디오 신호가 손실된 후 모니터가 자동으로 설정된 시간에 꺼집니다.

# 화면비

MP, VIDEO(비디오)  $FULL \rightarrow ZOOM \rightarrow NORMAL$ 

DVI, DisplayPort1, DisplayPort2, VGA(RGB),

OPTION(옵션)\*1  $FULL \rightarrow 1:1 \rightarrow ZOOM \rightarrow NORMAL$ 

4 VGA(YPbPr), HDMI1, HDMI2  $FULL \rightarrow WIDE \rightarrow DYNAMIC \rightarrow 1:1 \rightarrow ZOOM \rightarrow NORMAL$ 

\*1:이 기능은 사용하는 옵션 보드에 따라 다릅니다.

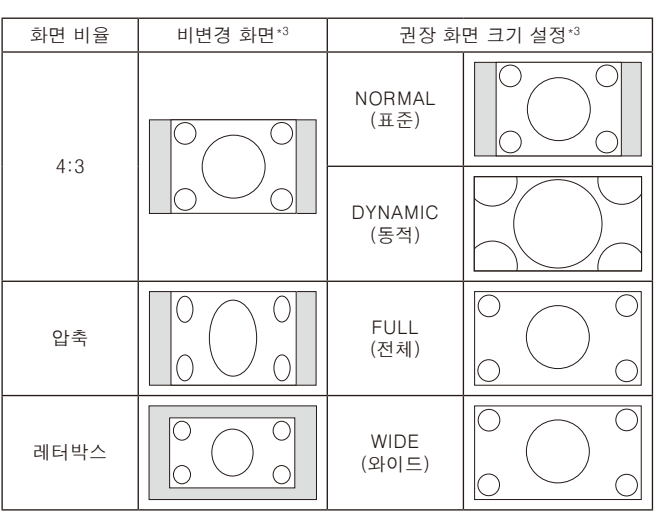

\*3 회색 영역은 화면의 미사용 부분을 나타냅니다.

NORMAL (표준): 소스에서 전송된 화면 비율과 똑같은 화면 비율을 표시합니다.

FULL (전체): 전체 화면을 표시합니다.

WIDE (와이드): 16:9의 레터박스 신호를 확장하여 전체 화면을 표시합니다.

DYNAMIC (동적): 4:3 화면을 확대하여 비선형적으로 전체 화면을 표시합니다. 외부 영상 영역의 일부는 확대로 인해 잘릴 수 있습니다.

1:1: 1:1 픽셀 포맷으로 영상을 표시합니다.

#### ZOOM (확대)

영상을 실제 표시 영역보다 확대할 수 있습니다. 실제 표시 영역에서 벗어난 영상은 표시되지 않습니다.

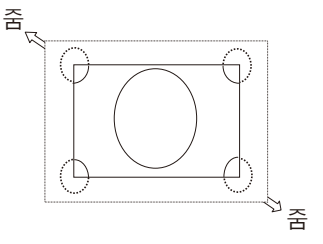

# <span id="page-22-0"></span>미디어 플레이어

이 모니터에 연결된 USB 저장 장치 또는 마이크로SD 메모리 카드에서 정지 영상, 동영상, BGM(배경 음악) 등의 저장 데이터를 재생합니다.

#### 미디어 플레이어의 상단 화면

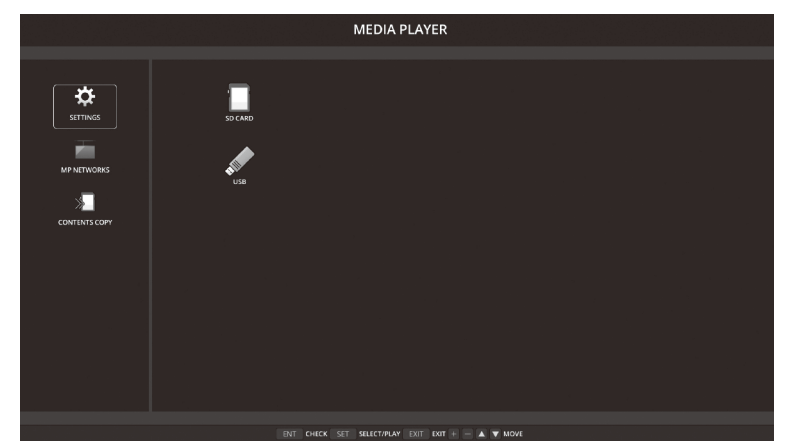

- 미디어 플레이어 설정을 변경하려면 [SETTINGS(설정)]을 선택합니다.
- 설정에서 "AUTO PLAY(자동 재생)"가 SLIDESHOW(슬라이드 쇼)로 설정되어 있더라도 아래의 조작으로 모니터가 "AUTO PLAY(자동 재생)"를 실행합니다:
	- USB 저장 장치를 USB MP(단자 패널 9페이지)에 연결하고 모니터의 전원이 이미 켜져 있으며 미디어 플레이어의 상단 화면이 표시된 경우.
	- USB 저장 장치가 이미 모니터의 USB(2A) 포트에 연결되고 입력 신호가 MP로 변경된 경우.

"AUTO PLAY(자동 재생)"를 시작하기 위해 시스템은 자동으로 USB 저장 장치의 AUTO PLAY(자동 재생) 설정 FOLDER(폴더) 필드에 설정된 폴더를 검색한 후, 검색된 정지 영상 또는 동영상을 표시합니다. 이미지와 동영상은 "정렬" 순서로 표시됩니다.

참고: 하나의 USB 저장 장치만이 뷰어로 인식됩니다.

미디어 플레이어가 활성화된 동안 제어 패널 버튼을 누르면 창이 나타납니다. 열려 있는 창에서 OSD 메뉴 또는 미디어 플레이어를 제어하도록 선택할 수 있습니다.

TILE MATRIX(타일 매트릭스)가 활성화된 동안 미디어 플레이어 콘텐츠를 재생하면 모니터에서 영상 재생 타이밍에 간격이 생길 수 있습니다.

모니터를 세로 위치로 사용할 경우, OSD ROTATTION(OSD 회전)를 PORTRAIT(세로)로 설정하십시오. OSD ROTATTION (OSD 회전)에서 설정한 대로 영상 방향이 변경됩니다.

OSD ROTATTION (OSD 회전)이 PORTRAIT(세로)로 설정된 경우, 시계 반대 방향으로 90° 회전시킨 동영상을 사용하십시오.

# 표시 가능/재생 가능한 파일

#### 정지

#### 지원하는 포맷

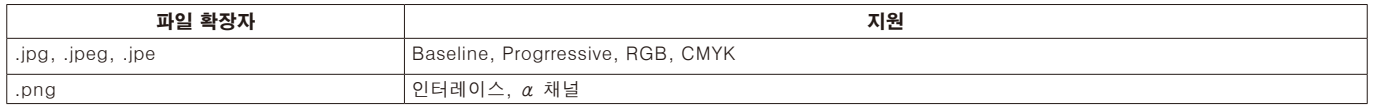

#### 동영상

#### 지원하는 포맷

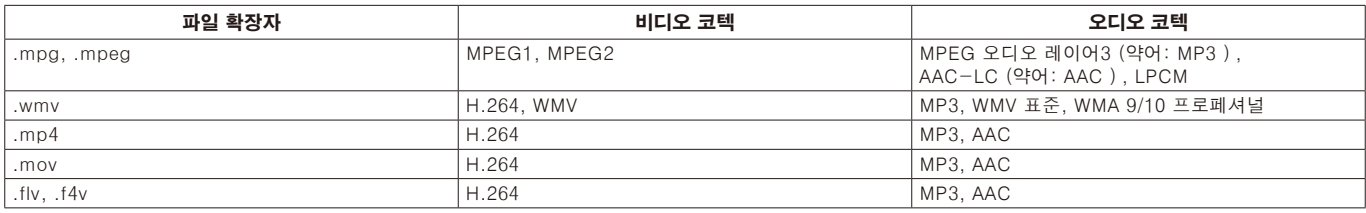

#### **BGM**

• 지원하는 포맷

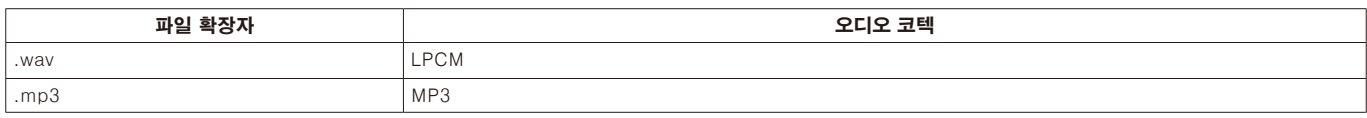

#### 정보

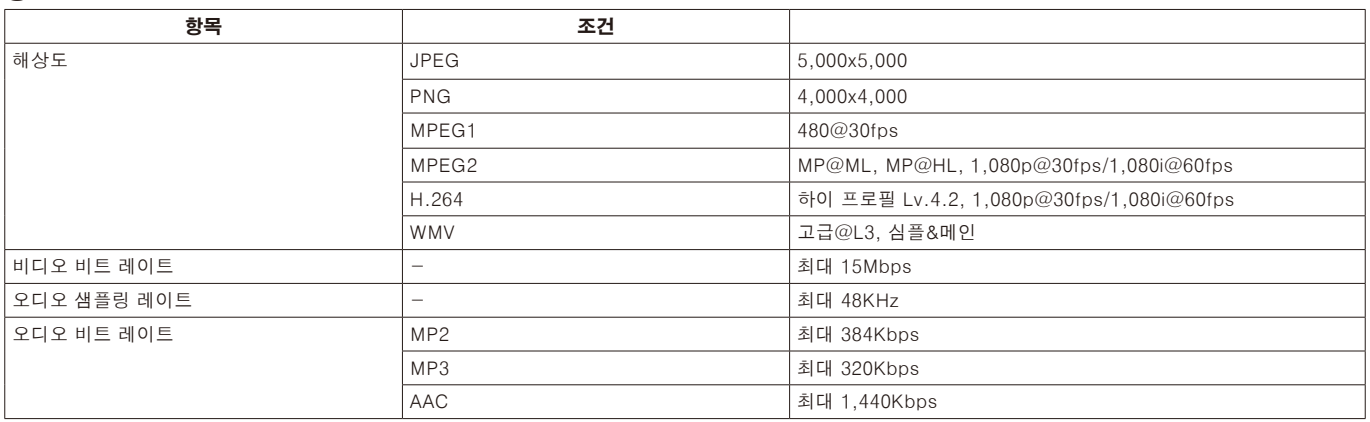

참고: 파일에 따라 모든 조건을 만족해도 재생할 수 없습니다. 네트워크 환경, USB 저장 장치의 유형, 파일 전송률에 따라 정지 영상 파일이 재생되지 않을 수 있습니다. DRM (디지털 저작권 관리) 파일은 재생할 수 없습니다. 동영상의 최대 해상도는 1,920(가로) x 1,080(세로)

#### 호환 microSD카드 메모리

FAT32 포맷 또는 FAT16 포맷으로 마이크로 SD 메모리 카드를 포맷하십시오. 마이크로SD 메모리 카드를 포맷하는 방법은 컴퓨터 사용 설명서 또는 도움말 파일을 참조하십시오.

#### 정보

32GB microSDHC까지 지원합니다.

참고: 시판 중인 모든 microSD 메모리 카드의 작동을 보증하지 않습니다. CPRM 기능을 가진 microSD는 지원하지 않습니다. microSD UHS-1 또는 UHS-2는 지원하지 않습니다.

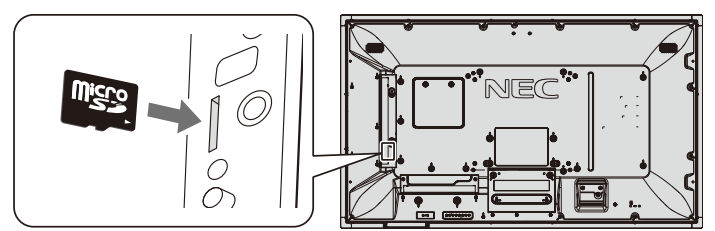

- microSD 메모리 카드를 삽입할 때, microSD 메모리 카드 방향을 확인한 후 올바르게 삽입하십시오.
- microSD 카드 슬롯에서 microSD 메모리 카드를 꺼낼 때에는 microSD 메모리 카드의 중앙을 누른 후 꺼내 주십시오.

#### microSD 카드 슬롯 커버 설치

microSD 카드 메모리 를 보호하기 위해 microSD 카드 슬롯 커버를 설치하는 것이 좋습니다. microSD 카드 커버의 테두리를 구멍에 넣어 주십시오. (권장 체결력: 139-189N·cm).

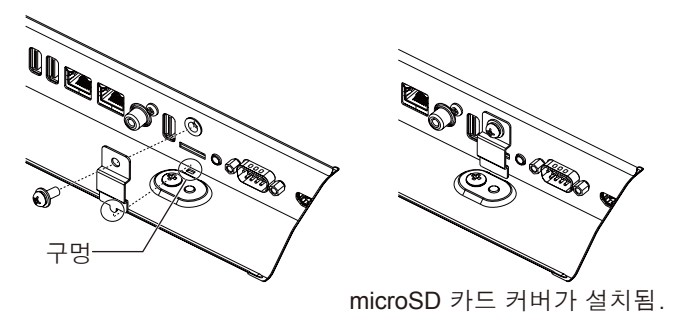

#### <span id="page-24-0"></span>지원되는 USB 메모리

미디어 플레이어에서 사용하려면 FAT32 포맷 또는 FAT16 포맷으로 USB 메모리를 포맷하십시오. 마이크로SD 메모리 카드를 포맷하는 방법은 컴퓨터 사용 설명서 또는 도움말 파일을 참조하십시오.

아래 그림에 따라 이 모니터에서 USB 메모리를 사용해 주십시오. USB 장치의 실제 크기가 아래 나열된 지원되는 크기보다 큰 경우, USB 연장 케이블을 사용하십시오.

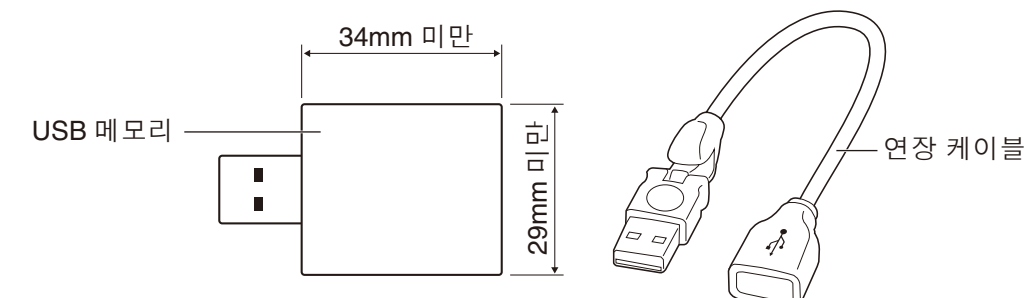

참고: 이 장치가 접속된 USB 메모리를 인식할 수 없는 경우, 포맷을 확인하십시오. 시판 중인 모든 USB 메모리의 작동을 보증하지 않습니다. USB 메모리를 USB MP로 설정하십시오(17페이지 참조).

# 파일 표시 화면

미디어 플레이어의 아이콘 또는 섬네일을 사용하여 파일을 표시할 수 있습니다.

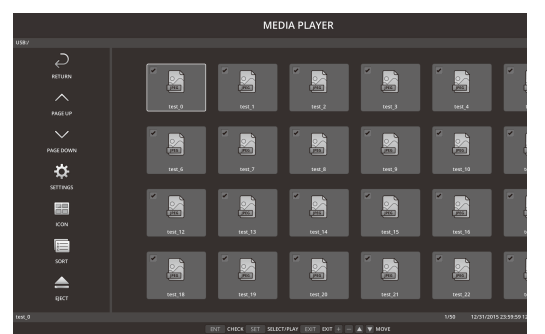

#### 아이콘 표시

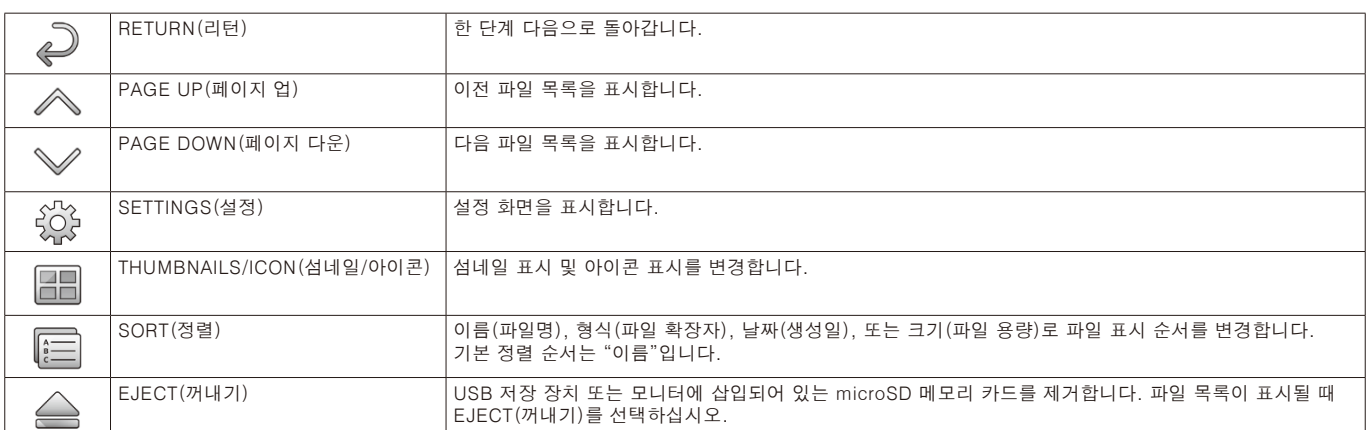

참고: 폴더 아이콘이 포함된 폴더에 표시할 수 있는 최대 파일 수는 300개 입니다. 폴더 계층은 최대 16단계까지 표시됩니다. 형식을 판별할 수 없는 파일의 아이콘은 "?"로 표시됩니다. 파일에 따라 섬네일이 표시되지 않을 수 있습니다.

# <span id="page-25-0"></span>슬라이드 쇼 표시

• 이미지 또는 동영상이 저장된 폴더를 선택합니다.

- 슬라이드 쇼는 리모컨 버튼을 조작하여 이미지가 전환되는 "수동"으로 표시할 수 있거나, 설정된 간격(PLAY MODE(재생 모드)는 "AUTO(자동)") 으로 자동으로 이미지가 전환되는 "자동"을 사용하여 표시할 수 있습니다.
- 기본 공장 설정은 "수동"입니다. "AUTO(자동)"를 실행하려면 "PLAY MODE(재생 모드)"를 "AUTO(자동)"으로 설정하십시오.
- 이미지는 파일 표시 화면의 "정렬"에서 선택된 순서대로 표시됩니다.
- 고해상도의 정지 이미지를 슬라이드 쇼로 표시하는 경우, 파일 표시 화면으로 돌아가는 경우도 있습니다.

# 미디어 플레이어 설정

미디어 플레이어의 구성 화면을 표시하려면 미디어 플레이어의 파일 목록 화면이나 상단 화면에서 아이콘을 선택합니다. 구성 화면에서 다음의 설정을 구성할 수 있습니다.

SLIDESHOW (슬라이드 쇼)

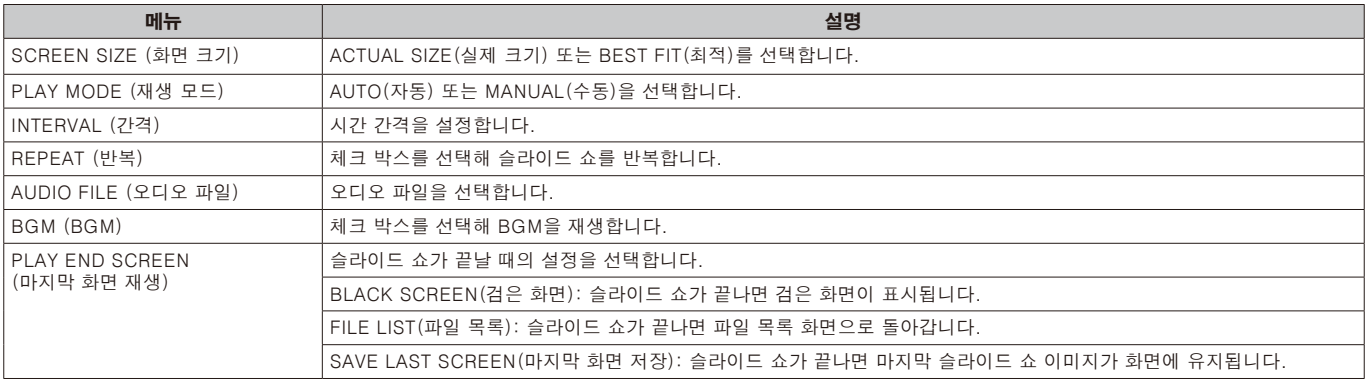

#### AUTO PLAY (자동 재생)

"AUTO PLAY(자동 재생)"가 SLIDESHOW(슬라이드 쇼)로 설정된 동안 입력 신호가 MP로 변경되면 선택한 폴더가 자동으로 표시됩니다.

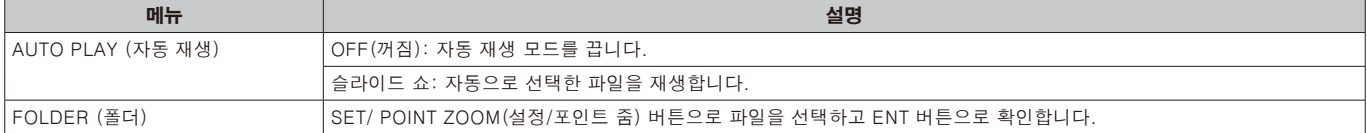

#### PRESET CONTENTS(프리셋 콘텐츠) 모니터에 신호 입력이 없는 경우, 선택한 폴더를 재생합니다.

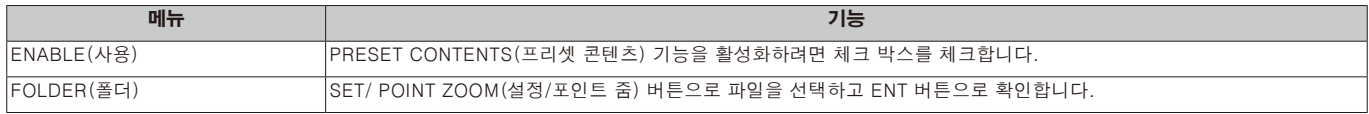

위의 설정을 활성화하려면 OK(확인)를 누릅니다.

OK(확인)를 누르지 않으면 설정한 설정이 활성화되지 않습니다.

# <span id="page-26-0"></span>NETWORK & OTHER SETTINGS(네트워크 & 다른 설정)

아래 설정은 네트워크 설정 및 미디어 플레이어용 공유 폴더 설정입니다.

설정을 선택하려면 NETWORK & OTHER SETTINGS(네트워크&기타 설정)에서 리모컨의 SET/POINT ZOOM(설정/포인트 줌) 버튼을 누릅니다.

MEDIA PLAYER(미디어 플레이어)의 NETWORK SETTINGS(네트워크 설정)

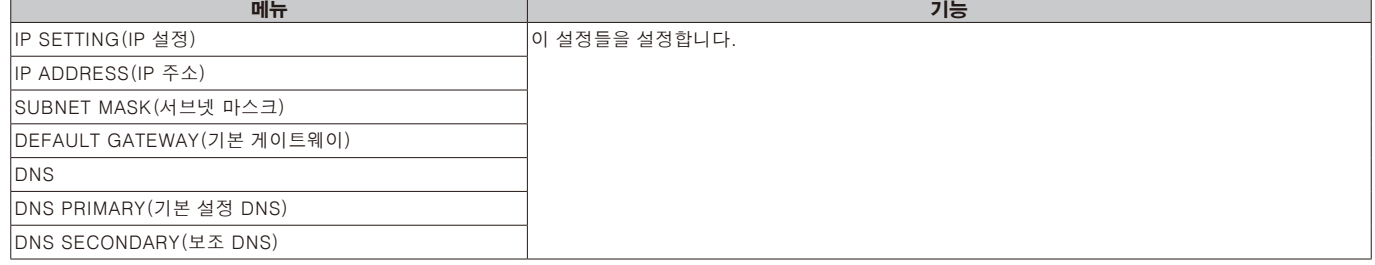

MEDIA PLAYER(미디어 플레이어)의 NETWORK INFORMATION(네트워크 정보)는 MEDIA PLAYER(미디어 플레이어)의 NETWORK SETTINGS(네트워크 설정)에서 무엇을 설정했는지 표시합니다.

SHARED FOLDER(공유 폴더)

SHARED FOLDER(공유 폴더)를 구성하는 데에는 2가지 설정이 있습니다. 리모컨의 SET/ZOOM(설정/줌) 버튼을 눌러 공유 설정 옵션을 엽니다.

• SHARED SD CAED SETTINGS(공유 SD 카드 설정)

네트워크 상의 컴퓨터에 저장된 폴더는 연결된 컴퓨터의 웹 브라우저를 사용하여 연결된 마이크로SD 메모리 카드에 복사할 수 있습니다.

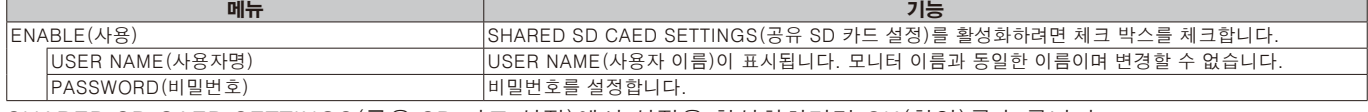

SHARED SD CAED SETTINGS(공유 SD 카드 설정)에서 설정을 활성화하려면 OK(확인)를 누릅니다. OK(확인)를 누르지 않으면 설정한 설정이 활성화되지 않습니다.

#### • SHARED FOLDER SETTINGS(공유 폴더 설정).

네트워크 상의 컴퓨터에 저장된 폴더는 모니터를 제어하여 연결된 microSD 메모리 카드에 복사할 수 있습니다.

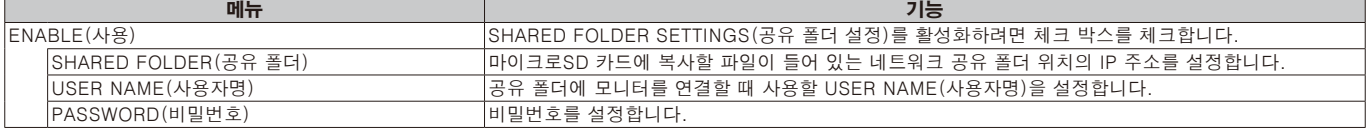

SHARED FOLDER SETTINGS(공유 폴더 설정)에서 설정을 활성화하려면 OK(확인)를 누릅니다. OK(확인)를 누르지 않으면 설정한 설정이 활성화되지 않습니다.

1~4개의 공유 폴더를 설정할 수 있습니다.

공유 폴더에의 연결이 실패되면 오류 메시지가 표시되고, 폴더 아이콘에 "X"가 표시됩니다. 이 경우, 다음과 같은 검사를 실시하십시오.

-대상 폴더명이 맞습니까?

-대상 폴더가 공유로 설정되어 있습니까?

-접속 권한이 대상 폴더에 설정되어 있습니까?

-대상 폴더에 다른 표시 가능한 파일이 저장되어 있습니까?

SHIFT NO SIGNAL(무신호 변경) 이 설정은 모니터가 신호 입력을 감지하지 못한 경우를 위한 것입니다. ENABLE(사용)이 선택되면 모니터는 신호 없음 상태로 됩니다.

모니터가 다음 상태에 있을 때 모니터는 신호를 감지하지 못합니다.

-콘텐츠 또는 이미지가 재생 된 이후.

-모니터가 USB(2) 창 또는 SD CARD(1) 창을 표시하고 있는 동안.

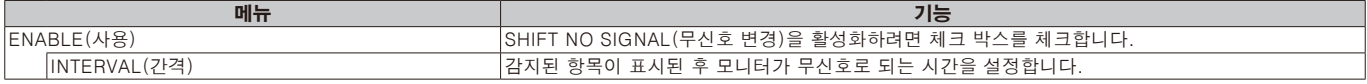

SHIFT NO SIGNAL(무신호 변경)에서 설정을 활성화하려면 OK(확인)를 누릅니다.

OK(확인)를 누르지 않으면 설정한 설정이 활성화되지 않습니다.

# <span id="page-27-0"></span>공유 SD 카드 설정 사용

모니터와 동일한 네트워크에 연결된 컴퓨터에서 동영상 또는 정지 영상과 같은 데이터를 마이크로SD 메모리 카드에 복사할 수 있습니다.

데이터를 복사하려면 먼저 MEDIA PLAYER(미디어 플레이어)(25페이지 참조)의 NETWORK SETTINGS(네트워크 설정)을 설정합니다.

참고: 모니터가 폴더를 복사하면 LED 램프가 적색으로 깜박입니다. 모니터가 작동 상태에 있으면 모니터에서 microSD 메모리 카드를 꺼내거나 모니터의 주 전원을 끄지 마십시오. 파일을 복사하는 동안 마이크로SD 카드를 꺼내거나 모니터를 끄면 데이터가 손상될 수 있습니다. LED 램프가 적색으로 깜박이는 동안 리모컨의 STANDBY(대기) 버튼 또는 모니터의 POWER(전원) 버튼을 누르면 폴더 복사가 완료된 후 모니터가 대기로 전환됩니다.

복사할 수 있는 파일은 정지 영상, 동영상 및 BGM만 가능합니다.

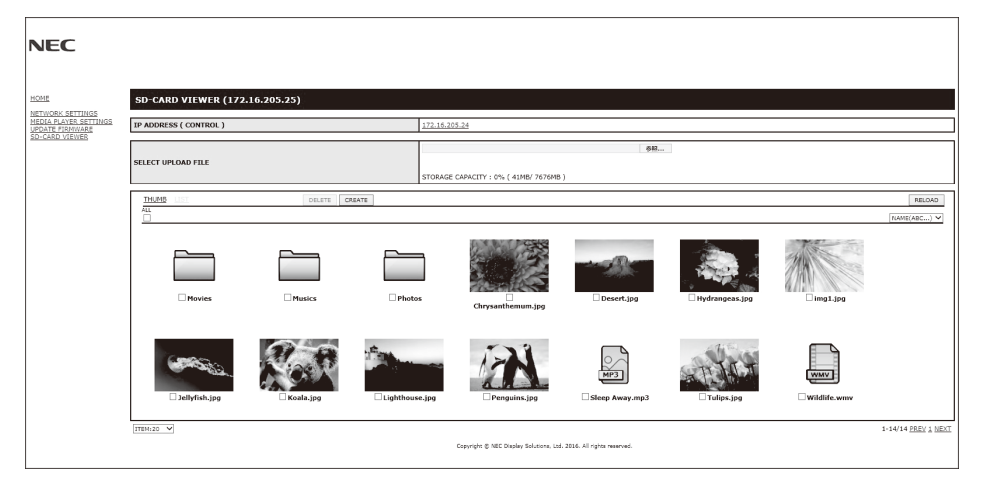

#### 설정 방법

- 1. 네트워크에 연결된 모니터의 모니터 LAN 제어를 열고 SD-CARD VIEWER(SD카드 뷰어)를 선택합니다.
- 2. SEARCH(검색)을 선택하면 현재 연결된 모니터의 IP ADDRESS(IP 주소)와 동일한 네트워크에 있는 모든 호환 모니터가 표시됩니다.
- 3. 현재 연결된 모니터의 IP ADDRESS(IP 주소)를 선택합니다.
- 4. 모니터에 연결된 microSD 카드 메모리 에 저장되어 있는 파일을 업로드, 삭제, 정렬할 수 있습니다.

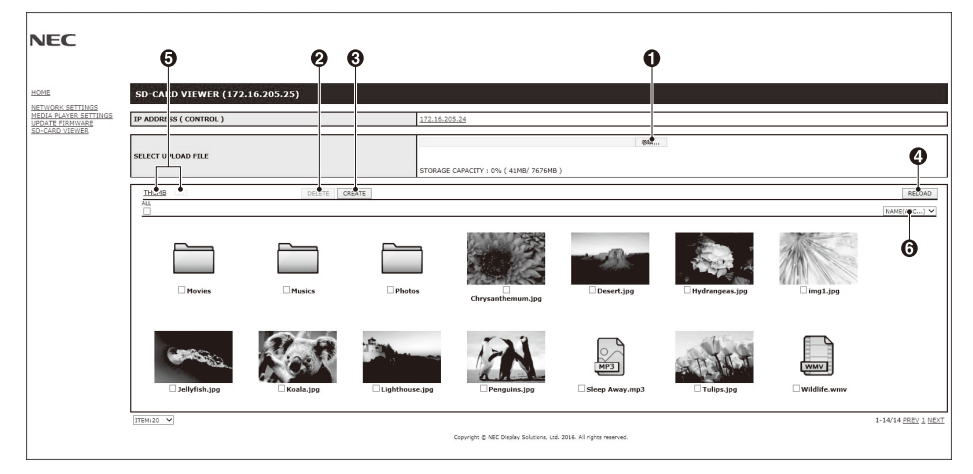

#### 기능

1. SELECT UPLOAD(업로드 선택)

SELECT(선택)를 눌러 microSD 메모리 카드에 복사할 파일을 선택합니다. 파일 업로드 창이 표시되고 선택한 파일이 보입니다. OK(확인)를 선택하면 파일 업로드가 시작됩니다. 참고: 파일 복사 전에 microSD 카드 메모리 의 저장 용량을 확인하십시오.

- STRAGE CAPACITY(저장 용량)는 연결된 microSD카드 메모리 의 용량을 보여줍니다.
- 2. DELETE(삭제)

파일 또는 폴더를 선택합니다. DELETE FOLDERS/FILES(폴더/파일 삭제) 창이 표시됩니다. OK(확인)를 선택하면 선택된 파일 또는 폴더가 삭제됩니다.

3. CREAT(작성) 새 폴더가 모니터에 연결된 microSD 카드 메모리 에 생성됩니다. 폴더명을 입력하고 OK(확인)를 선택합니다. 최대 255 영숫자

- <span id="page-28-0"></span>4. RELOAD(리로드) microSD 카드 메모리 데이터를 업데이트합니다.
- 5. THUMB(섬네일)/LIST(목록) 아이콘 또는 섬네일을 사용하여 파일을 표시할 수 있습니다. 섬네일명 또는 파일명을 선택하면 파일 또는 폴더 설명이 표시됩니다.
- 6. SORT(정렬)
	- 정렬 형식을 선택합니다. microSD에 저장된 폴더는 선택한 정렬 형식에 따라 정렬됩니다.

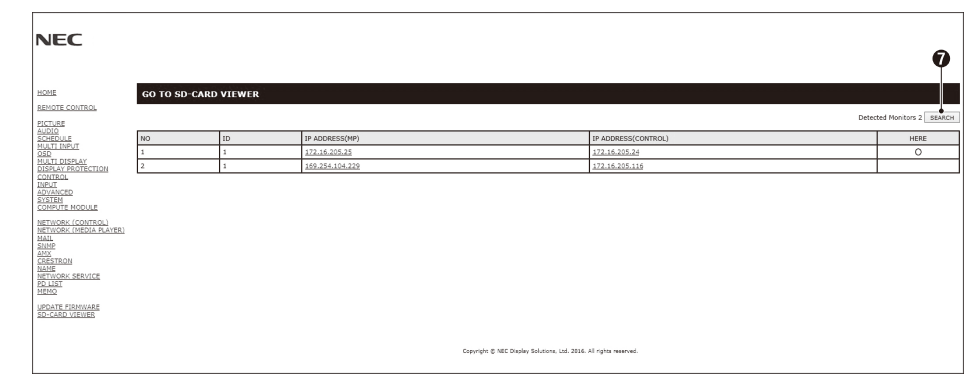

7. 다른 모니터의 SD-CARD VIEWER(SD 카드 뷰어)에 연결한 후 엽니다.

이전 페이지에서 설명한 대로 SEARCH(검색)를 실행하면 이 창에 현재 모니터와 동일한 네트워크에 있는 호환 가능한 모든 모니터가 표시됩니다.

새 탭에서 다른 모니터의 웹 페이지를 열려면 해당 IP 주소를 마우스 오른쪽 버튼을 클릭합니다. 새 창에서 다른 모니터의 웹 페이지를 열려면 해당 IP 주소를 마우스 왼쪽 버튼을 클릭합니다.

# 내용 복사 사용

USB 저장 장치 또는 연결된 컴퓨터나 서버에서 설정한 공유 폴더에 저장되어 있는 모든 데이터를 microSD 메모리 카드에 복사할 수 있습니다.

공유 폴더 데이터를 복사하려면 먼저 SHARED FOLDER SETTINGS(공유 폴더 설정)(25페이지 참조)을 설정합니다.

1. 미디어 플레이어의 상단 화면에서 CONTENTS COPY(내용 복사)를 선택합니다.

- 2. USB 저장 장치 또는 폴더를 선택합니다.
- 3. 복사를 시작하려면 OK(확인)를 선택합니다. 폴더 또는 장치에 저장된 모든 데이터가 microSD 메모리 카드에 복사되고 microSD 메모리 카드에 저장되어 있던 이전 데이터는 삭제됩니다.

참고: SD 카드의 저장 용량이 선택된 폴더를 복사하기에 충분하지 않은 경우, 부족한 디스크 공간이 표시됩니다. 내용 복사가 실행되면 microSD 카드 메모리 에 저장되어 있던 이전 데이터는 삭제됩니다. 모니터에 연결된 장치만 표시됩니다. 모니터가 폴더를 복사하면 LED 램프가 적색으로 깜박입니다. 모니터가 작동 상태에 있으면 모니터에서 microSD 메모리 카드를 꺼내거나 모니터의 주 전원을 끄지 마십시오. 파일을 복사하는 동안 마이크로SD 카드를 꺼내거나 모니터를 끄면 데이터가 손상될 수 있습니다. LED 램프가 적색으로 깜박이는 동안 리모컨의 STANDBY(대기) 버튼 또는 모니터의 POWER(전원) 버튼을 누르면 폴더 복사가 완료된 후 모니터가 대기로 전환됩니다.

# 긴급 콘텐츠 사용

긴급한 경우, 모니터에 연결된 컴퓨터에서 모니터로 명령을 보내면 긴급 콘텐츠 폴더가 재생됩니다. EMERGENCY CONTENTS(긴급 콘텐츠) 폴더를 모니터에 연결된 microSD 메모리 카드의 루트 폴더에 만듭니다. EMERGENCY CONTENTS(긴급 콘텐츠)는 모니터와 함께 제공된 CD에 수록되어 있습니다. 이 파일명은 "External\_control.pdf"입니다.

# 정보 OSD

정보 OSD는 모니터 ID, 입력 소스, 화면 크기 등과 같은 정보를 제공합니다. 리모컨의 DISPLAY (표시) 버튼을 누르면 정보 OSD가 표시됩니다.

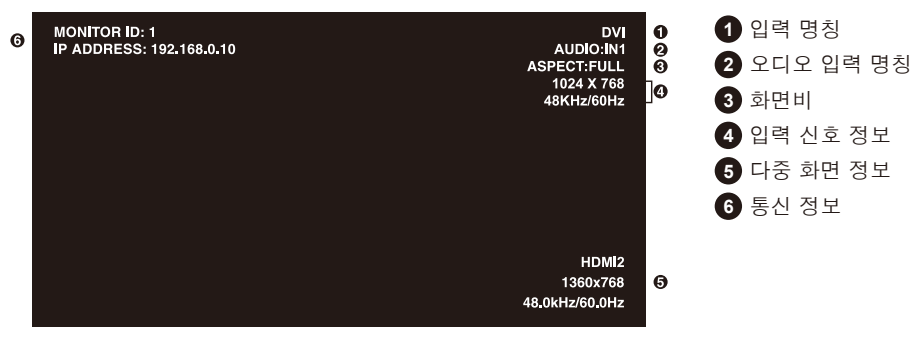

# <span id="page-29-0"></span>화면 모드

OSD PICTURE(OSD 화면)(34페이지 참조)의 SPECTRAVIEW ENGINE(스펙트라뷰 엔진) 설정에 따라 화면 모드의 선택 사항이 다릅니다.

#### SPECTRAVIEW ENGINE(스펙트라뷰 엔진)은 "ON(켜짐)"으로 설정됩니다:

OSD 메뉴 항목의 PICTURE MODE(화면 모드) 또는 무선 리모컨의 PICTURE MODE(화면 모드) 버튼을 사용하여 5가지의 다른 화면 모드를 선택합니다.

무선 리모컨으로 화면 모드 선택하기 화면 모드 버튼을 누르면 화면 모드가 변경됩니다.  $SVE-1 \rightarrow SVE-2 \rightarrow SVE-3 \rightarrow SVE-4 \rightarrow SVE-5$ 

#### OSD 메뉴 항목의 PICTURE MODE(화면 모드)에서 화면 모드를 선택하거나 변경하기

PICTURE MODE(화면 모드)에서 SVE-1 SETTING(SVE-1 설정)~SVE-5 SETTING(SVE-5 설정) 중에서 선택합니다. PRESET(프리셋)에서 프리셋 항목을 선택합니다.

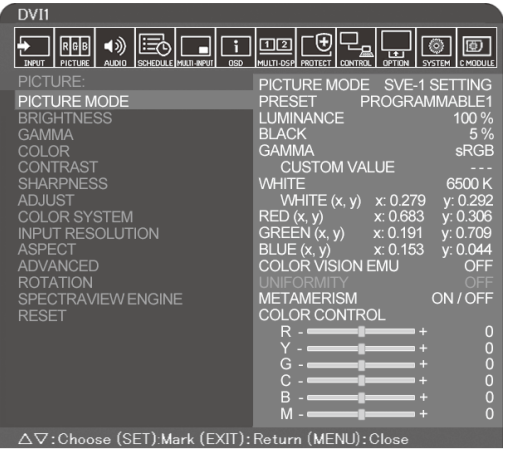

표시되는 내용 유형에 가장 적합한 화면 모드를 선택합니다.

- 여러 모드를 선택할 수 있습니다(sRGB, Adobe®RGB SIM., eciRGB\_v2 SIM., DCI SIM., REC-Bt709, HIGH BRIGHT(고휘도), FULL(풀), DICOM SIM, PROGRAMMABLE(프로그래밍 가능))의 모드가 있습니다.
- 각 PICTURE MODE(화면 모드)에는 LUMINANCE(휘도), WHITE(백), GAMMA(감마), BLACK(흑), RED(적), GREEN(녹), BLUE(청), COLOR VISION EMU(색 식별 에뮬레이션), UNIFORMITY(균일), METAMERISM(조건 등색) 설정이 포함되어 있습니다.

#### PRESET(프리셋) 유형

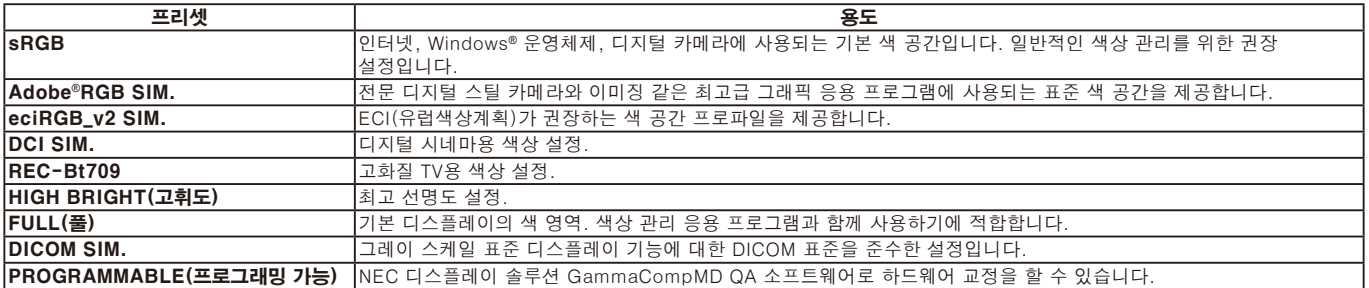

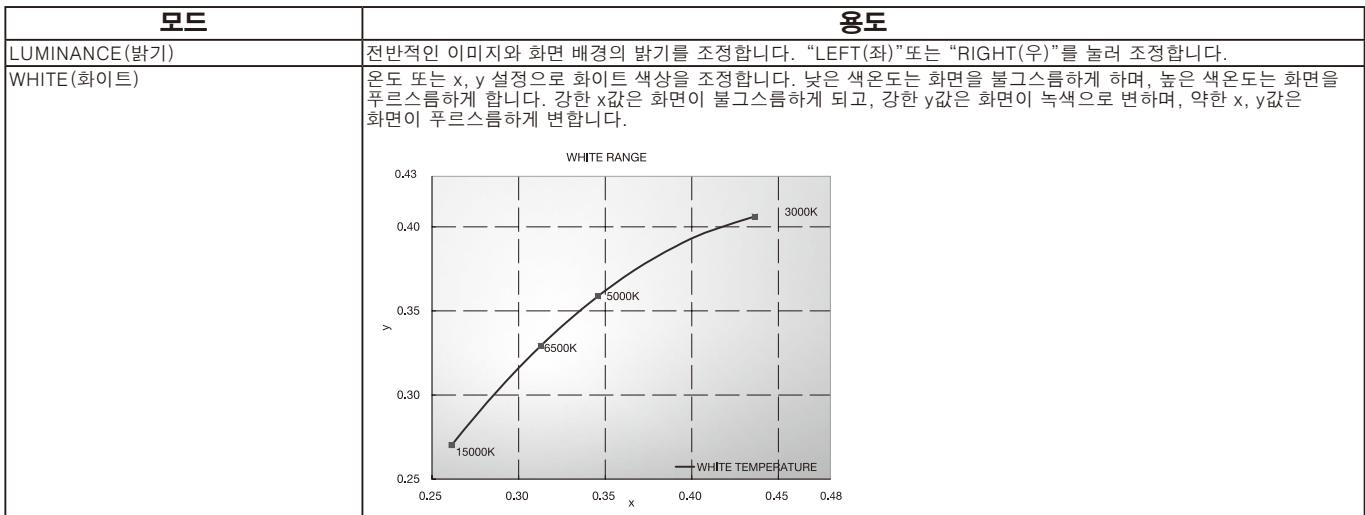

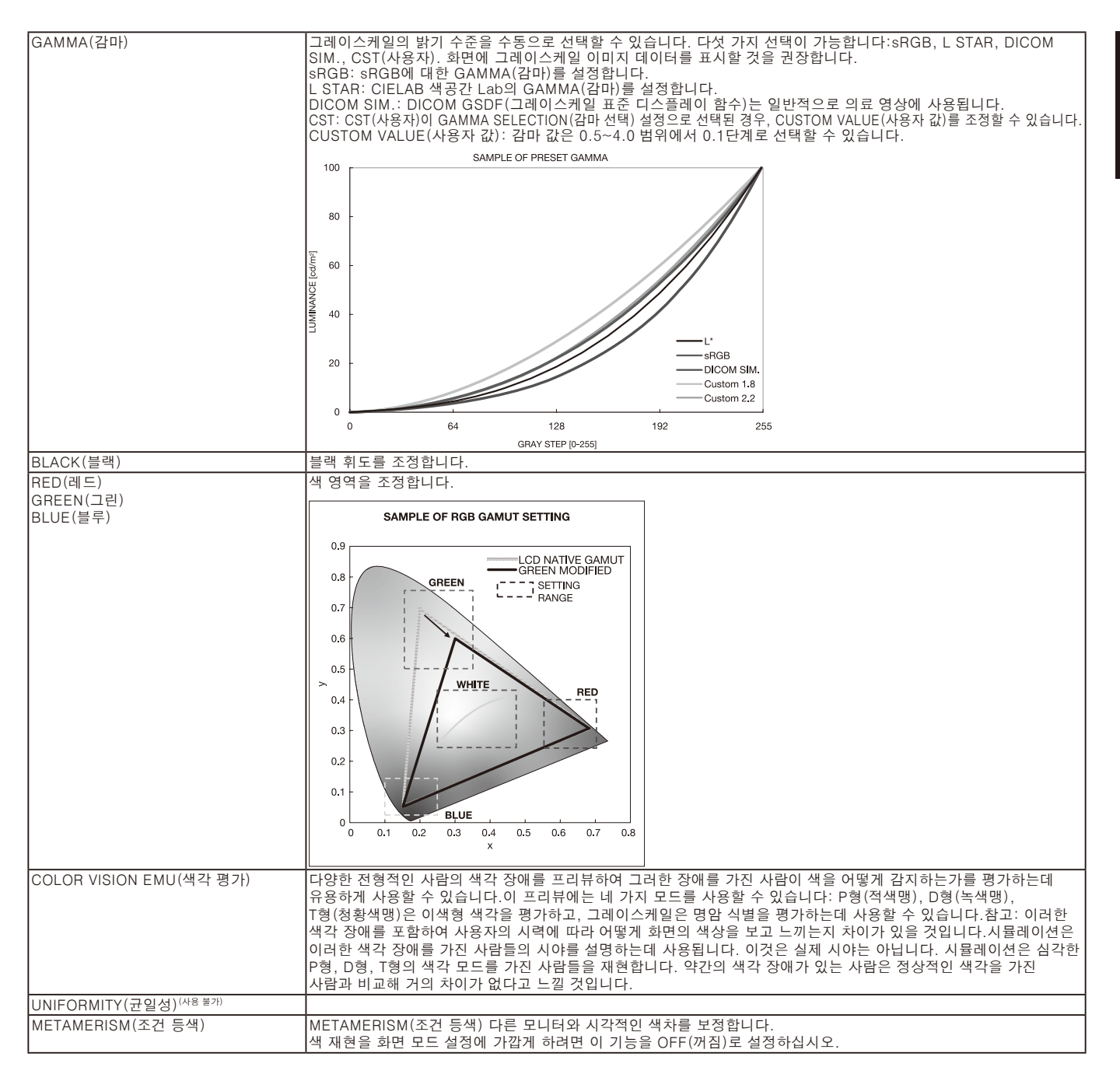

- 참고: 선택한 PICTURE MODE(화면 모드)가 컴퓨터의 ICC 컬러 프로파일과 다른 경우, 부정확한 색 재현이 발생할 수 있습니다.
	- NEC 디스플레이 솔루션에서 개발한 MultiProfiler 소프트웨어는 ICC 프로파일 에뮬레이션 및 프린터 에뮬레이션과 같은 확장 색상 관리 기능을 제공하므로 적극 권장합니다. 최신 MultiProfiler 소프트웨어는 NEC 디스플레이 솔루션 웹사이트에서 사용하실 수 있습니다.

#### SPECTRAVIEW ENGINE(스펙트라뷰 엔진)은 "OFF(꺼짐)"로 설정됩니다:

OSD 메뉴 항목의 PICTURE MODE(화면 모드) 또는 무선 리모컨의 PICTURE MODE(화면 모드) 버튼을 사용하여 5가지의 다른 화면 모드를 선택합니다.

DVI, DisplayPort1, DisplayPort2, OPTION(옵션)\*, VGA(RGB), HDMI1, HDMI2, C MODULE\*2  $STANDARD \rightarrow sRGB \rightarrow CINEMA \rightarrow CUSTOM1 \rightarrow CUSTOM2 \rightarrow HIGHBRIGHT$ 

\* 이 기능은 사용하는 옵션 보드에 따라 다릅니다.

\*2 이 입력은 옵션인 라즈베리파이 컴퓨트 모듈 인터페이스 보드 및 라즈베리파이 컴퓨트 모듈이 설치된 경우에 사용할 수 있습니다.

VGA(YPbYr), VIDEO(비디오), MP  $STANDARD \rightarrow CINEMA \rightarrow CUSTOM1 \rightarrow CUSTOM2 \rightarrow HIGHBRIGHT$ 

#### PRESET(프리셋)의 종류

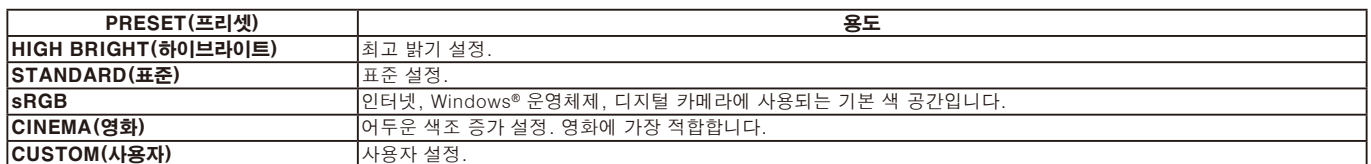

# <span id="page-32-0"></span>OSD (On-Screen-Display)조절 기능

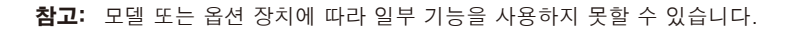

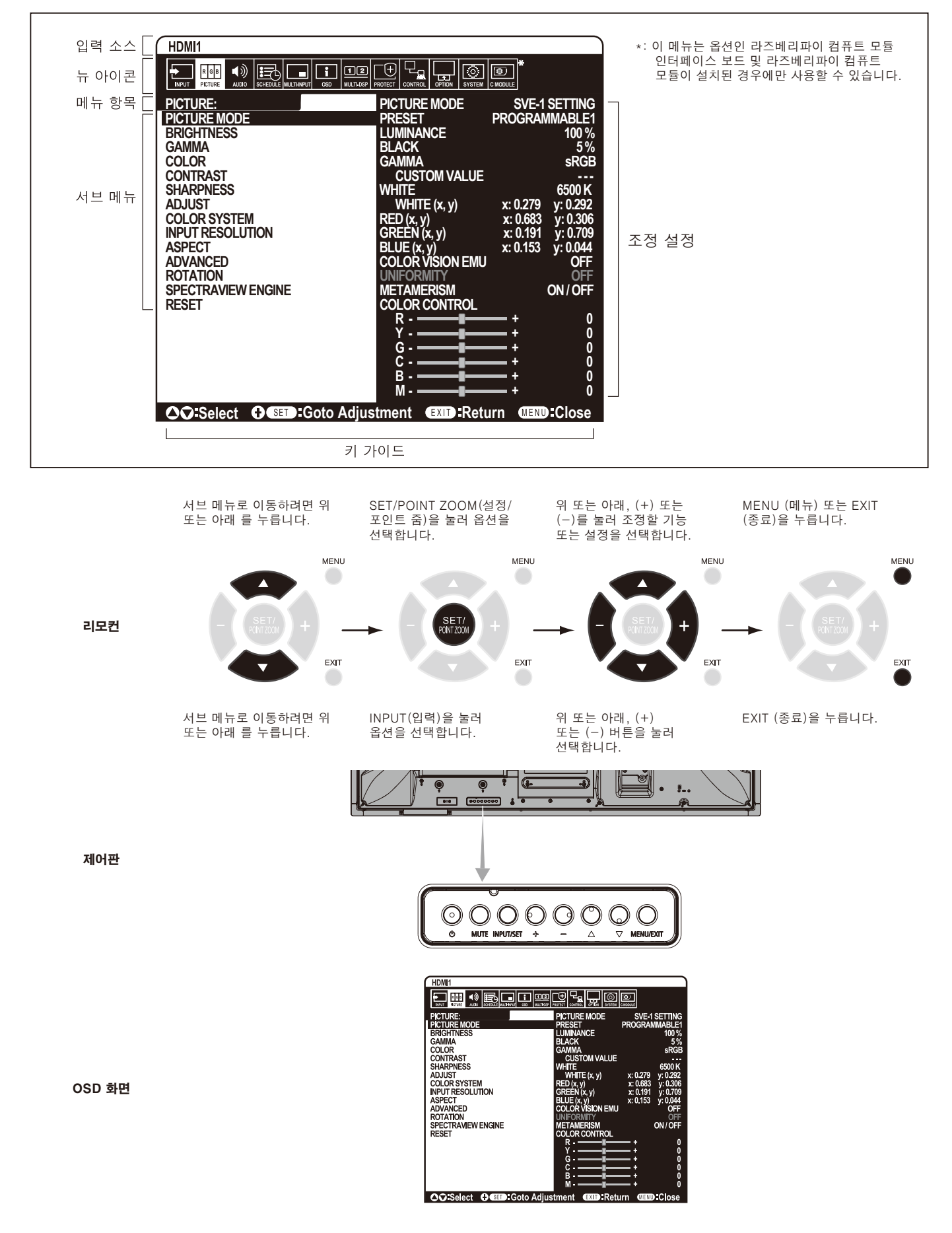

<span id="page-33-0"></span>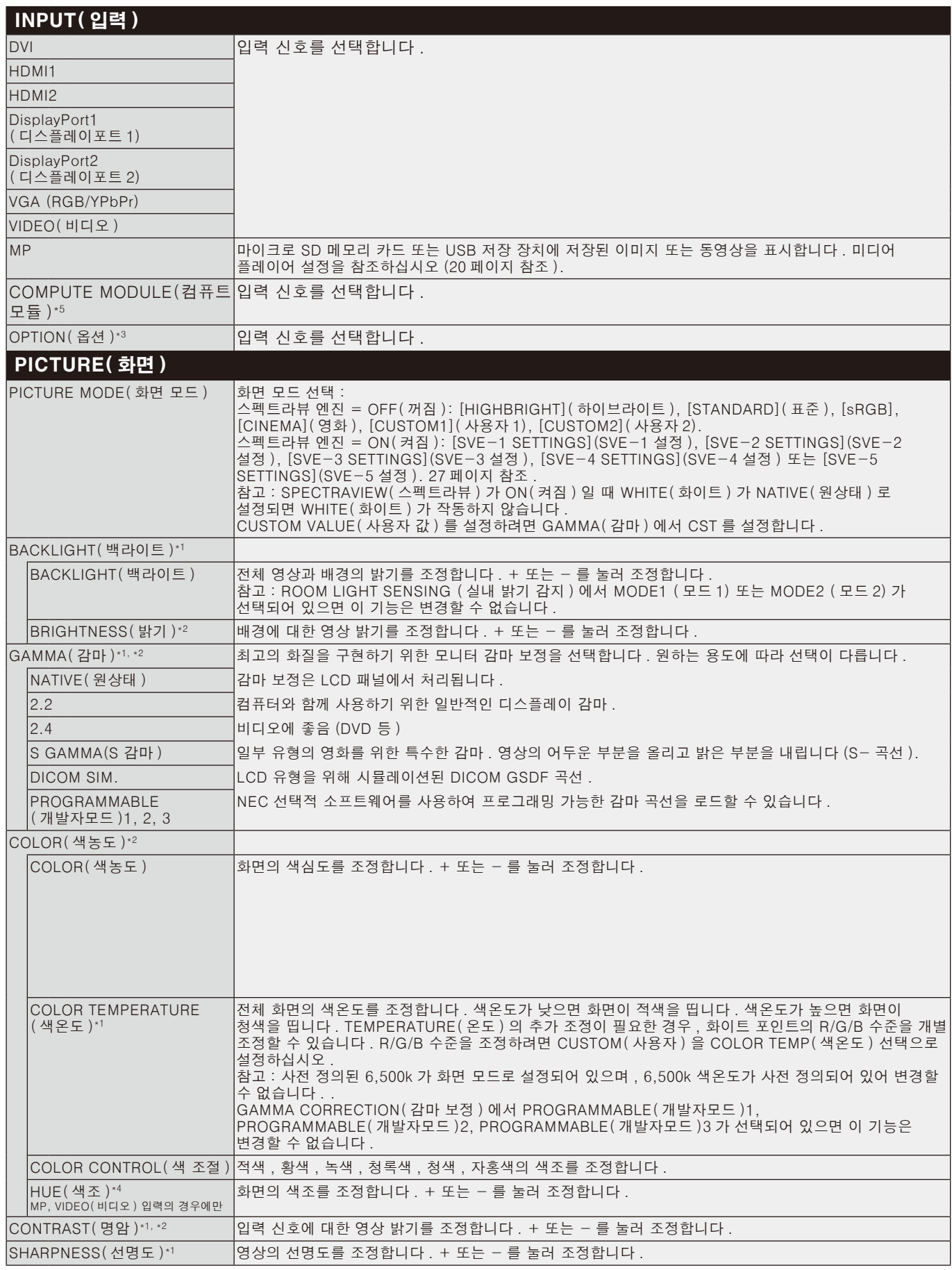

\*1: SPECTRAVIEW ENGINE(스펙트라뷰 엔진)이 ON(켜짐)인 경우, 이 기능은 회색으로 표시됩니다.

\*2: PICTURE MODE(화면 모드)에서 sRGB이 선택된 경우, 이 기능은 사용할 수 없습니다.

\*3: OPTION(옵션) 신호 입력을 사용하는 경우, 이 기능은 사용하는 옵션 보드에 따라 다릅니다.

\*4: 이 기능은 MP 입력으로 정지 영상에는 사용할 수 없습니다.

\*5: 이 기능은 라즈베리파이 컴퓨트 모듈 인터페이스 보드 및 라즈베리파이 컴퓨트 모듈이 설치된 경우에만 사용할 수 있습니다.

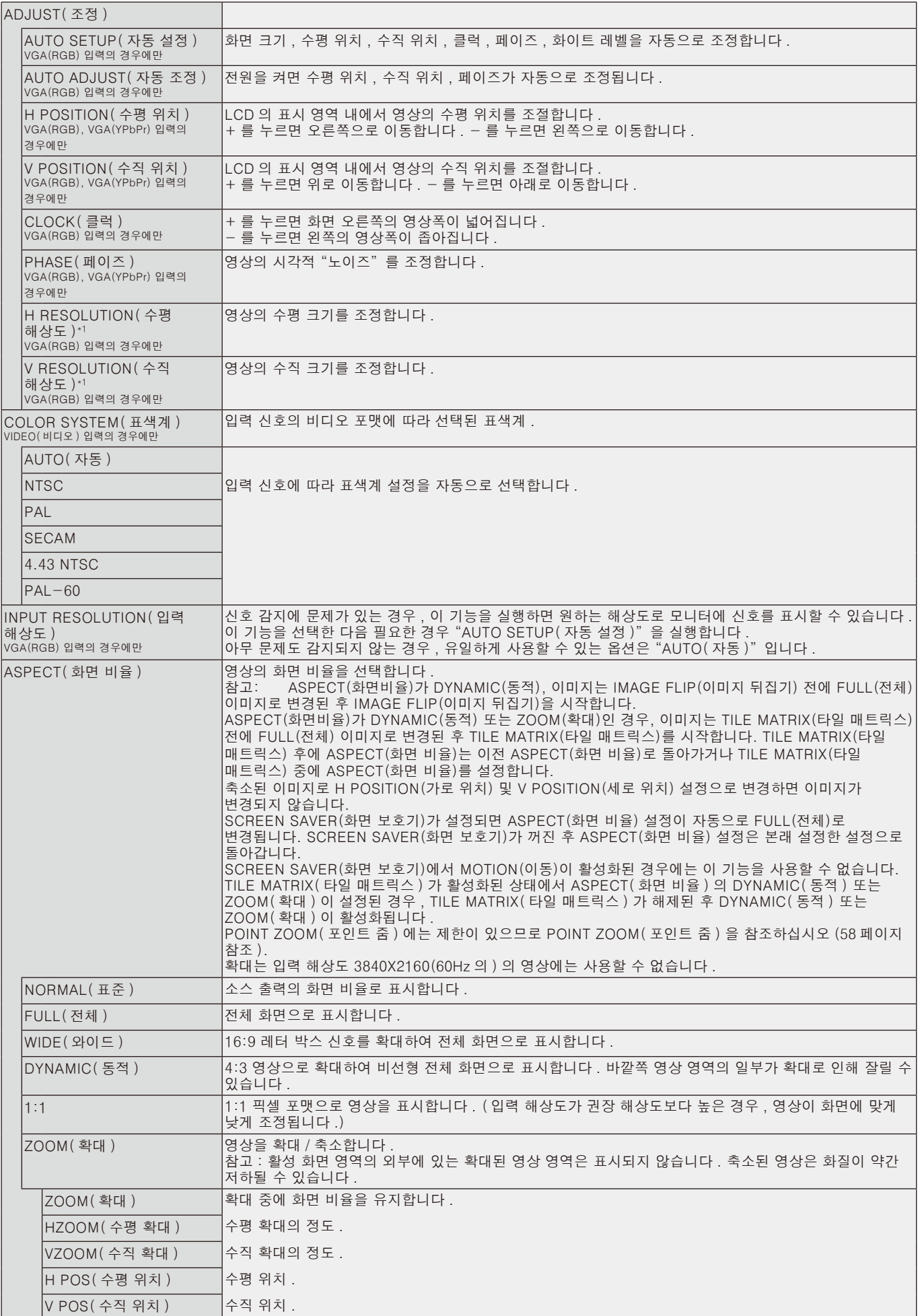

\*1: 개별적으로 항목을 설정한 후, AUTO SETUP(자동 설정)을 실행하는 것이 좋습니다.

<span id="page-35-0"></span>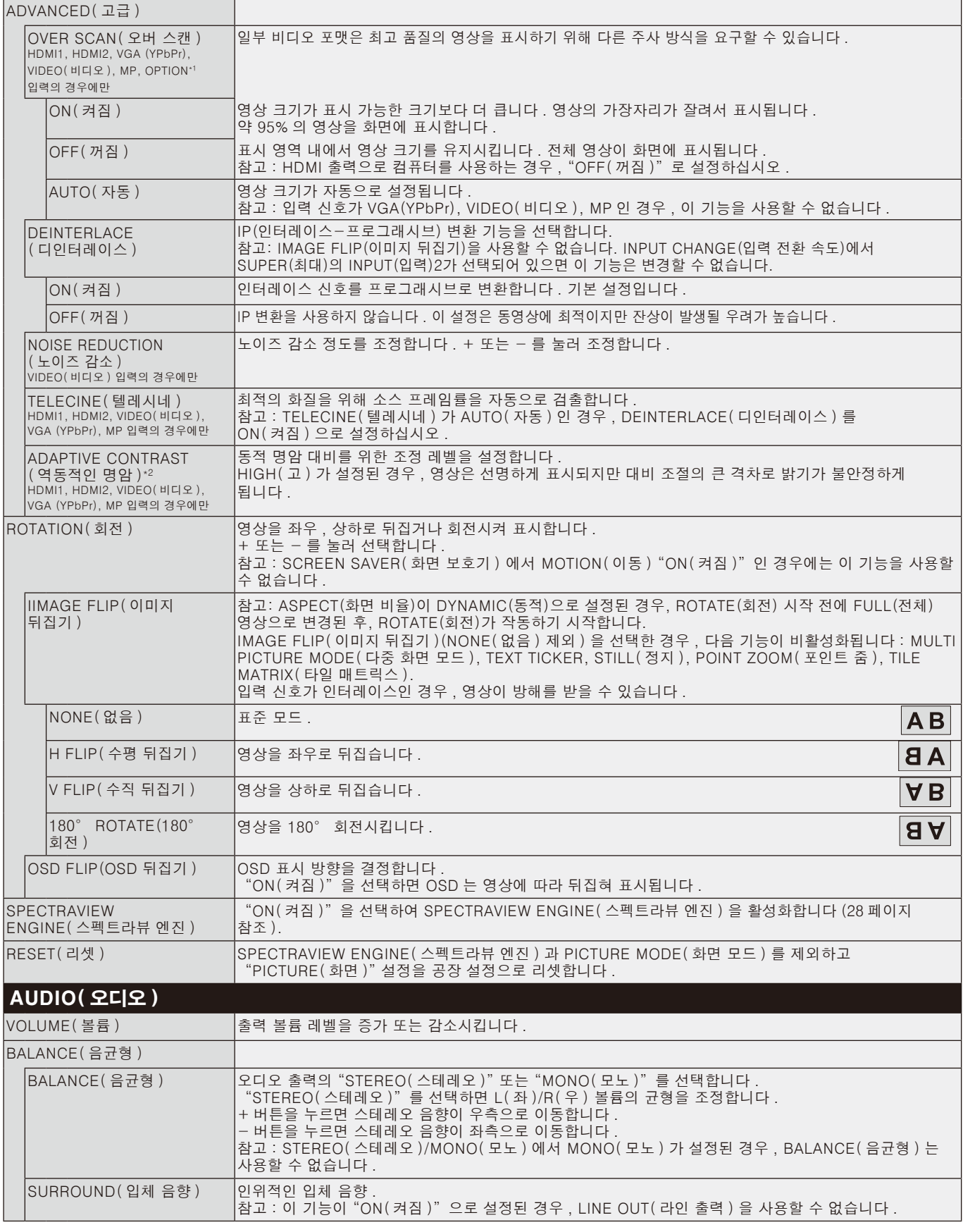

\*1 이 기능은 사용하는 옵션 보드에 따라 다릅니다.

\*2 SPECTRAVIEW ENGINE(스펙트라뷰 엔진)이 ON(켜짐)인 경우, 이 기능은 회색으로 표시됩니다.
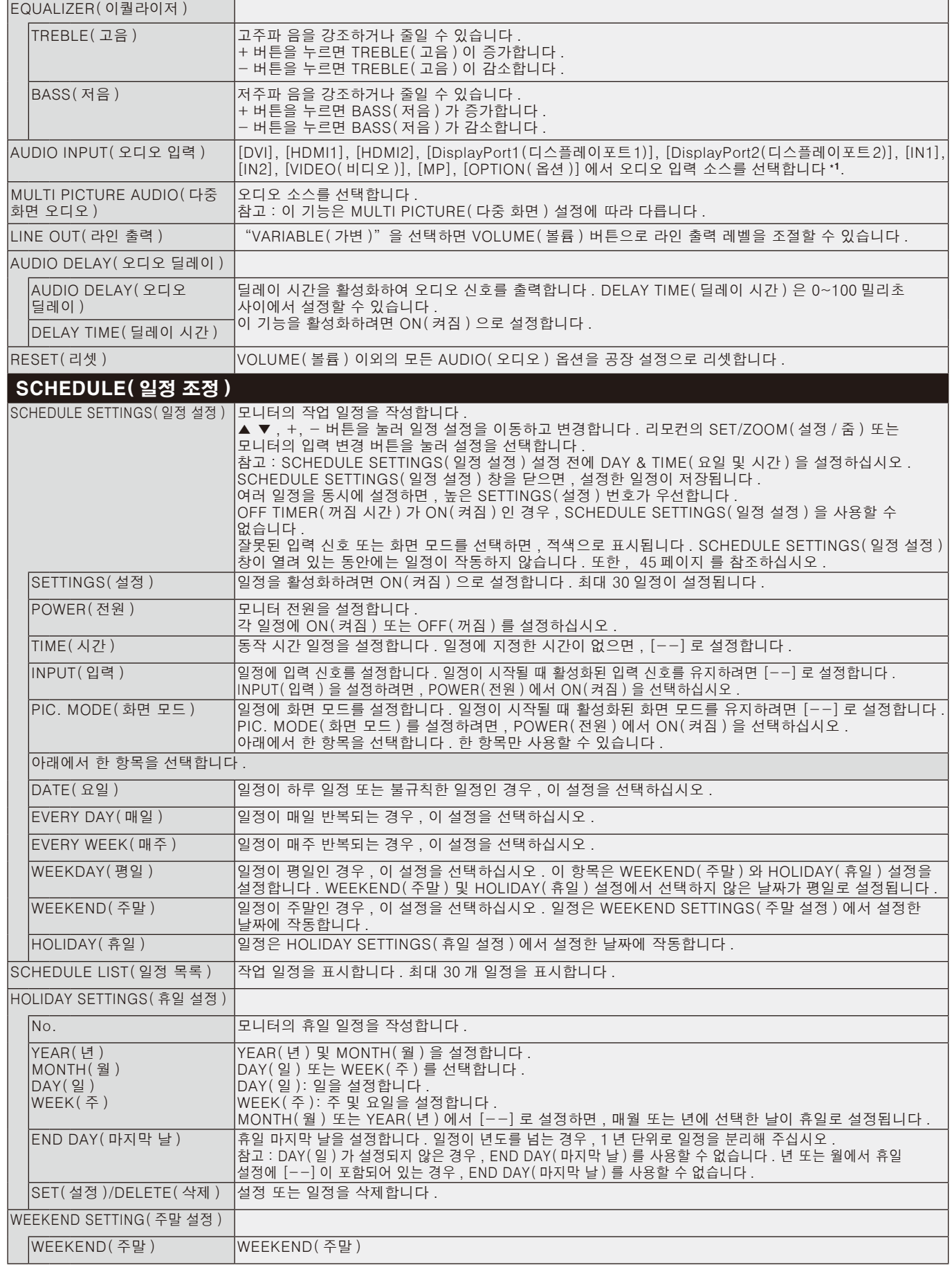

\*1 이 기능은 사용하는 옵션 보드에 따라 다릅니다.

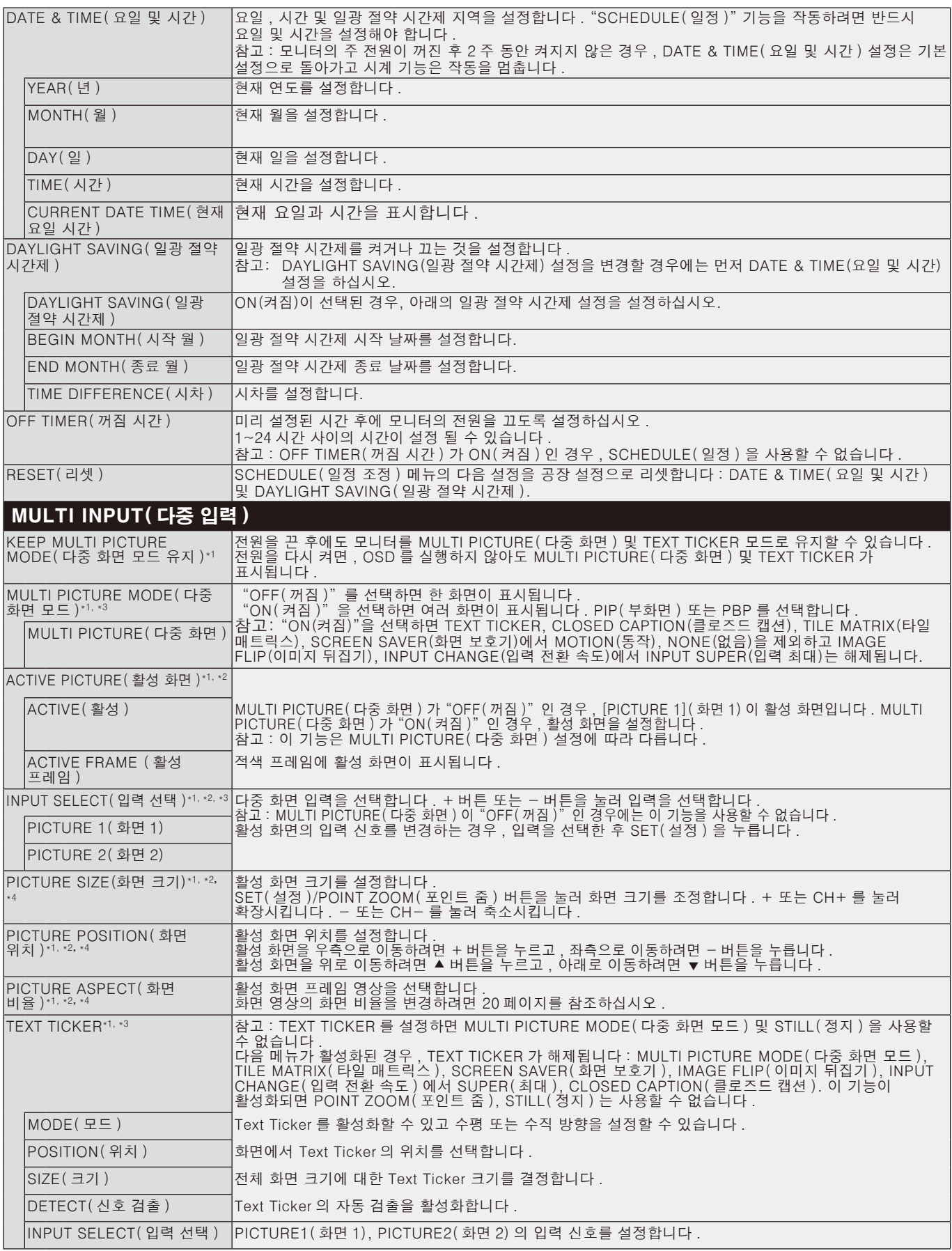

\*1: NONE(없음)을 제외한 INPUT CHANGE(입력 전환 속도)에서 SUPER(최대), SCREEN SAVER(화면 보호기)에서 MOTION(이동), TILE MATRIX(타일 매트릭스), IMAGE FLIP(이미지 뒤집기)이 선택되어 있으면 이 기능은 해제됩니다. \*2: TEXT TICKER가 활성화되거나 다중 화면이 OFF(꺼짐)면 이 기능은 사용할 수 없습니다.

\*3: 다중 화면 입력에서 OPTION(옵션)을 선택한 경우, 이 기능은 사용하는 옵션 보드에 따라 다릅니다.

\*4: MULTI PICTURE MODE(다중 화면 모드)에서 PIP(부화면)가 설정된 후 ACTIVE PICTURE(활성 화면)에서 PICTURE1(화면1)이 설정되면 이 기능은 사용할 수 없습니다.

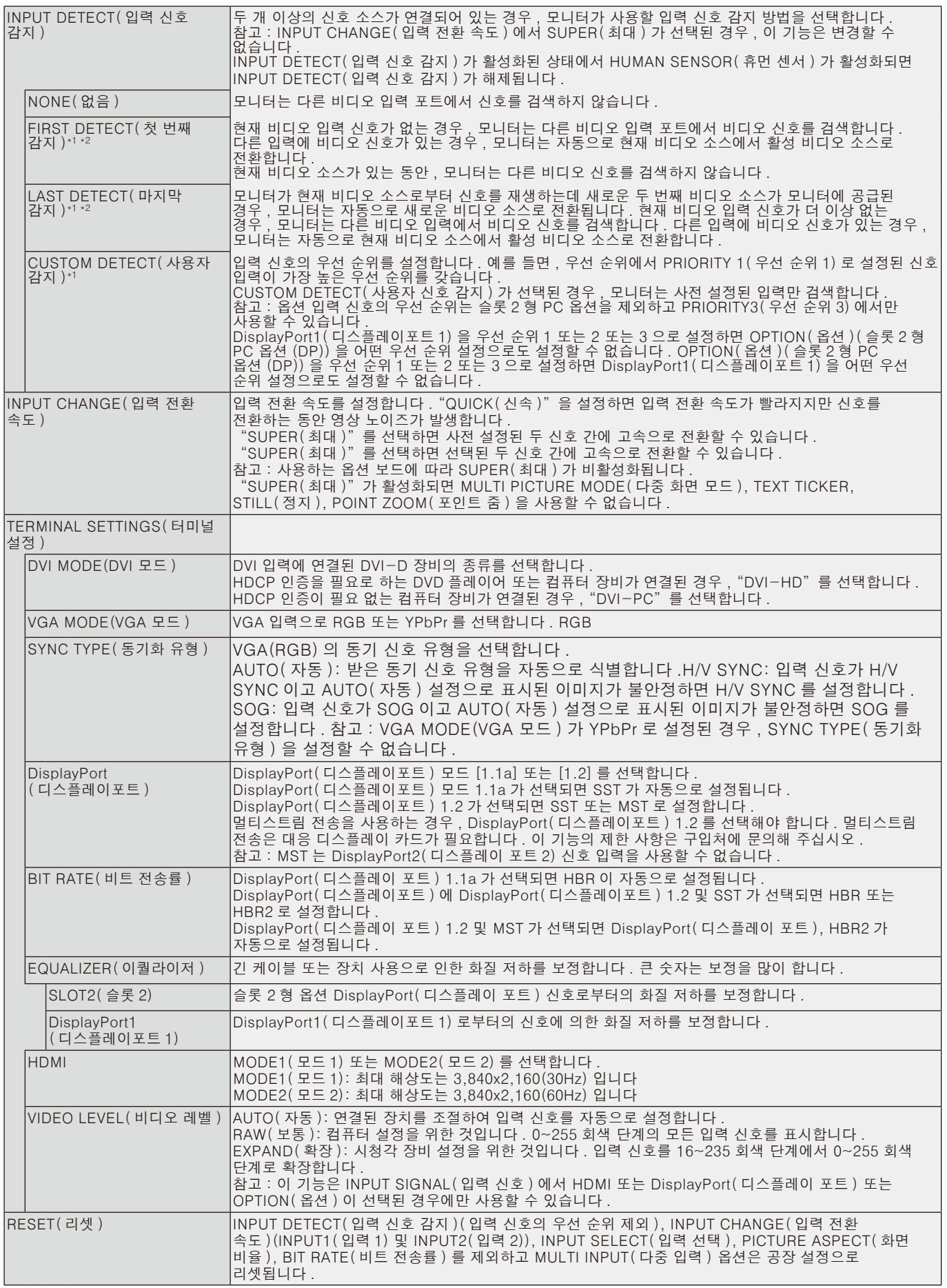

\*1: 다중 화면 입력에서 OPTION(옵션)을 선택한 경우, 이 기능은 사용하는 옵션 보드에 따라 다릅니다. \*2: MP 제외.

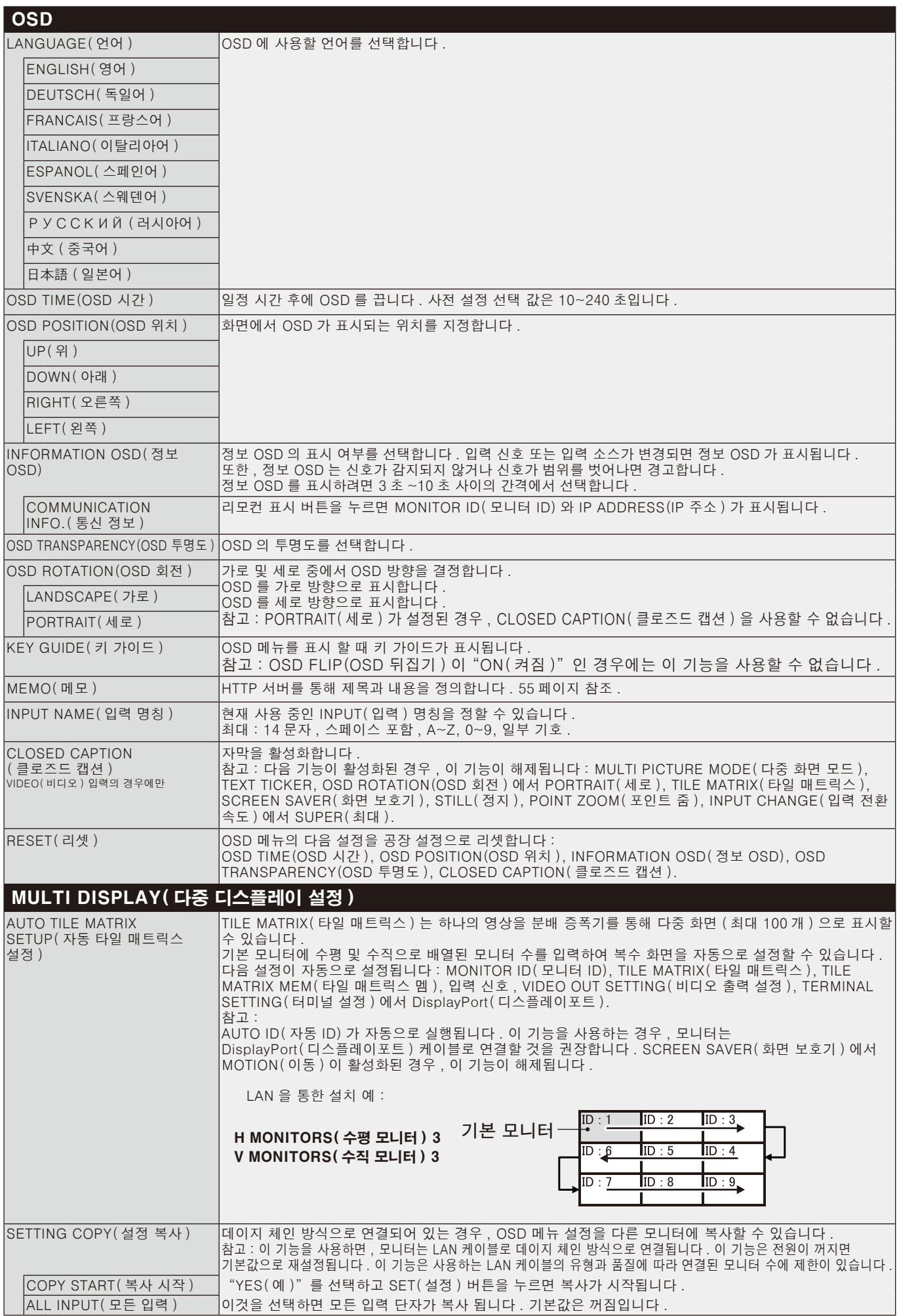

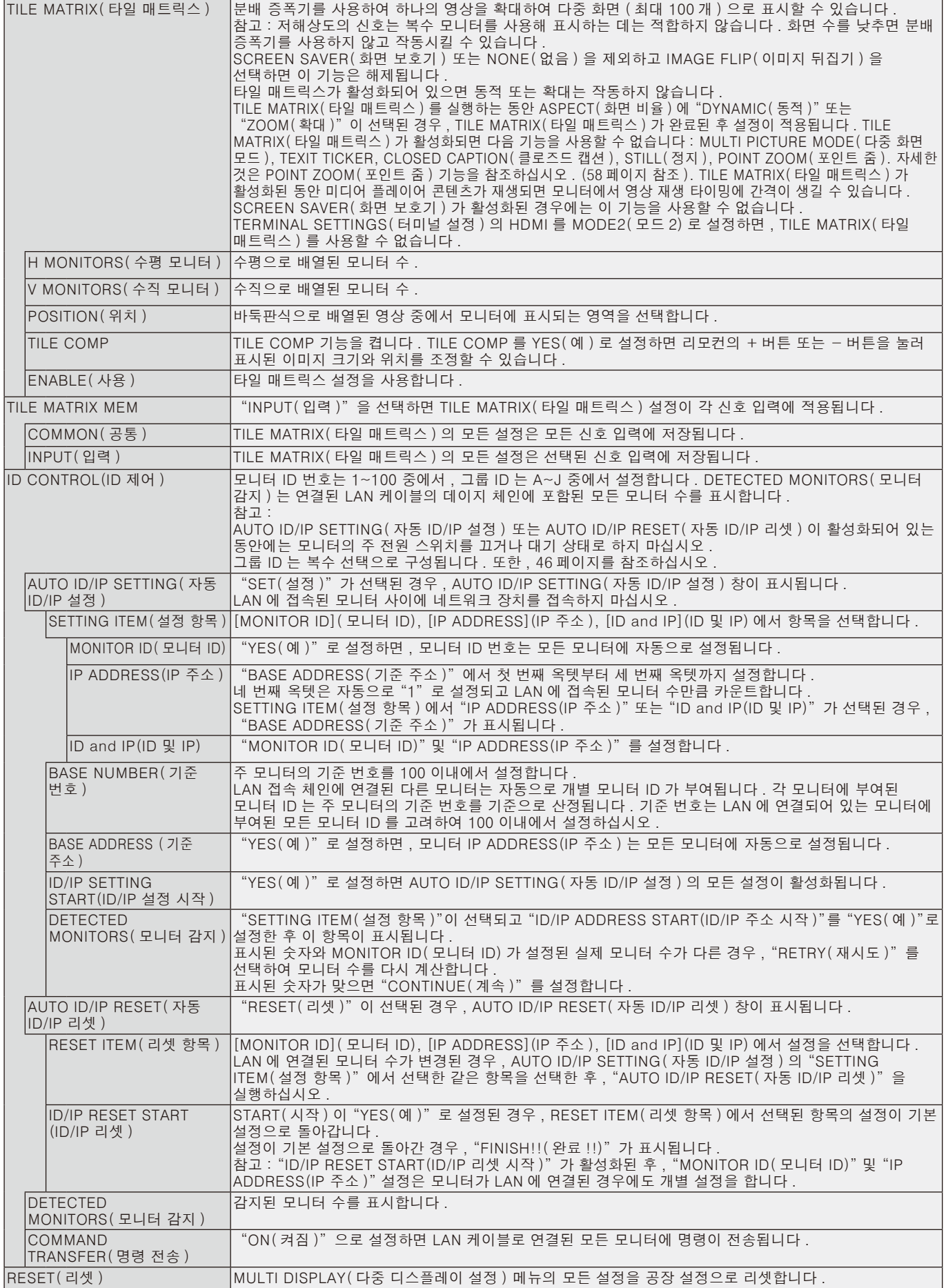

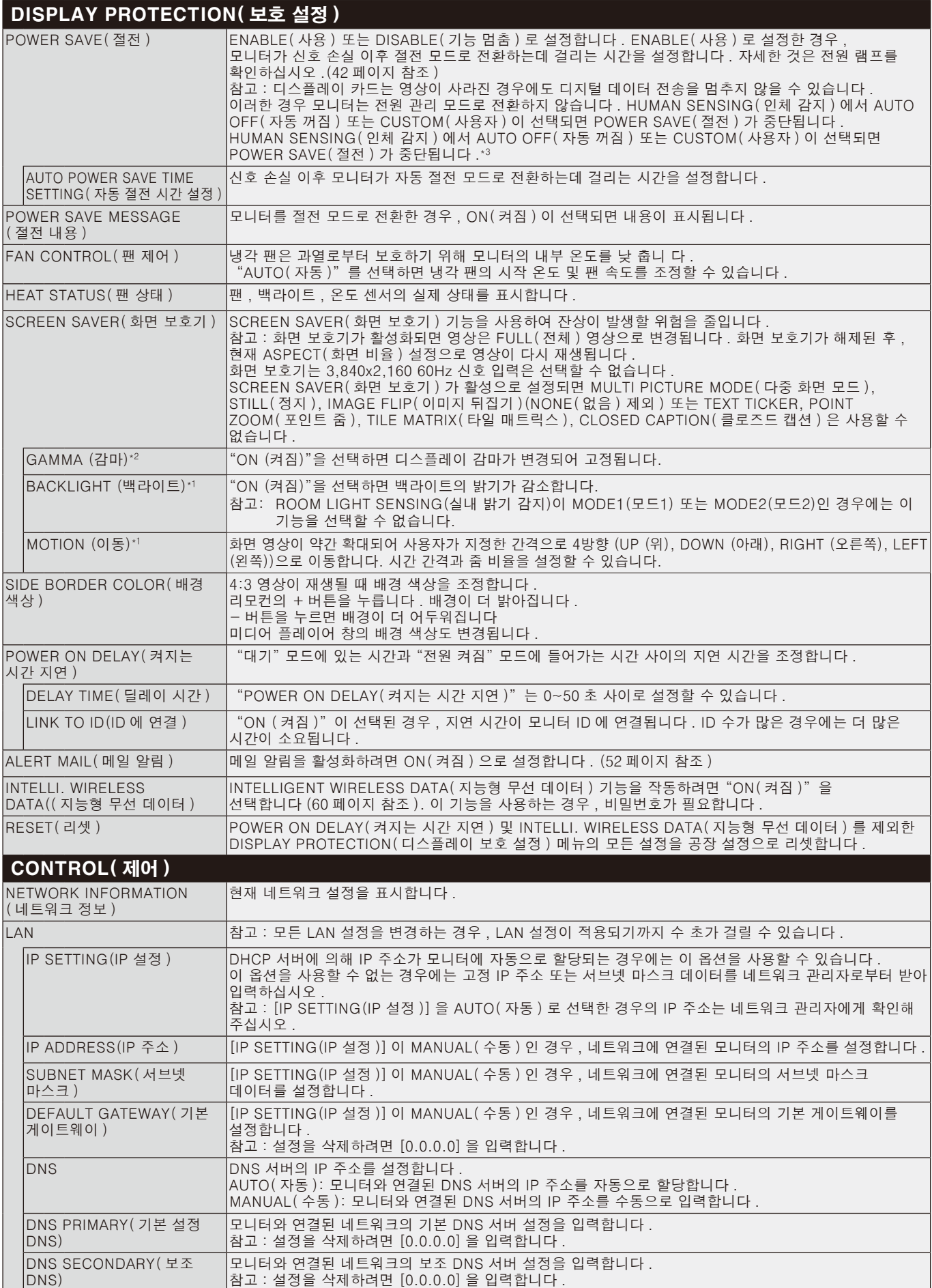

\*1 SPECTRAVIEW ENGINE(스펙트라뷰 엔진)이 ON(켜짐)인 경우, 이 기능은 회색으로 표시됩니다.

\*2 OPTION(옵션) 신호 입력을 사용하는 경우, 이 기능은 사용하는 옵션 보드에 따라 다릅니다.

\*3 옵션 제어 유닛이 연결된 경우에만 이 기능을 사용할 수 있습니다.

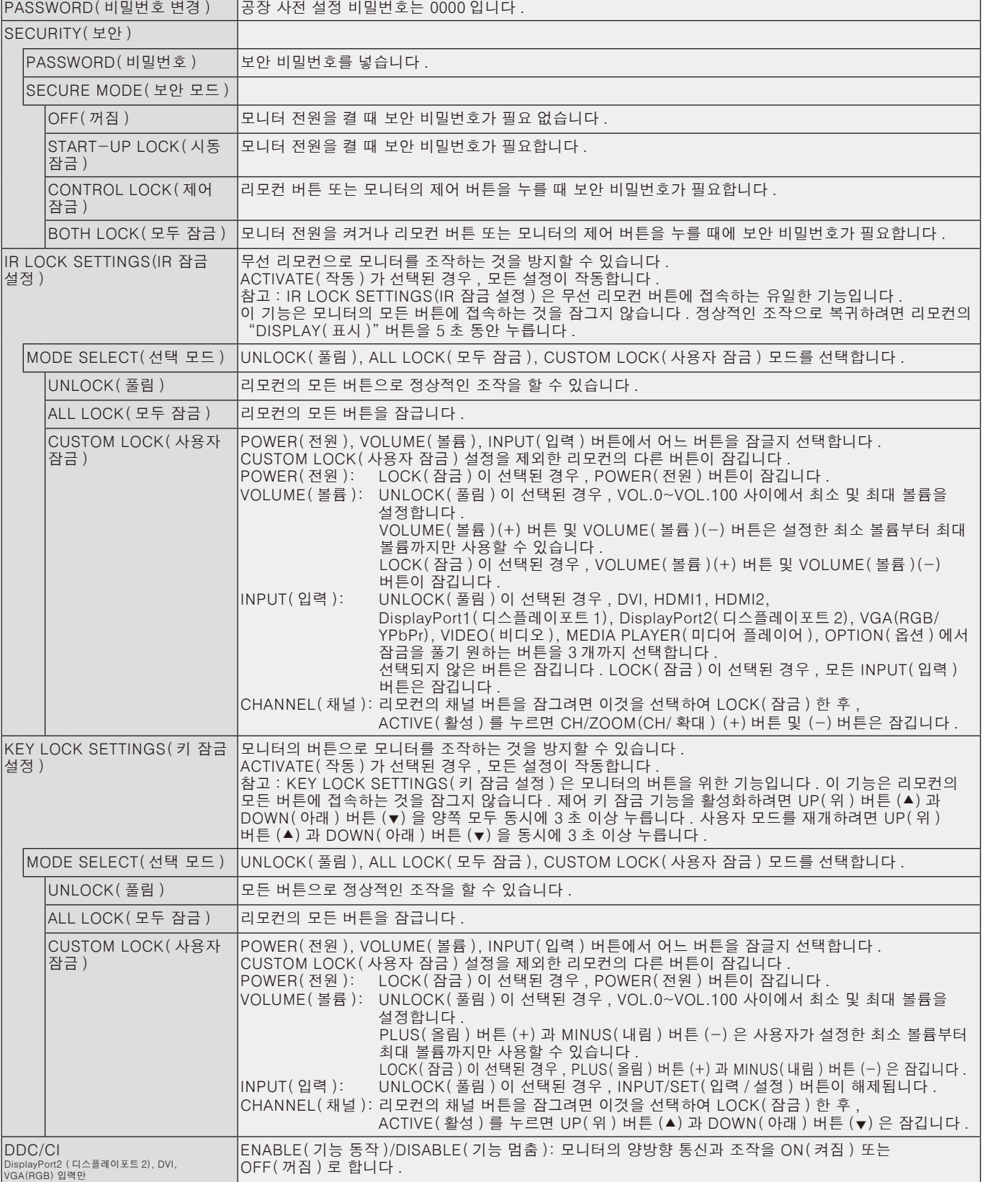

CHANGE

설정 )

설정 )

DDC/CI

보안 비밀번호를 변경합니다 .

한국어

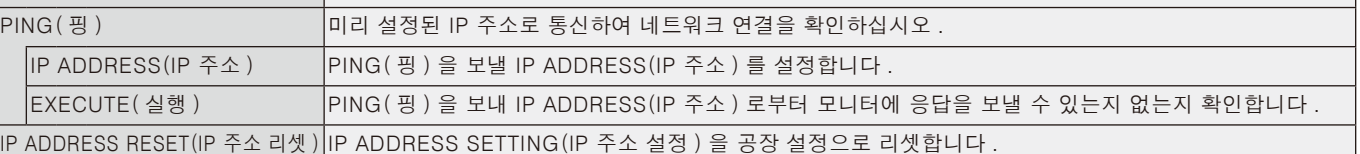

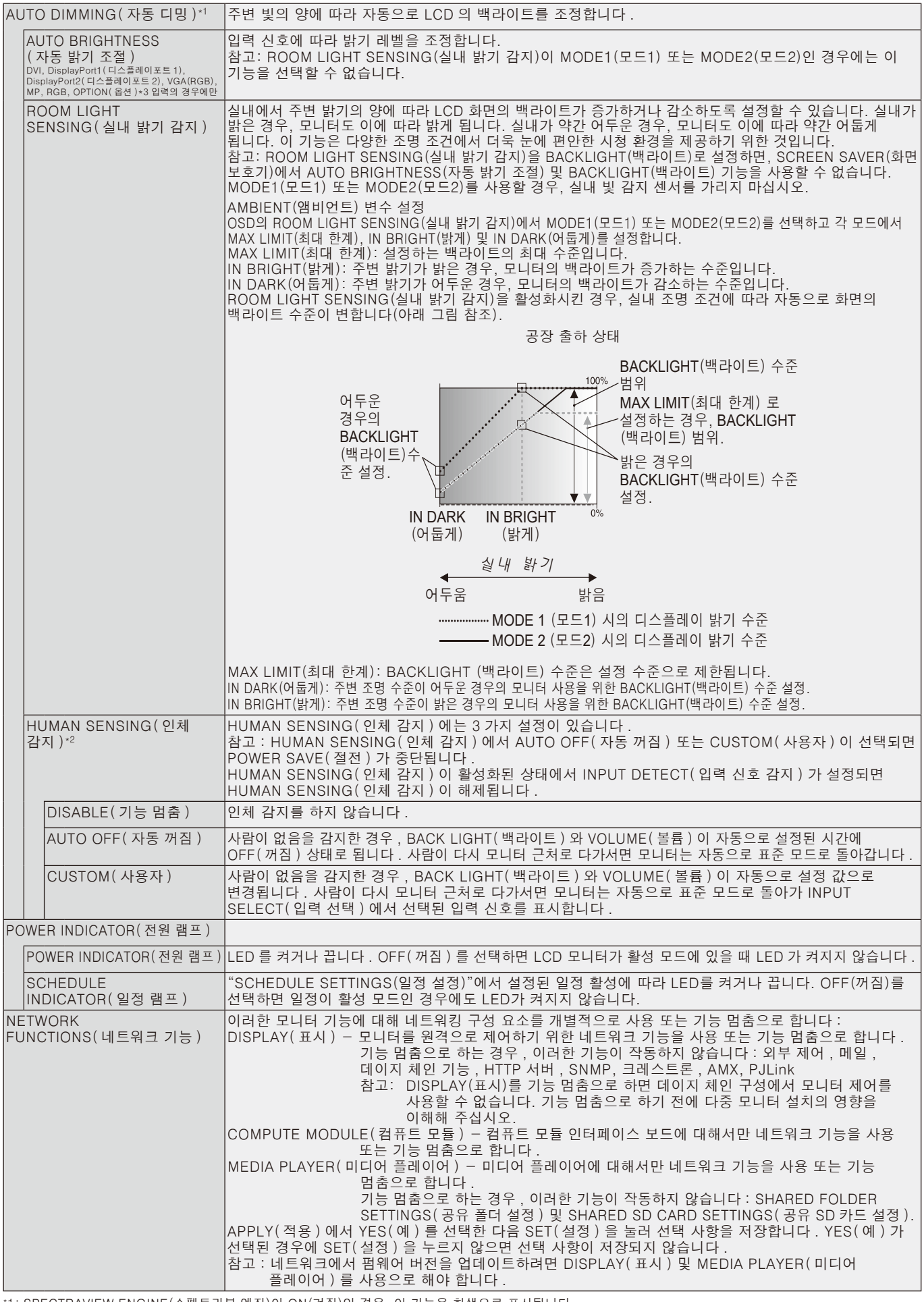

\*1: SPECTRAVIEW ENGINE(스펙트라뷰 엔진)이 ON(켜짐)인 경우, 이 기능은 회색으로 표시됩니다.

\*2: 옵션 센서 유닛이 연결된 경우에만 이 기능을 사용할 수 있습니다.

\*3: OPTION(옵션) 신호 입력을 사용하는 경우, 이 기능은 사용하는 옵션 보드에 따라 다릅니다.

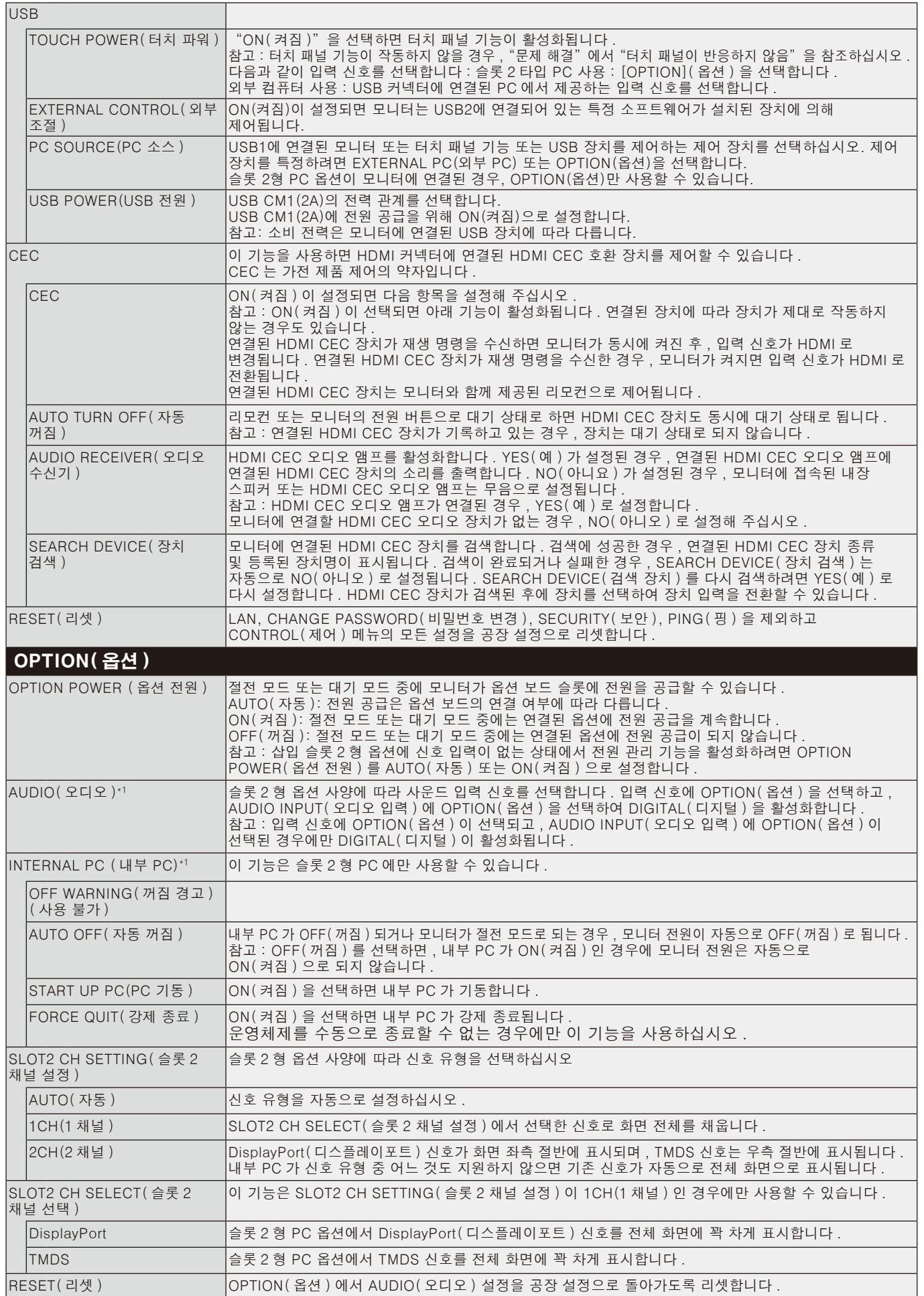

\*1: 이 기능은 사용하는 옵션 보드에 따라 다릅니다. 설정을 변경하는 경우, 모니터의 주 전원 스위치를 끈 후 다시 켜십시오.

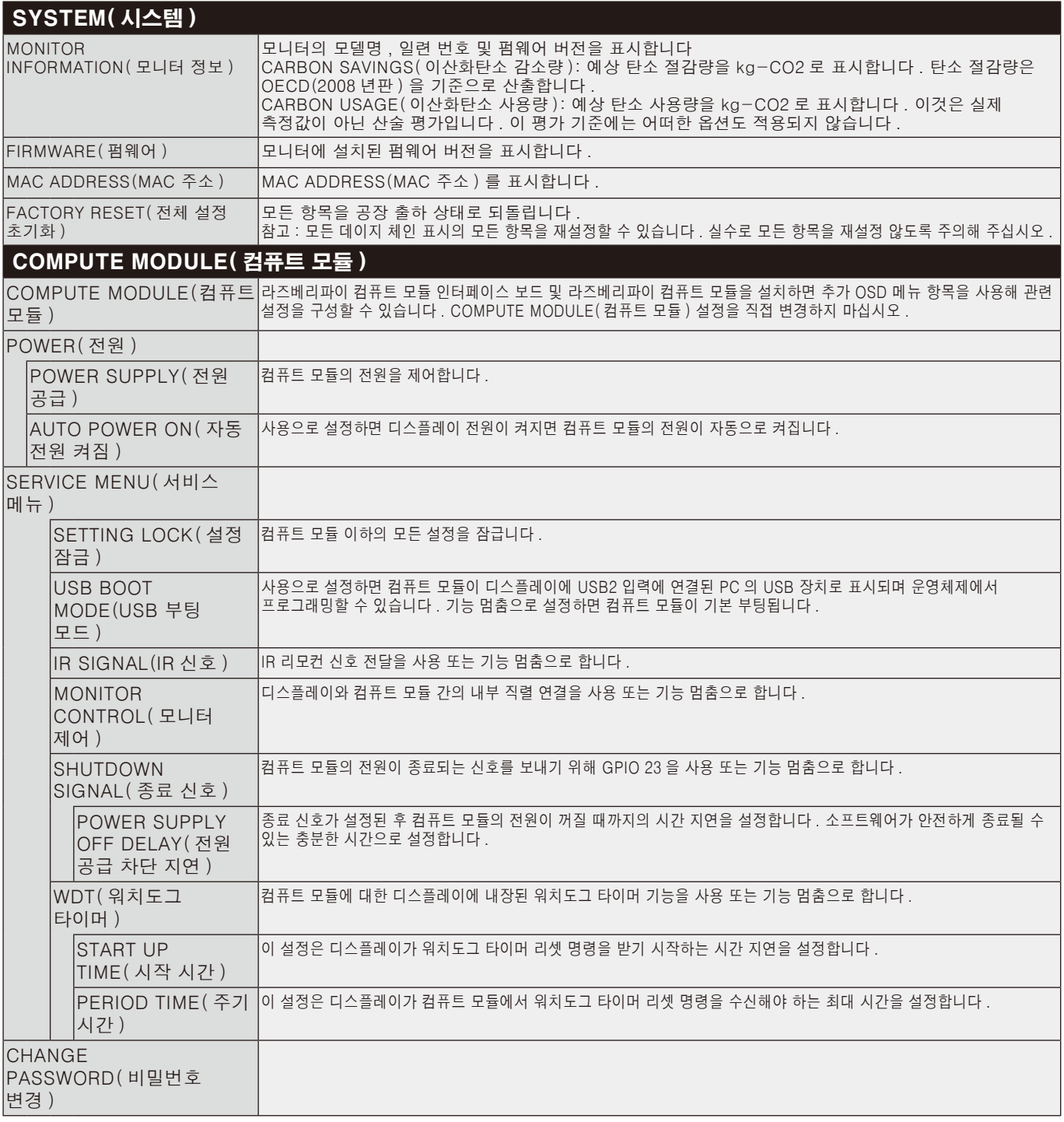

기본값은 요청에 제공 될 수있다.

# 한국어

### 참고 1: 스케줄 작성

스케줄 기능은 모니터의 전원을 설정하거나 다른 시간에 대기 상태로 설정할 수 있습니다. 최대 7개의 스케줄을 프로그래밍할 수 있습니다.

스케줄을 프로그래밍하려면:

- 1. SCHEDULE (일정 조정) 메뉴에 들어갑니다. 위/아래 화살표 버튼을 사용하여 SCHEDULE SETTINGS (일정 설정)을 강조 표시합니다. SET/POINT ZOOM 버튼 또는 + 버튼을 눌러 일정 설정 메뉴에 들어갑니다. 원하는 스케줄 번호를 강조 표시한 다음 SET/POINT ZOOM을 누릅니다. 스케줄 번호 옆의 상자가 황색으로 변합니다. 이제 스케줄을 프로그래밍할 수 있습니다.
- 2. 아래 버튼을 사용하여 POWER(전원)를 강조 표시합니다. + 및 -버튼을 사용하여 ON(켜짐)으로 설정합니다. 전원 끄기 일정을 설정하려면 OFF(꺼짐)로 설정합니다.
- 3. 아래 버튼을 사용하여 TIME(시간)을 강조 표시합니다. + 및 -버튼을 사용하여 시간을 설정합니다.
- 4. 위/아래 화살표를 사용하여 INPUT (입력)을 강조 표시합니다. + 버튼과 -버튼을 사용하여 입력 소스를 선택합니다. 위/아래 화살표를 사용하여 PIC. MODE (PIC.모드)를 선택하십시오. +버튼과 -버튼으로 화면 모드를 선택합니다.
- 5. 아 래 버 튼 을 사 용 하 여 DATE(요 일), EVERY DAY(매 일), EVERY WEEK(매주), WEEKDAY(평일), WEEKEND(주말), HOLIDAY(휴일)를 선택합니다. 일정에 적합한 메뉴에서 SET/POINT ZOOM(설정/포인트 줌) 버튼을 누릅니다. 일정이 특정 날짜를 실행하는 경우, DATE(요일)를 선 택 하 고 SET/POINT ZOOM(설 정/포 인 트 줌) 버 튼 을 누 릅 니 다. EVERY DAY (매일) 옆의 원이 황색으로 변합니다. 주간 스케줄을 원할 경우 위/아래 화살표 버튼을 사용하여 요일을 선택한 다음 SET/ POINT ZOOM을 눌러 선택합니다. 그런 다음 EVERY WEEK (매주) 옵션을 강조 표시하고 SET/POINT ZOOM을 누릅니다. 마찬가지로 WEEKDAY(평일), WEEKEND(주말), HOLIDAY(휴일)를 설정하십시오. WEEKDAY(평일)의 경우, WEEKEND(주말) 및 HOLIDAY(휴일) 설정은 SCHEDULE(일정) 설정에서 사용할 수 있습니다(35페이지 참조).

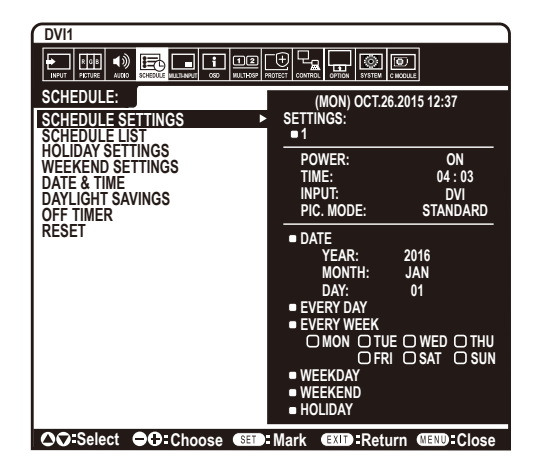

- 6. 하나의 스케줄을 프로그래밍한 뒤 나머지 스케줄을 설정할 수 있습니다. MENU (메뉴)를 눌러 OSD를 종료하거나 EXIT (종료)을 눌러 이전 메뉴로 돌아갑니다.
	- 참고: 스케줄이 중복되는 경우 가장 높은 번호의 스케줄이 가장 낮은 번호의 스케줄에 우선합니다. 예를 들어 스케줄 #7이 스케줄 #1에 우선합니다.

선택한 입력 또는 화면 모드가 현재 사용할 수 없는 경우, 사용 불가능한 입력 또는 화면 모드는 적색으로 표시됩니다.

### 참고 2: 이미지 지속성

LCD 기술은 이미지 지속성이라고 부르는 현상을 경험할 수도 있습니다. 이미지 지속성은 이전 이미지의 잔여 이미지 또는 "그림자" 이미지가 화면에서 보일 때 발생합니다. CRT 모니터와 달리 LCD 모니터의 이미지 지속성은 영구적이지 않지만 장시간 동안 일정한 이미지가 표시되는 것은 피해야 합니다.

이미지 지속성을 완화하려면 모니터의 주 전원을 끄거나 대기 상태로 설정합니다. 이전 이미지가 표시되었을 동안에 실시합니다. 예를 들어, 이미지가 모니터에 1시간 동안 표시되고 잔상이 남아 있는 경우, 모니터의 주 전원을 1시간 동안 끄거나 대기로 설정하여 잔상을 지워야 합니다. 모든 개인용 디스플레이 장치와 마찬가지로 NEC DISPLAY SOLUTIONS(NEC 디스플레이 솔루션)은 화면이 유휴 상태일 때 일정 간격으로 움직이는 이미지를 표시하고 움직이는 화면 보호기를 사용하거나 모니터를 사용하지 않을 경우, 모니터의 주 전원을 끄거나 대기 상태로 설정할 것을 권장합니다.

이미지 지속성의 위험을 더 많이 줄이려면 "SCREEN SAVER" (화면 보호기), "DATE &TIME" (요일 및 시간), "SCHEDULE SETTINGS" (일정 설정) 기능을 설정하십시오.

### 공용 디스플레이로 오랫동안 사용하기 위한 지침

#### LCD 패널의 영구 잔상

LCD 패널을 장시간 동안 연속적으로 사용하면 전하의 흔적이 LCD 내부의 전극 근처에 남아 있어서 이전 이미지의 잔여 이미지 또는 "그림자" 이미지가 관찰될 수 있습니다. (이미지 지속성)

이미지 지속성은 영구적인 것이 아니지만 고정된 이미지가 오랫동안 표시되면 LCD 내부의 이온성 불순물이 표시된 이미지를 따라 누적되어 영구적인 것이 될 수 있습니다. (영구 잔상)

#### 권장 사항

- 잔상을 방지하고 수명을 늘이려면 권장 사항을 따라 주십시오.
- 고정된 이미지를 오랫동안 재생해서는 안됩니다. 짧은 간격으로 정지 화상을 변경하십시오.
- 사용하지 않을 때는 리모컨으로 모니터를 끄거나 PC의 전원 관리 기능을 사용하거나 내장된 일정 기능을 사용하십시오.
- 환경 온도를 낮추면 모니터의 수명이 길어집니다. 보호 표면(유리, 아크릴)이 모니터 화면 위에 설치된 경우, 모니터의 화면 표면을 인클로저에 놓거나 모니터 내부의 온도 센서를 활용합니다. 내부 온도를 낮추려면 냉각 팬, 화면 보호기, PC의 전원 관리 기능, 낮은 밝기를 사용합니다.
- 모니터의 "화면 보호기 모드"를 사용합니다.

## 리모컨 ID 기능

### 리모컨 ID

리모컨은 REMOTE CONTROL ID (리모컨 ID) 모드를 사용하여 최고 100대의 개별 MultiSync 모니터를 조작하는 데 사용될 수 있습니다. REMOTE CONTROL ID (리모컨 ID) 모드는 모니터 ID와 연동하여 동작하며 최고 100대의 개별 MultiSync 모니터를 조작할 수 있습니다. 예: 같은 장소에서 사용되는 모니터가 많을 경우 표준 모드의 리모컨은 신호를 모든 모니터에 동시에 전송합니다 (그림 1). REMOTE CONTROL ID (리모컨 ID) 모드에서 리모컨을 사용하면 그룹 내의 한 모니터만 조작할 수 있습니다 (그림 2).

### 리모컨 ID 설정

리모컨의 REMOTE ID SET (리모컨 ID 설정) 버튼을 누른 상태에서 키패드를 사용하여 리모컨을 통해 조작될 디스플레이의 모니터 ID  $(1 - 100)$ 를 입력합니다. 그런 다음 리모커을 고유한 모니터 ID 번호가 있는 모니터를 조작하는 데 사용할 수 있습니다. 0을 선택하거나 리모컨이 표준 모드에 있을 때에는 모든 모니터가 조작됩니다.

#### 리모컨 모드 설정/리셋

ID Mode (ID 모드) - ID Mode (ID 모드)에 들어가려면 REMOTE ID SET (리모컨 ID 설정) 버튼을 2초 동안 누릅니다. Normal Mode (표준 모드) - Normal Mode (표준 모드)로 돌아가려면

REMOTE ID CLEAR (리모컨 ID 클리어) 버튼을 2초 동안 누릅니다. 이 기능이 제대로 작동하려면 모니터에 고유의 모니터 ID 번호가 지정되어 있어야 합니다. OSD의 MULTI DISPLAY (다중 디스플레이 설정) 메뉴에서 모니터 ID 번호를 지정할 수 있습니다 (39페이지 참조).

리모컨을 원하는 모니터의 리모컨 센서를 향하게 하고 REMOTE ID SET (리모컨 ID 설정) 버튼을 누릅니다. 리모컨이 ID 모드에 있을 때 모니터 ID 번호가 디스플레이에 표시됩니다.

### 리모컨을 사용하여 범위 내의 모든 모니터를 제어합니다

- 1. 리모컨에서 키패드를 사용하여 REMOTE CONTROL ID(리모컨 제어 ID) 수 "0"을 입력하는 동안 REMOTE ID SET(리모컨 ID 설정) 버튼을 버튼을 계속 누릅니다.
- 2. 리모컨 범위 내의 모든 모니터가 키패드 누름에 반응합니다.
- 참고: REMOTE ID(리모컨 ID)가 "0"으로 설정된 경우, REMOTE ID SET(리모컨 ID 설정)를 누르면 원격 신호 범위 내의 모든 모니터가 모니터 ID를 화면에 표시합니다. 아래의 설명처럼 단일 모니터를 제어하려는 경우, 모니터 ID를 쉽게 확인할 수 있습니다.

#### 리모컨을 사용하여 고유한 모니터 ID가 지정된 모니터를 조작합니다.

- 1. 디스플레이의 모니터 ID 번호를 설정합니다 (39페이지 참조). 모니터 ID 번호는 1~100 사이로 설정할 수 있습니다. 모니터 ID 번호가 설정되면 리모컨은 다른 모니터에 영향을 주지 않고 해당 모니터를 조작할 수 있습니다.
- 2. 리모컨에서 REMOTE ID SET (리모컨 ID 설정) 버튼을 누른 상태에서 키패드를 사용하여 리모컨 ID 번호를 입력합니다 (1~100). 리모컨 ID 번호는 조작될 디스플레이의 모니터 ID 번호와 일치해야 합니다. 범위 내의 디스플레이를 모두 동시에 조작하려면 "0"을 선택합니다.
- 3. 리모컨을 원하는 모니터의 리모컨 센서를 향하게 하고 REMOTE ID SET (리모컨 ID 설정) 버튼을 누릅니다. 모니터 ID 번호가 디스플레이에 적색으로 표시됩니다. 리모컨 ID가 "0"으로 설정되면 범위 내의 모든 디스플레이는 각각의 모니터 ID를 적색으로 표시합니다.

모니터 ID 번호가 디스플레이에 흰색으로 표시되면 모니터 ID 번호와 리모컨 ID가 다른 것입니다. 참고: GROUP ID(그룹 ID)는 리모컨으로 지정할 수 없습니다.

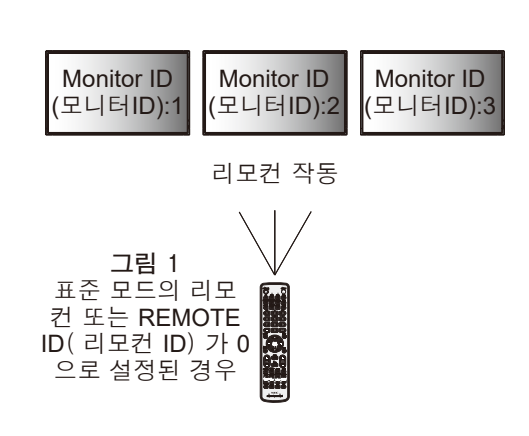

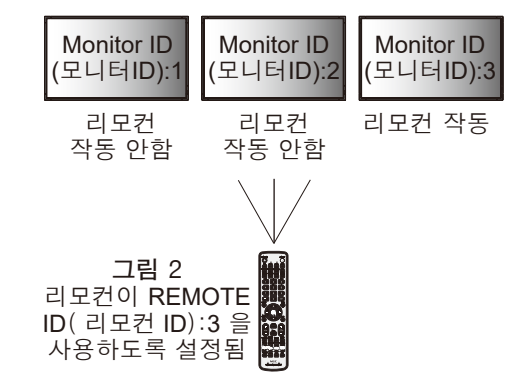

## 복수 모니터 연결

RS-232C, REMOTE IN(리모컨 IN) 또는 LAN 데이지 체인 연결을 사용하여 복수 모니터를 조작할 수 있습니다. 참고: 데이지 체인 방식으로 연결되는 복수 모니터는 연결 가능한 모니터로 제한됩니다.

수동으로 ID 번호를 지정하거나 지정된 ID 번호로 제어하기 전에 AUTO ID(자동 ID)(39페이지 참조)를 실행하십시오.

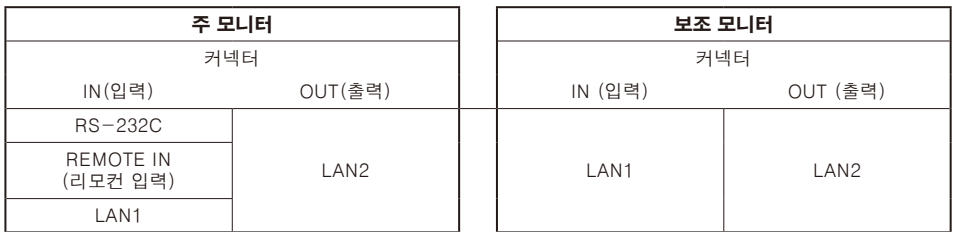

연결

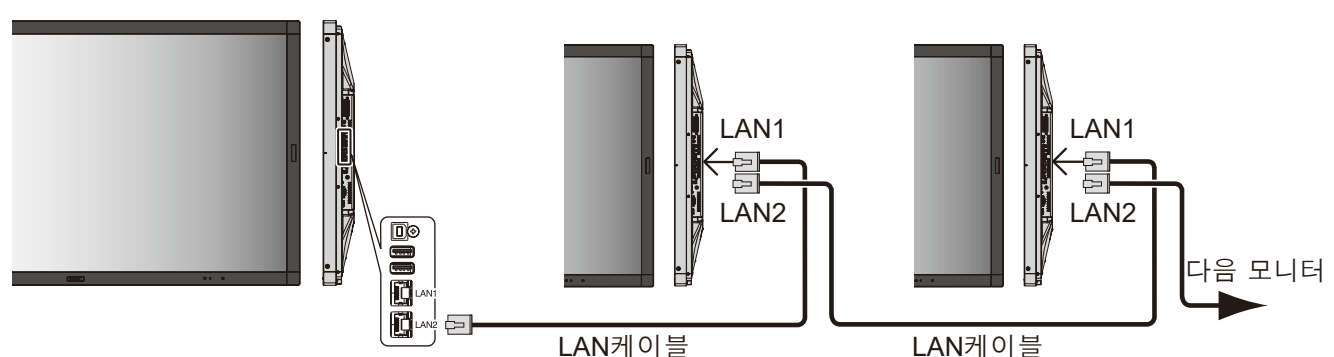

## RS-232C 원격 조작으로 LCD 모니터 조작하기

PC를 RS-232C (역방향) 단자와 연결하여 이 LCD 모니터를 조작할 수 있습니다. PC를 사용하여 다음 기능들을 조작할 수 있습니다:

- 전원ON(켜짐) 또는 대기
- 입력 신호들 사이의 전환
- 음소거 ON(켜짐) 또는 OFF(꺼짐)

### 연결

LCD 모니터 + PC

- 모니터에 컴퓨터를 연결할 때 모니터의 주 전원을 꺼 주십시오.
- 먼저 연결할 컴퓨터를 켠 후 모니터의 주 전원을 켜 주십시오. 컴퓨터 및 디스플레이의 켜는 순서를 다르게 한 경우, com 포트가 제대로 작동하지 않을 수 있습니다.
- RS-232C 케이블로 연결된 모니터를 제어 할 경우, 조작 명령도(55페이지 참조)를 참조하거나 모니터와 함께 제공된 CD-ROM의 "External\_Control.pdf" 파일을 참조하십시오.

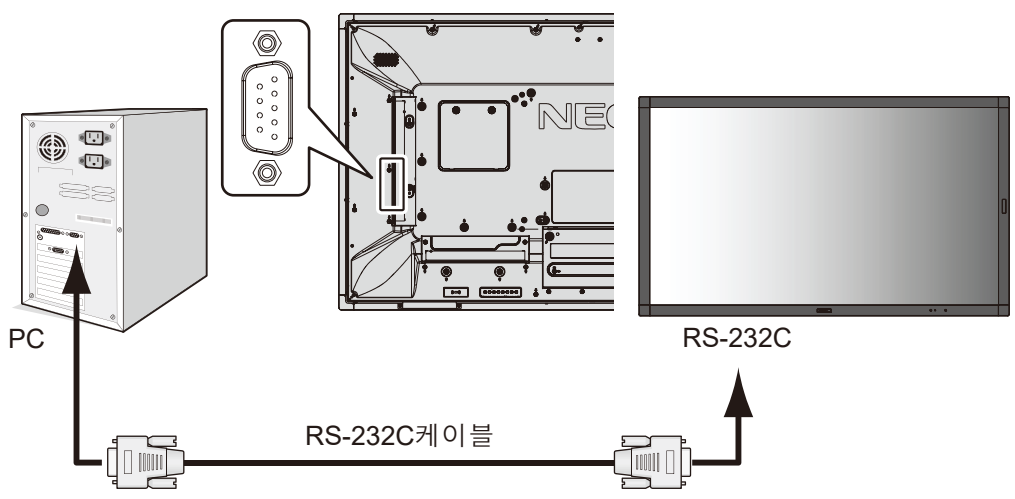

참고: PC에 25핀 직렬 포트 커넥터만 탑재된 경우 25핀 직렬 포트 어댑터가 필요합니다. 자세한 것은 구입처에 문의하십시오. 핀 지정은"2) RS-232C 입력/출력"을 참조하십시오 (48페이지 참조).

모니터를 조작하려면 조작 명령을 사용하십시오. 조작 명령 지침은 디스플레이와 함께 제공되는 CD에 포함되어 있습니다. 조작 명령 지침 파일의 이름은 "External\_control.pdf"입니다.

1) 인터페이스

| 프로토콜        | $RS-232C$  |
|-------------|------------|
| 전송 속도       | 9600 [bps] |
| 데이터 길이      | 8 [bits]   |
| PARITY(패리티) | 없음         |
| 정지 비트       | 1 [bit]    |
| 흐름 제어       | 없음         |
|             |            |

이 LCD 모니터는 RXD, TXD, GND 라인을 RS-232C 제어에 사용합니다. RS-232C 제어용 리버스 타입의 케이블(널 모뎀 케이블)(시판)을 사용해 주십시오.

2) 핀 지정

RS-232C 입력/출력

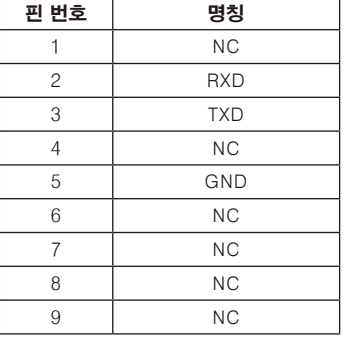

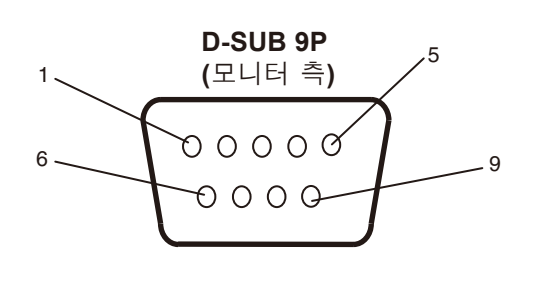

이 LCD 모니터는 RS-232C 제어용 RXD, TXD, GND라인을 사용합니다.

## 네트워크 연결

LAN 케이블을 사용하면 HTTP 서버 기능을 사용하여 네트워크 설정 및 경고 메일 설정을 지정할 수 있습니다. LAN 접속을 사용하려면 IP 주소를 할당 받아야 합니다.

## LAN 연결 예:

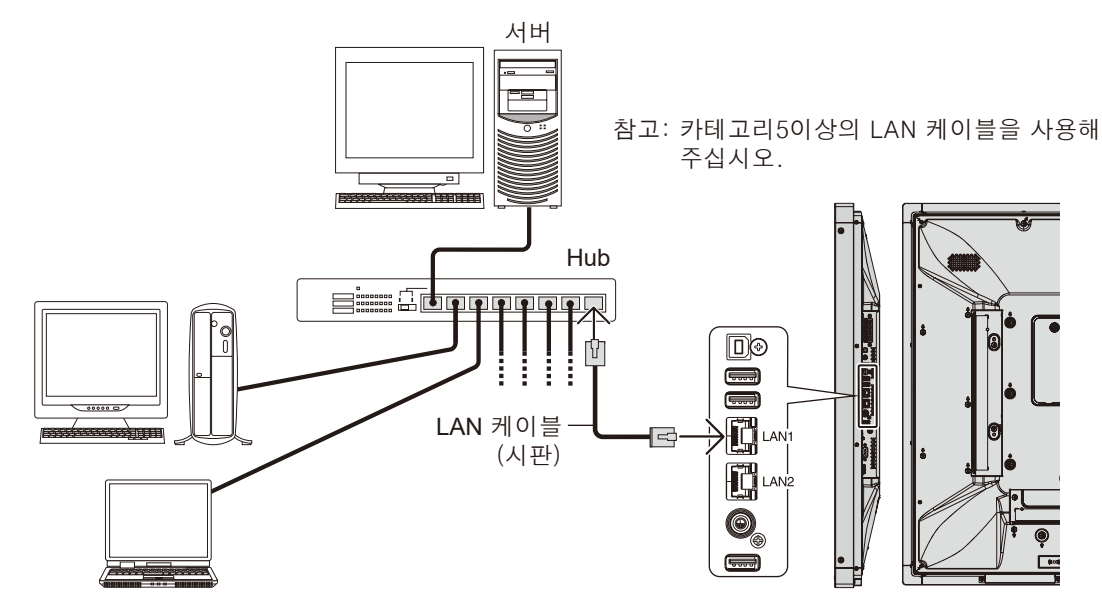

## HTTP 브라우저를 사용한 네트워크 설정

### 개요

모니터를 네트워크레 연결하여 네트워크를 통해 컴퓨터에서 모니터를 제어할 수 있습니다.

모니터의 IP 주소와 서브넷 마스크는 HTTP 서버 기능을 사용하여 웹 브라우저의 네트워크 설정 화면에서 설정할 수 있습니다. 웹 브라우저는 "마이크로 소프트 인터넷 익스플로러 10" 이상을 사용하시기 바랍니다. (이 장치는 "자바 스크립트" 및 "쿠키"를 사용하므로 브라우저가 이러한 기능을 허용하도록 설정해야합니다. 설정 방법은 브라우저 버전에 따라 다릅니다. 소프트웨어에서 제공하는 도움말 파일과 기타 정보를 참조하십시오.)

HTTP 서버 기능에 접속하려면 모니터에 연결된 네트워크를 통해 컴퓨터에서 웹 브라우저를 시작하고 아래에 설명에 따라 다음 URL을 입력하여 실시합니다.

### 네트워크 설정

http://<모니터 IP 주소>/index.html

- 팁: 기본 IP 주소가 자동으로 모니터에 할당됩니다. 전용 응용 프로그램은 본사 웹 사이트에서 다운로드할 수 있습니다.
- 참고: 웹 브라우저에 MONITOR NETWORK SETTINGS(모니터 네트워크 설정) 화면이 표시되지 않으면 Ctrl + F5키를 눌러 웹 브라우저를 새로 고침하거나 캐시를 삭제합니다.

모니터가 명령 또는 브라우저에서 버튼 클릭에 대한 반응이 느려지거나 일반적인 작동 속도를 내지 못하는 경우에는 네트워크 트래픽 또는 네트워크 설정이 원인일 수 있습니다. 이런 경우에는 네트워크 관리자에게 문의해 주십시오.

브라우저에 표시된 버튼을 반복해 빠른 간격으로 누르면 모니터가 응답하지 않을 수 있습니다. 이런 현상이 발생하면 잠시 기다린 후 다시 시도하십시오. 계속 응답이 없는 경우에는 모니터를 껐다가 다시 켜 주십시오.

모니터를 조작하려면 조작 명령을 사용하십시오. "조작 명령도"(55페이지)를 참조하십시오.

## 사용 전 준비 사항

브라우저 조작을 시작하기 전에 시판 LAN 케이블을 사용하여 모니터를 네트워크에 연결합니다.

프록시 서버의 종류와 설정 방법에 따라 프록시 서버를 사용하는 브라우저 조작이 불가능할 수 있습니다. 프록시 서버의 종류에 따르기도 하지만 설정한 항목이 캐시의 효율성에 따라 표시되지 않을 수 있으며, 브라우저에서 설정된 내용이 조작에 반영되지 않을 수 있습니다. 프록시 서버는 네트워크 환경에서 요구하지 않는 한 사용하지 않는 것이 좋습니다.

### 브라우저에 의한 조작되는 주소의 취급

다음과 같은 경우에는 호스트명을 사용할 수 있습니다 (모니터의 IP 주소에 해당):

호스트명은 네트워크 관리자가 도메인명 서버(DNS)에 등록해야만 합니다. 호환되는 브라우저를 사용하여 이 등록된 호스트명을 통해 모니터의 네트워크 설정에 접속할 수 있습니다.

호스트명이 사용 중인 컴퓨터의 "HOSTS(호스트)" 파일에 설정되어 있으면 호환되는 브라우저를 사용하여 이 호스트명을 통해 모니터의 네트워크 설정에 접속할 수 있습니다.

- 예 1: 모니터의 호스트명을 "pd.nec.co.jp"로 설정한 경우, 주소 또는 URL의 입력란에 http://pd.nec.co.jp/index.html 을 지정하여 네트워크 설정에 접속합니다.
- **예 2:** 모니터의 IP 주소가 "192.168.73.1"인 경우, 주소 또는 URL의 입력란에 http://192.168.73.1/index.html 을 지정하여 메일 알림 설정에 접속합니다.

### 조작

다음 주소에 접속하여 HOME(홈)을 표시합니다. http://<모니터의 IP 주소>/index.html HOME(홈) 아래의 왼쪽 열에 있는 각 링크를 클릭합니다.

### 리모커

리모컨의 키와 동일하게 모니터 제어 조작을 할 수 있습니다.

### OSD 메뉴

다음의 OSD 메뉴를 설정할 수 있습니다: INPUT(입력), PICTURE(화면), AUDIO(오디오), SCHEDULE(일정), MULTI INPUT(다중 입력), OSD, MULTI DISPLAY(다중 디스플레이 설정), DISPLAY PROTECTION(보호 설정), CONTROL(제어), OPTION(옵션).

참고: 페이지 설정에 표시되는 버튼 기능. [APPLY(적용)]: 설정을 저장하십시오. [CANCEL(취소)]: 이전 설정으로 돌아갑니다. **참고:** APPLY(적용)을 누른 후에는 CANCEL(취소)은 비활성화됩니다. [RELOAD(리로드)]: 설정을 다시 로드합니다. [RESET(리셋)]: 초기 설정으로 리셋합니다.

## 네트워크 설정

게이트웨이)

DNS)

DNS)

PRIMARY DNS(기본 설정

SECONDARY DNS(보조

DNS)는 비어 있습니다.

HOME(홈) 아래의 왼쪽 열에 있는 "NETWORK(네트워크)"를 클릭합니다.

설정합니다.

DNS DNS 서버의 IP ADDRESS(IP 주소) 설정을 설정합니다.

참고: 설정을 삭제하려면 [0.0.0.0]으로 설정합니다.

참고: 설정을 삭제하려면 [0.0.0.0]을 입력합니다.

참고: 설정을 삭제하려면 [0.0.0.0]을 입력합니다.

AUTO(자동): 모니터와 연결된 DNS 서버의 IP 주소를 자동으로 할당합니다. MANUAL(수동): 모니터와 연결된 DNS 서버의 IP 주소를 수동으로 입력합니다.

모니터와 연결된 네트워크의 기본 DNS 서버 설정을 입력합니다.

모니터와 연결된 네트워크의 보조 DNS 서버 설정을 입력합니다.

참고: OSD의 CONTROL(제어)에서 IP ADDRESS RESET(IP 주소 리셋)이 선택된 경우, 다음 설정이 공장 설정으로 리셋됩니다:

[IP SETTING](IP 설정): AUTO(자동), [IP ADDRESS](IP 주소): 192.168.0.10, [SUBNET MASK](서브넷 마스크): 255.255.255.0, [DNS]: AUTO(자동) [DEFAULT GATEWAY](기본 게이트웨이), [PRIMARY DNS](기본 설정 DNS) 및 [SECONDARY DNS](보조

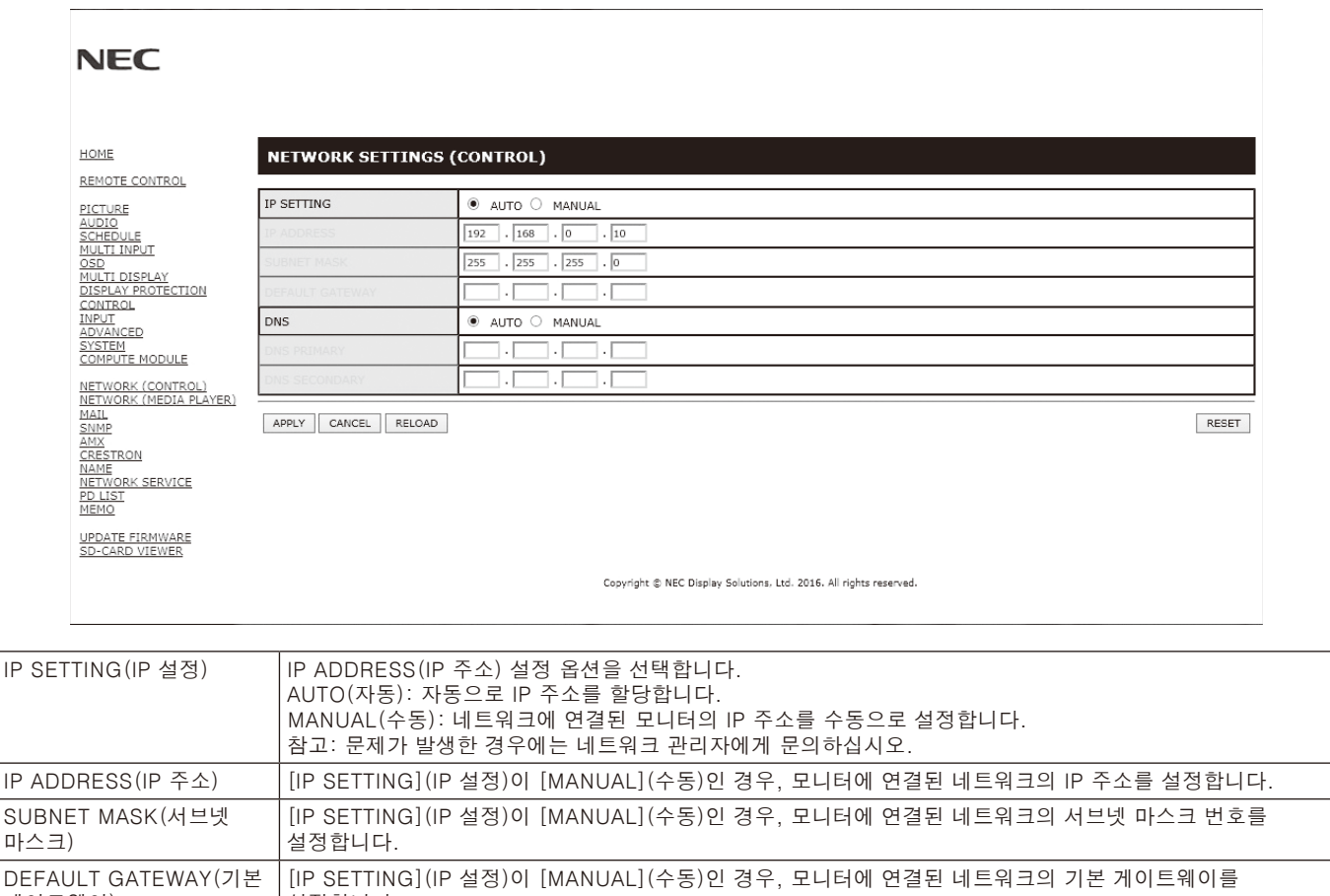

## Mail (메일) 설정

HOME(홈) 아래의 왼쪽 열에 있는 "MAIL(메일)"을 클릭합니다.

이 옵션은 유선 LAN을 사용할 때 전자 메일을 통해 오류 메시지를 컴퓨터에 알려 줍니다. 모니터에 오류가 발생하면 오류 메시지가 전송됩니다.

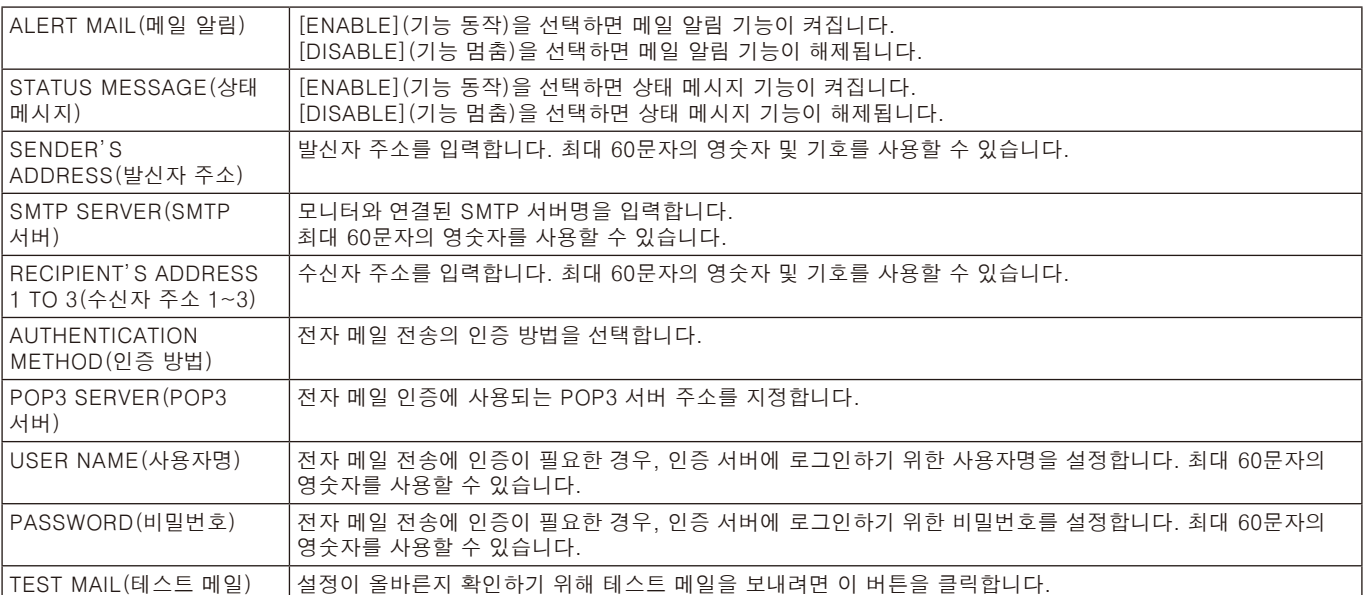

참고: • 테스트를 실시하면 메일 알림을 받지 못할 수 있습니다.

- 이 경우에는 네트워크 설정이 올바른지 확인하십시오.
	- 테스트에 잘못된 주소를 입력하면 메일 알림을 받지 못할 수 있습니다.
	- 이 경우에는 수신자 주소가 올바른지 확인하십시오.

팁: 조작 명령도는 이 모니터와 함께 제공된 CD-ROM에 있는 "External\_Control.pdf" 파일을 참조하십시오.

### 오류 메시지 알림 목록

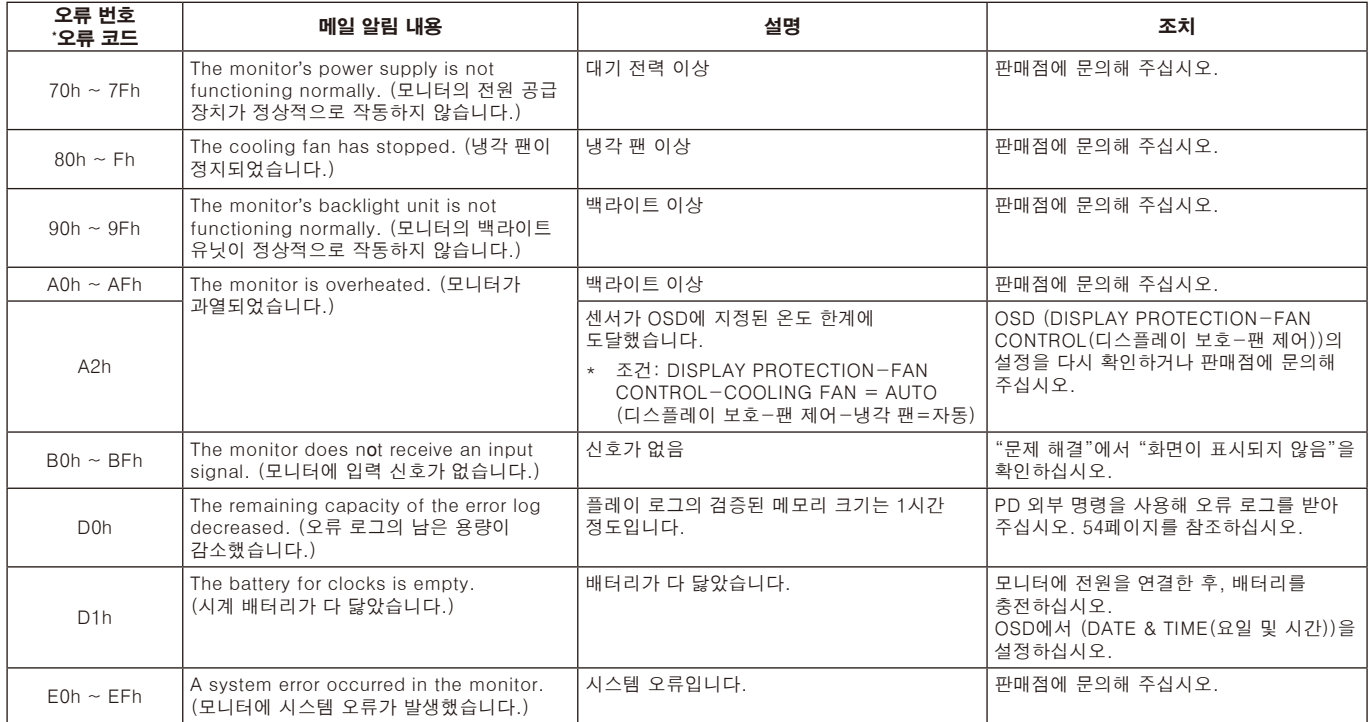

## SNMP (간이 망 관리 프로토콜) 설정

HOME(홈) 아래의 왼쪽 열에 있는 "SNMP(간이 망 관리 프로토콜)"를 클릭합니다.

SNMP 프로토콜은 상태 정보를 얻고 네트워크를 통해 모니터를 직접 제어하는 데 사용됩니다.

### 버전:

SNMP V1 커뮤니티 이름으로 일반 텍스트 인증, 트랩의 확인 메시지를 반송하지 않습니다. SNMP v2c 커뮤니티 이름으로 일반 텍스트 인증, 트랩의 확인 메시지를 반송합니다.

### 커뮤니티 이름:

커뮤니티 이름의 기본 설정은 "공개"입니다. 읽기 전용입니다. 커뮤니티 이름을 3가지 설정까지 설정할 수 있습니다.

### 트랩:

모니터에 오류가 발생했을 때 지정된 주소로 오류 메시지를 보냅니다.

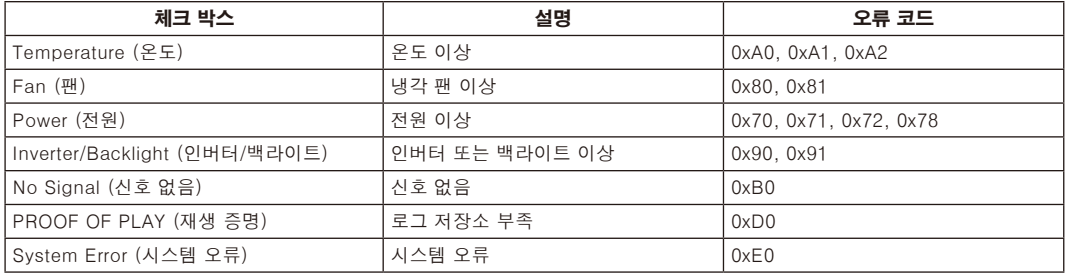

## AMX 설정

HOME(홈) 아래의 왼쪽 열에 있는 "AMX"를 클릭합니다.

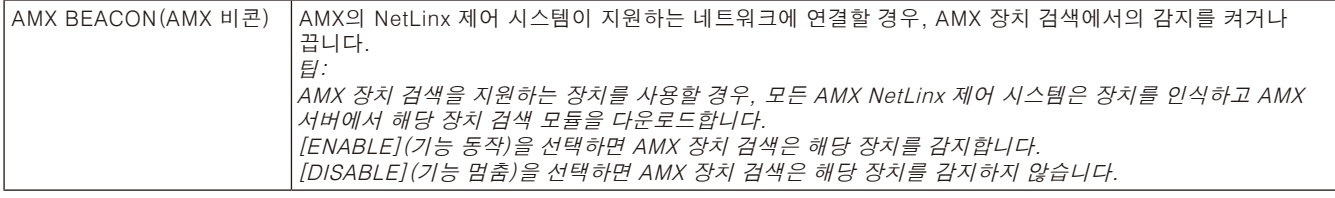

### CRESTRON(크레스톤) 설정

HOME(홈) 아래의 왼쪽 열에 있는 "CRESTRON(크레스톤)"을 클릭합니다.

CRESTRON ROOMVIEW(크레스톤 룸뷰) 호환성

이 모니터는 여러 장치가 네트워크에 연결되어 컴퓨터 또는 컨트롤러에서 관리 및 제어할 수 있도록 CRESTRON ROOMVIEW(크레스톤 룸뷰)를 지원합니다.

자세한 내용은 http://www.crestron.com을 방문해 주십시오.

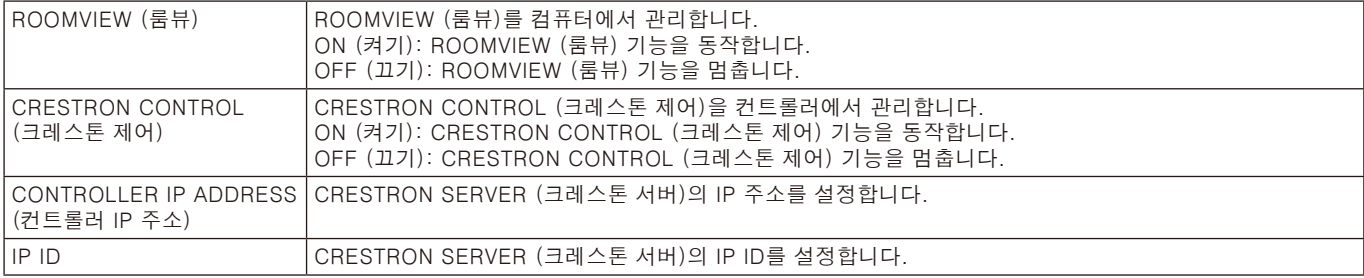

팁: CRESTRON(크레스톤) 설정은 CRESTRON ROOMVIEW(크레스톤 룸뷰)를 사용하기 위해서만 필요합니다. 자세한 내용은 http://www.crestron.com을 방문해 주십시오.

## 이름 설정

HOME(홈) 아래의 왼쪽 열에 있는 "NAME(이름)"을 클릭합니다.

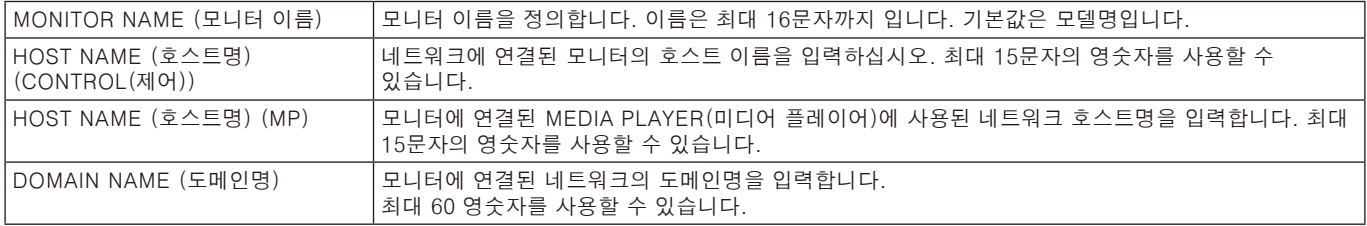

## 네트워크 서비스 설정

HOME(홈) 아래의 왼쪽 열에 있는 "NETWORK SERVICE(네트워크 서비스)"를 클릭합니다.

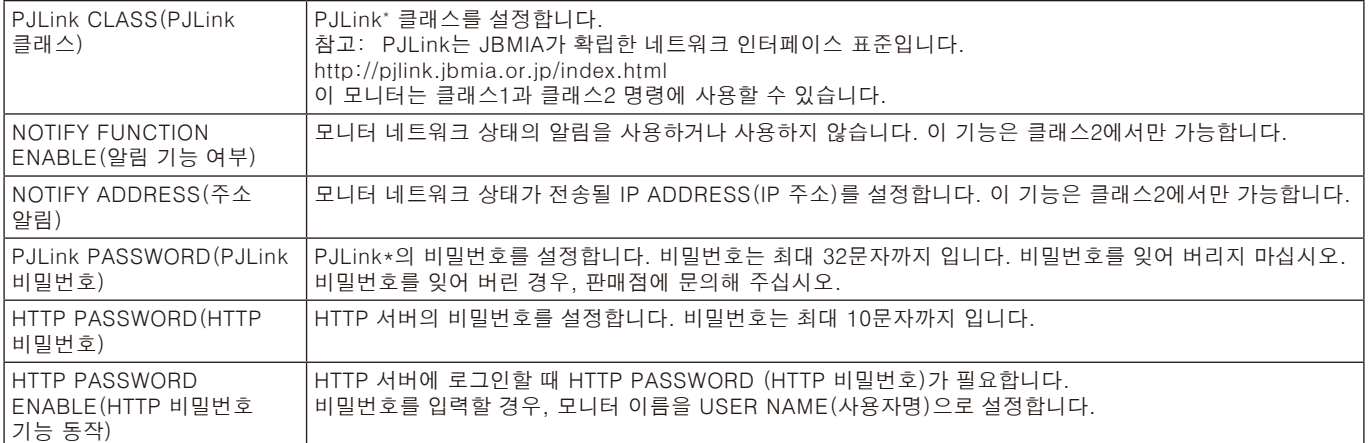

\* PJLink란?

PJLink는 다른 제조업체의 장치를 제어하기 위해 사용하는 표준 프로토콜입니다. 이 표준 프로토콜은 2005년 일본비즈니스기계 정보시스템산업협회(JBMIA)에 의해 수립되었습니다. 참고: 이 장치는 PJLink의 모든 명령을 지원합니다.

## PD LIST(PD 리스트) 정보

HOME(홈) 아래의 왼쪽 열에 있는 "PD LIST(PD 리스트)"를 클릭합니다.

데이지 체인 방식으로 연결된 복수 모니터의 IP 주소와 모니터 ID 리스트를 표시합니다. 참고: 주 모니터만 리스트를 표시할 수 있습니다.

### MEMO(메모) 설정

HOME(홈) 아래의 왼쪽 열에 있는 "MEMO(메모)"를 클릭합니다.

제목과 메시지를 설정합니다.

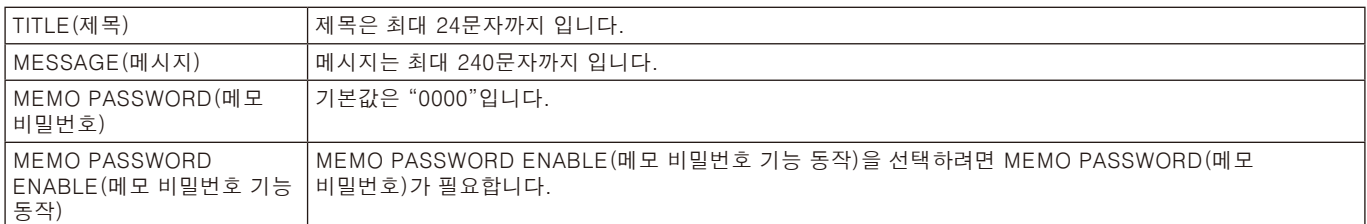

## SD-CARD VIEWER(SD 카드 뷰어) 설정

HOME(홈) 왼쪽의 "SD-CARD VIEWER(SD 카드 뷰어)"를 클릭합니다. 공유 SD 카드 설정을 참조하십시오 (26페이지 참조).

### 외부 조절

### 외부 장치 연결

모니터에 외부 장치를 연결하는 방법은 두 가지가 있습니다.

• RS-232C 단자.

- RS-232C 케이블로 모니터의 RS-232C 단자에 외부 장치를 연결합니다.
- LAN 포트.

LAN 케이블로 모니터의 LAN 포트에 외부 장치를 연결합니다. 사용하는 LAN 케이블 유형에 대한 자세한 것은 네트워크 관리자에게 문의하십시오.

### 연결 인터페이스

RS-232C 인터페이스

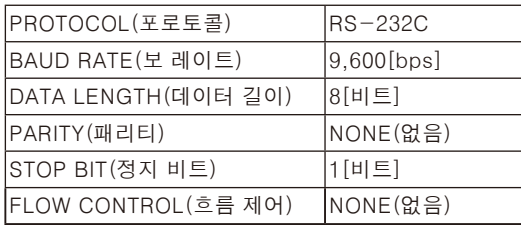

### LAN 인터페이스

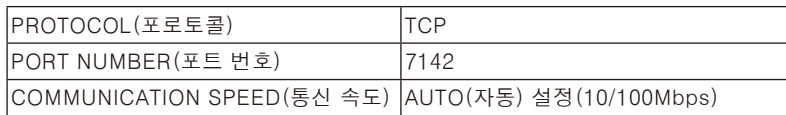

### 조작 명령도

다른 명령은 모니터와 함께 제공된 CD-ROM에 있는 "External\_Control.pdf" 파일을 참조하십시오.

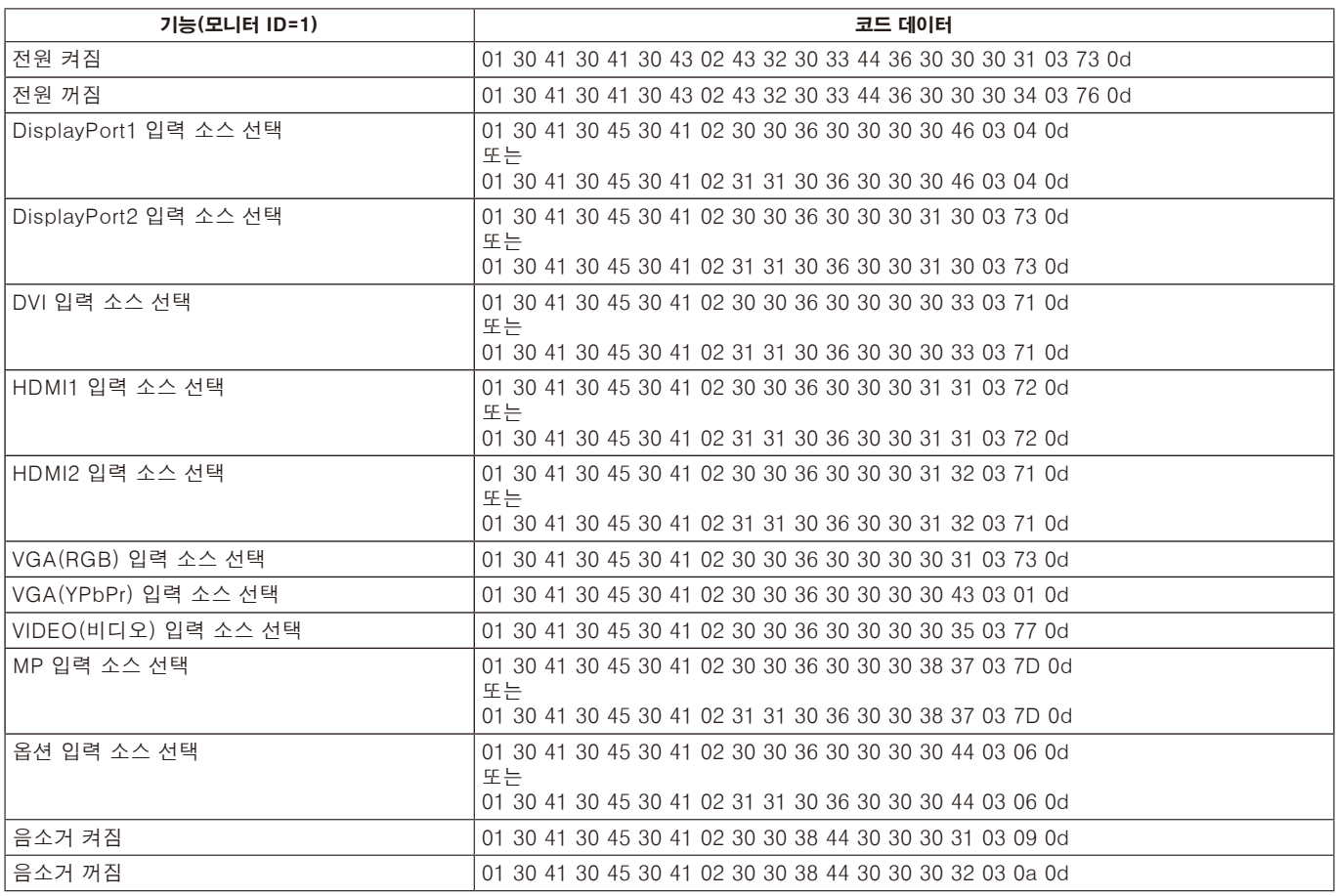

### ASCII 제어 명령

이 모니터는 모니터와 함께 제공된 CD-ROM에 있는 "External\_Control.pdf" 파일에 표시된 제어 명령을 지원하며 또한 - The Time of Times II was to the manner with the controller the controller that the controller the controller<br>연결된 PC에서 NEC 모니터 또는 프로젝터를 제어하는데 사용되는 일반적인 ASCII 제어 명령도 지원합니다. 자세한 것은 저희 웹사이트를 방문해 주십시오.

## 파라미터

### 입력 명령

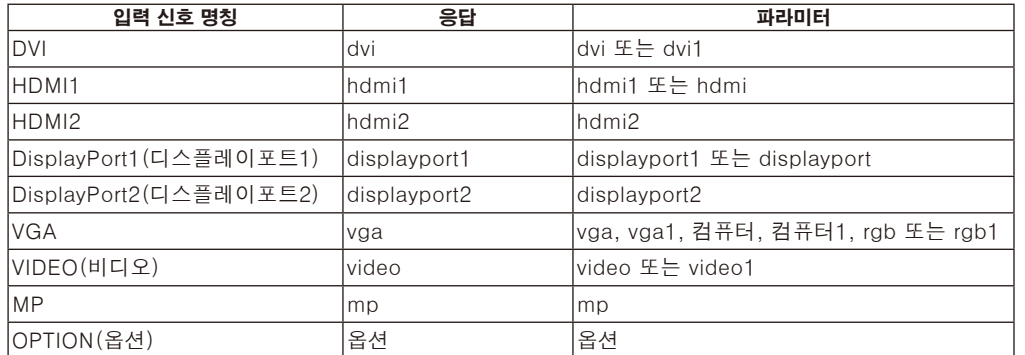

### 상태 명령

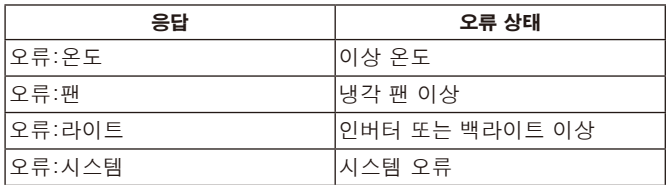

## HDMI CEC 명령 지원

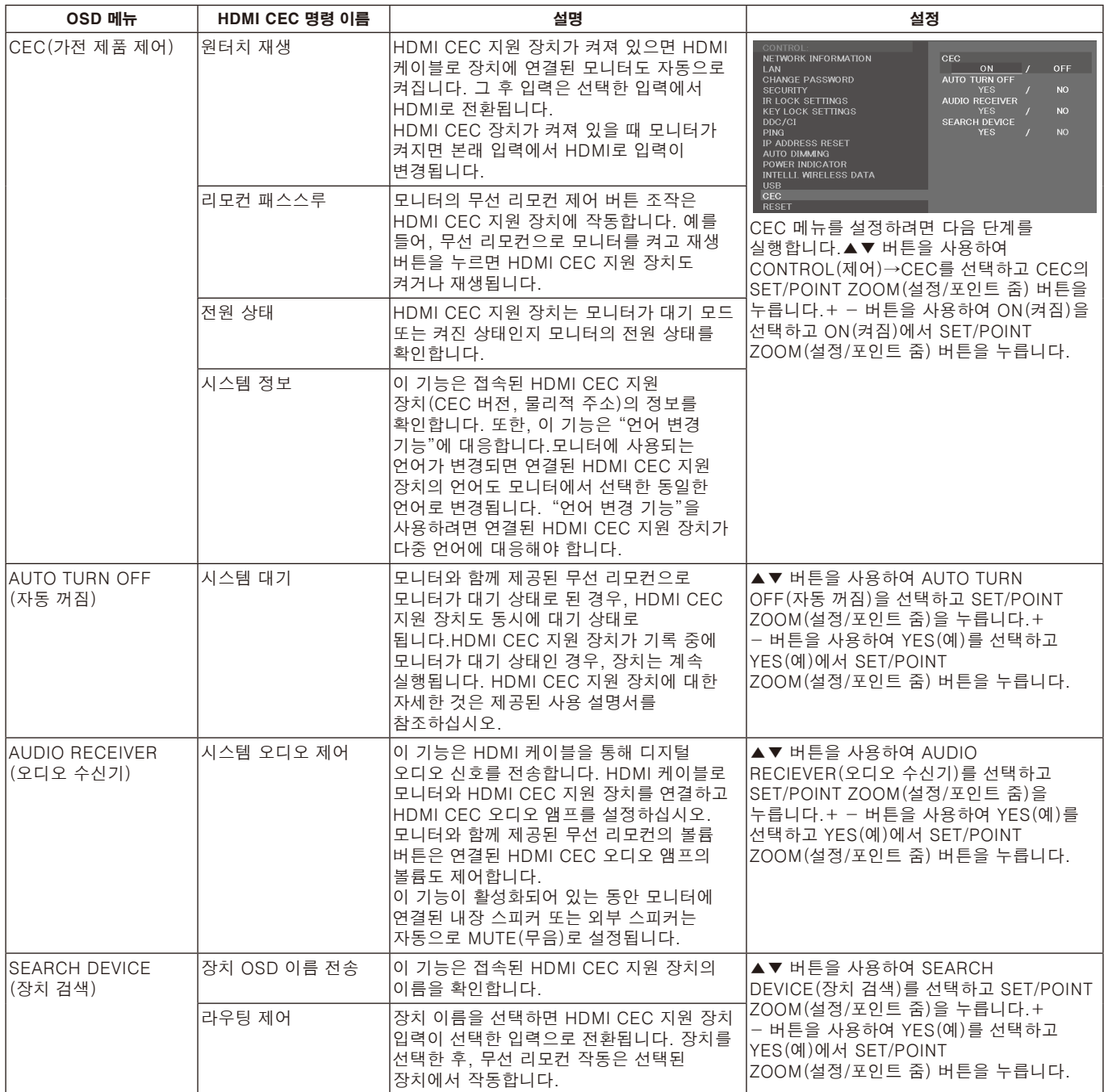

이 CEC 기능은 기능 중지를 지원합니다. 모니터를 지원하는 HDMI CEC 장치에 연결할 것을 권장합니다. HDMI CEC 장치 연결에 대해서는 연결(14페이지 참조)을 참조하십시오.

## POINT ZOOM (포인트 줌)

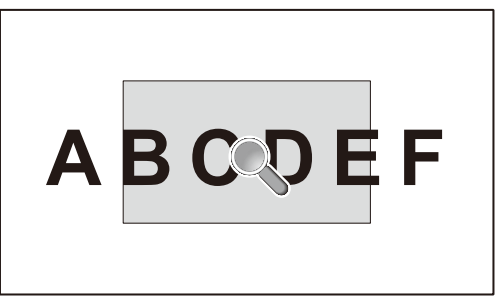

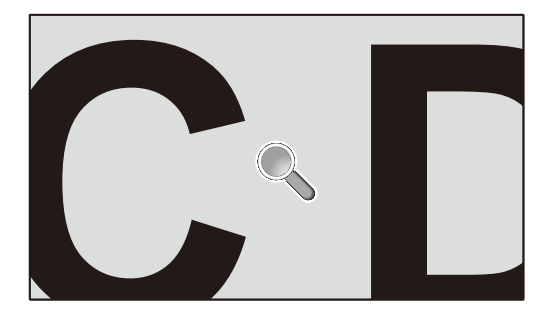

리모컨의 "SET/POINT ZOOM(설정/포인트 줌)" 버튼을 사용하면 이미지의 일부분을 확대할 수 있습니다. CH +/- 버튼을 눌러 확대 또는 축소합니다. 영상을 최대 10배까지 확대할 수 있습니다.

- 1 리모컨의 [SET/POINT ZOOM](설정/포인트 줌) 버튼을 누릅니다. 아이콘이 확대경 모양으로 됩니다.
- 2 [▲] [▼] [+] [-] 버튼으로 확대 아이콘을 이동합니다.
- 3 [CH+]를 눌러 확대합니다. [CH-]를 눌러 축소합니다.
- 4 [SET/POINT ZOOM](설정/포인트 줌)을 누르면 아이콘이 사라집니다.
- 5 [EXIT](나가기)를 누르면 정상 영상 크기로 돌아갑니다.
- 6 [MENU](메뉴)를 누르면 OSD 메뉴가 표시됩니다.

### 참고:

- 이 기능을 사용하면 이미지가 왜곡되어 보일 수 있습니다.
- IMAGE FLIP(이미지 뒤집기)(NONE(없음) 제외), MULTI PICTURE MODE(다중 화면 모드), SCREEN SAVER(화면 보호기), INPUT CHANGE(입력전환속도)에서 SUPER(최대), CLOSED CAPTION(클로즈드 캡션), TILE MATRIX(타일 매트릭스), TEXT TICKER로 설정하면 이 기능은 사용할 수 없습니다.
- ASPECT(화면 비율)에서 DYNAMIC(동적) 또는 ZOOM(확대)을 선택하면 영상이 FULL(전체)로 변경됩니다. 그 후에 POINT ZOOM(포인트 줌)을 시작합니다. POINT ZOOM(포인트 줌)을 종료하면 ASPECT(화면 비율)는 이전 ASPECT(화면 비율) 설정으로 돌아갑니다. POINT ZOOM(포인트 줌) 조작 중에 ASPECT(화면 비율)가 변경되면 DYNAMIC(동적) 및 ZOOM(확대)이 FULL(전체) 영상으로 설정됩니다.
- 확대 아이콘은 영상 영역이 아닌 곳으로 이동하지 않습니다.
- POINT ZOOM(포인트 줌)은 입력 신호를 변경하거나 모니터 전원이 꺼지면 정상 영상 크기로 되돌아갑니다.
- POINT ZOOM(포인트 줌) 조작 중에 ASPECT(화면 비율) 설정을 변경하면 POINT ZOOM(포인트 줌)이 해제됩니다.
- POINT ZOOM(포인트 줌)이 활성화되면 STILL (정지) 기능을 사용할 수 없습니다.
- 3,840x2,160(60Hz) 신호에서는 POINT ZOOM(포인트 줌)을 사용할 수 없습니다.

### 이 기능은 자기 진단을 통해 모니터의 현재 상태에 대한 메시지를 보낼 수 있습니다.

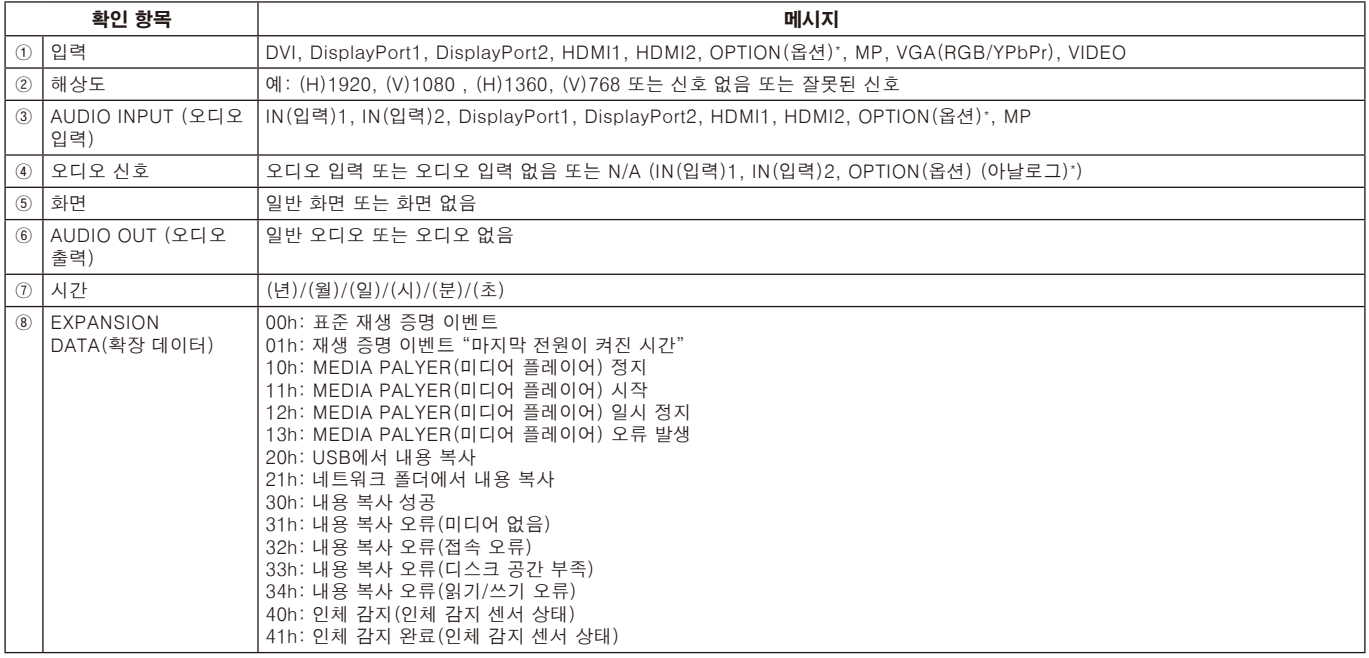

\* 이 기능은 사용하는 옵션 보드에 따라 다릅니다.

예제: ① HDMI1

② 1920x1080

③ HDMI1

④ IN1

⑤ 일반 화면

⑥ 일반 오디오

⑦ 2014/1/1/0시/0분/0초

⑧ 10h: MEDIA PALYER(미디어 플레이어) 정지

참고: 재생 증명 기능에 대해서는 이 모니터와 함께 제공된 CD-ROM에 있는 "External\_Control.pdf"를 참조하십시오.

## INTELLIGENT WIRELESS DATA(지능형 무선 데이터)

이 기능은 모니터의 주 전원이 꺼져 있거나 아직 설치되지 않은 상태에서도 무선 통신을 통해 모니터 상태를 알 수 있습니다. 이 기능으로 일부 OSD 항목도 설정할 수 있습니다.

참고: 센서 위치: 8, 9페이지 참조.

자세한 것은 공급 업체에 문의하십시오. ISO 15693을 준수합니다.

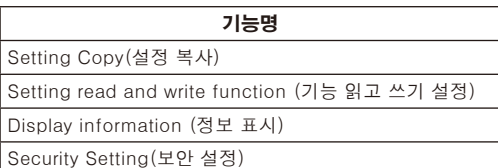

## PIP(부화면) 매트릭스

① DisplayPort=1.1a/HDMI=MODE(모드)1

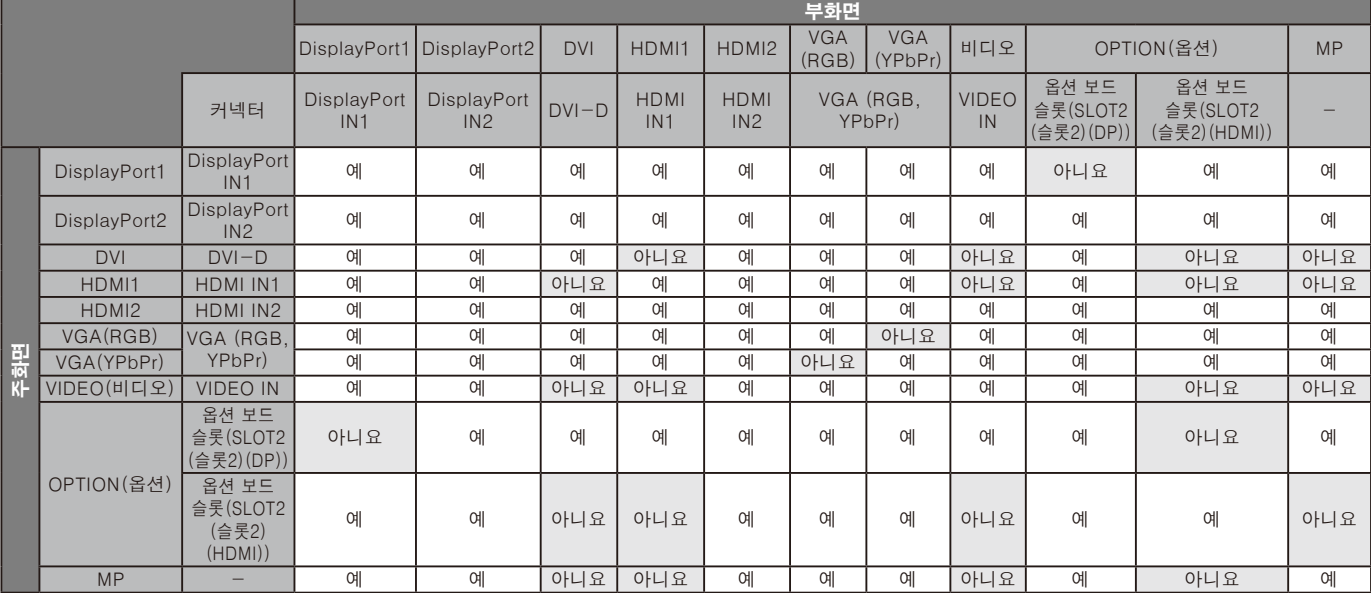

### ② DisplayPort=1.1a/HDMI=MODE(모드)2

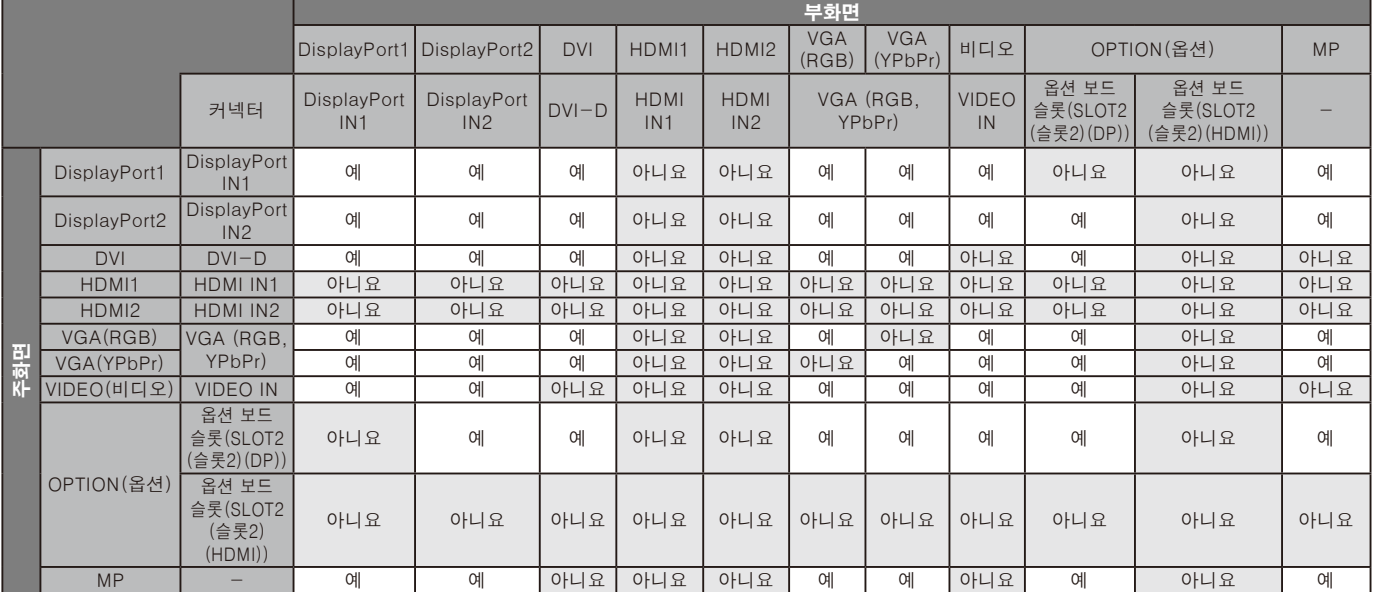

### ③ DisplayPort=1.2/HDMI=MODE(모드)1

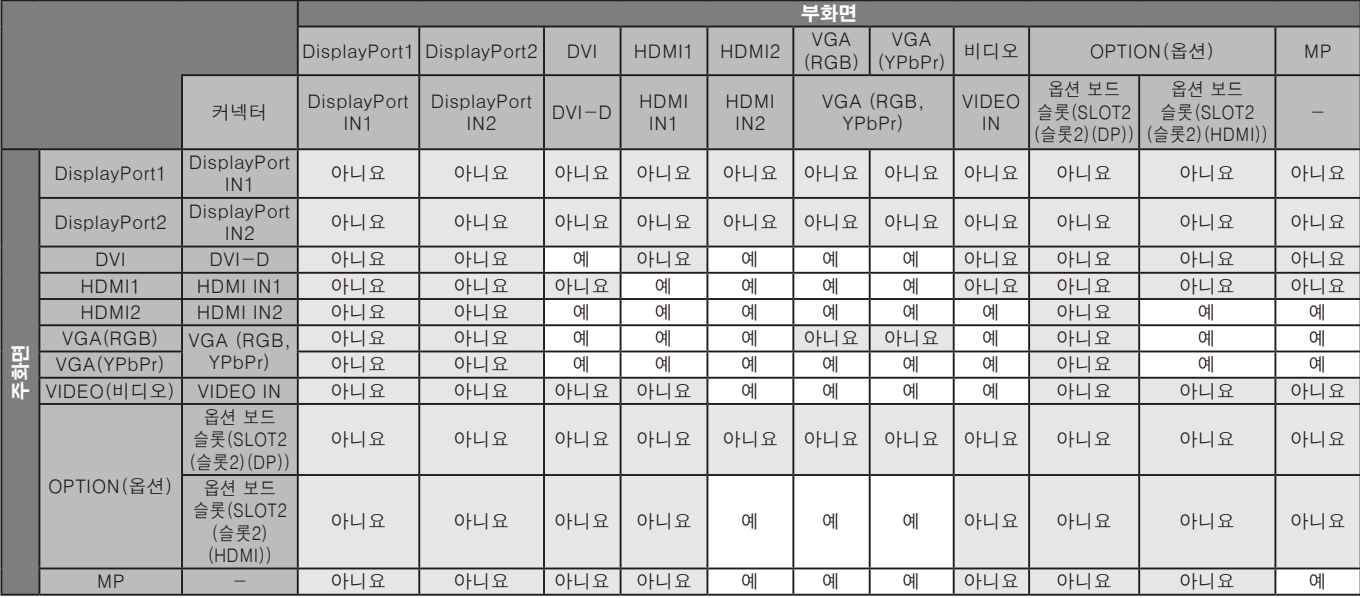

### ④ DisplayPort=1.2/HDMI=MODE(모드)2

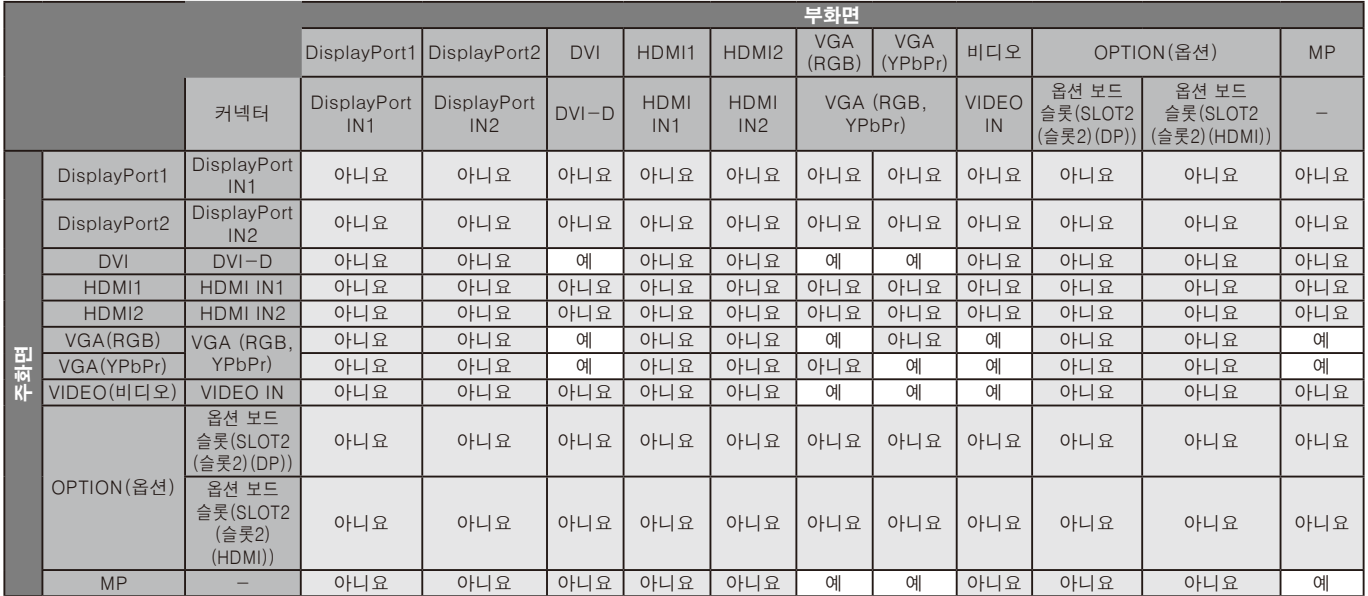

## 비디오 출력

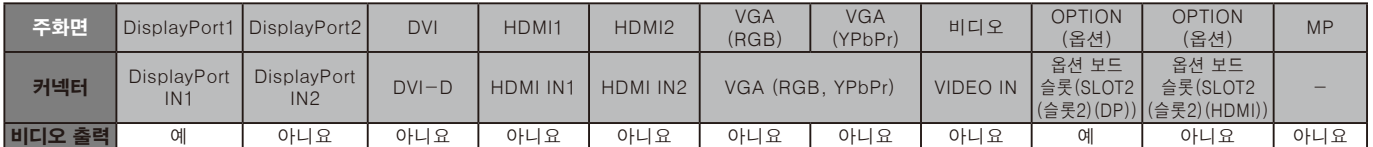

모니터가 DisplayPort(디스플레이포트) 출력에서 신호를 출력하는 경우, DisplayPort1(디스플레이포트1) 입력 신호 또는 OPTION(옵션)을 선택합니다.

이 모니터의 신호 출력 기능은 HDCP에 의해 보호되는 콘텐츠를 지원합니다. 이 경우 최대 3대의 모니터를 연결할 수 있습니다. 옵션을 사용할 경우, SLOT2 CH SETTING(슬롯2 채널 설정)을 2CH(2채널)로 설정한 다음 SLOT2 CH SELECT(슬롯2 채널 선택)를

DisplayPort(디스플레이포트)로 설정합니다(43페이지 참조).

참고: DisplayPort(디스플레이포트) 출력에서 신호를 출력하려면 일부 슬롯2 유형 옵션은 DisplayPort(디스플레이포트) 신호 출력만 사용할 수 있습니다.

특장점

공간 절약: 우수한 화질이 요구되는 환경에 적합한 솔루션입니다.

SPECTRAVIEW ENGINE(스펙트라뷰 엔진): 이 시스템은 모니터의 시각적 품질 향상을 위해 설계되었습니다.

각 모니터는 공장에서 보정됩니다. 실시간으로 모니터 하드웨어를 작동하는 동안 자동 조정을 수행함으로써 사용자 대화 방식 없이 최적의 설정이 구성됩니다.

내추럴 컬러 매트릭스: 축 색 조절과 sRGB 표준을 결합합니다. 6축 색 조절은 이전에 사용했던 3축(R, G, B)이 아닌 6축(R, G, B, C, M, Y)을 통해 색상 조정이 가능합니다. sRGB 표준은 모니터에 균일한 색상 프로파일을 제공합니다. 이는 모니터에 표시되는 색상이 컬러 인쇄(sRGB 지원 운영 체제 및 sRGB 프린터)와 완전히 동일함을 보장합니다. 이를 통해 화면의 색상을 조정하고 모니터의 색상 정확도를 다양한 표준에 맞게 정의할 수 있습니다.

sRGB 색 조절: 컴퓨터 모니터 및 다른 주변 장치의 색상을 일치시키는 색상 관리 표준입니다. 보정된 색 공간을 기준으로 하는 sRGB 표준은 최적의 색상 표현과 다른 공통적인 색상 표준과의 역호환을 허용합니다.

OSD(온 스크린 디스플레이) 조절: 사용하기 쉬운 화면 메뉴를 통해 화면 영상의 모든 요소를 빠르고 쉽게 조정할 수 있습니다.

플러그 앤 플레이: Windows® 운영 체제의 Microsoft® 솔루션은 모니터가 기능(화면 크기 및 지원되는 해상도 등)을 컴퓨터에 직접 전송하여 설정 및 설치를 용이하게 하여 디스플레이 성능을 자동으로 최적화합니다.

IPM(지능형 전력 관리자) 사스템: 사용하지 않을 때 모니터를 저전력 소비 수준으로 전환할 수 있는 혁신적인 절전 방법을 제공하여 모니터 에너지 비용의 2/3를 절약하고 배출 가스를 줄이며 작업장의 공조 비용을 낮 춥니다.

FullScan 기능: 대부분의 해상도에서 전체 화면 영역을 사용하여 영상 크기를 대폭 확대할 수 있습니다.

VESA 표준(FDMIv1) 설치 인터페이스: 모니터를 모든 VESA 표준(FDMIv1)을 지원하는 타사의 설치 암 또는 브래킷에 장착할 수 있습니다. NEC는 TÜV-GS(독일) 및/또는 UL1678 표준(북미)을 준수하는 장착 장비를 사용할 것을 권장합니다.

DVI-D: DVI 표준의 디지털용 서브세트는 컴퓨터와 디스플레이 사이의 디지털 연결을 위해 디지털 디스플레이 작업 그룹(DDWG)이 승인한 것입니다. 디지털용 커넥터로서 DVI-D 커넥터는 아날로그를 지원하지 않습니다. DVI 기반 디지털용 연결이므로 간단한 어댑터만으로 DVI-D와 DFP 및 P&D 등의 다른 DVI 기반 디지털 커넥터 사이에 호환성을 구현할 수 있습니다. 이 모니터의 DVI 인터페이스는 HDCP를 지원합니다.

ZOOM(확대): 수평 및 수직 방향으로 영상 크기를 확대/축소합니다.

자기 진단: 내부 오류가 발생하면 오류 상태가 표시됩니다.

USB 허브를 사용하면 디지털 카메라, 스캐너, 키보드 등을 연결할 수 있습니다.

HDCP(고대역 디지털 커텐츠 보호): HDCP는 디지털 신호를 통해 전송되는 비디오 데이터의 불법 복제를 방지하기 위한 시스템입니다. 디지털 입력을 통해 자료를 볼 수 없는 경우, 반드시 모니터가 정상 작동하고 있지 않음을 의미하지는 않습니다. HDCP 구현으로 특정 콘텐츠가 HDCP로 보호되며, HDCP 커뮤니티(Digital Content Protection, LLC)의 결정/의도에 의해 표시되지 않을 수 있습니다.

옵션 보드 슬롯: 옵션 보드를 사용할 수 있습니다. 자세한 정보는 판매점에 문의해 주십시오.

DICOM Sim.: 고정 룩업 테이블 값으로 모니터 내부에 저장된 DICOM 감마 곡선 에뮬레이션. DICOM Sim.을 선택하면 이 값이 모니터의 활성 룩업 테이블에 로딩되어 감마 보정 곡선처럼 DICOM이 작성됩니다. 임상 검토 시 DICOM 영상 보기에 적합합니다. 진단에 DICOM 영상 보기를 사용하지 마십시오.

TILE MATRIX, TILE COMP: 베젤 폭을 보상하면서 하나의 영상을 여러 화면에 걸쳐 정확하게 표시합니다.

## 문제 해결

### 화면이 표시되지 않음

- 신호 케이블을 디스플레이 카드/컴퓨터에 완전하게 연결해야 합니다.
- 디스플레이 카드를 슬롯에 완전하게 꽂아야 합니다.
- 전원 스위치와 컴퓨터의 전원 스위치가 ON(켜짐) 위치에 있어야 합니다.
- 모니터와 컴퓨터의 전원 스위치가 ON(켜짐) 위치에 있어야 합니다.
- 사용 중인 디스플레이 카드 또는 시스템이 지원하는 해상도가 선택되었는지 확인합니다. 확실하지 않은 경우, 디스플레이 카드 또는 시스템의 사용 설명서를 참조하여 해상도를 변경합니다.
- 호환성 및 권장 신호 타이밍에 대해서 모니터 및 디스플레이 카드를 확인합니다.
- 신호 케이블 커넥터의 핀이 구부러졌는지 또는 안으로 밀려들어갔는지 확인합니다.
- 비디오 신호가 손실된 후 모니터가 자동으로 설정된 시간에 대기로 됩니다. 리모컨의 전원 버튼을 누르거나 모니터의 전원 버튼을 누릅니다.
- DVD 플레이어 또는 컴퓨터 장비가 DVI 입력에 연결되어 있는 경우, DVI MODE(DVI 모드) 설정을 확인합니다.
- 컴퓨터를 기동시킬 때 신호 케이블을 분리하면 이미지가 표시되지 않을 수 있습니다. 모니터와 컴퓨터를 끈 후 신호 케이블을 연결하고 컴퓨터와 모니터를 켜십시오.
- 옵 션 보 드 액 세 서 리 를 사 용 할 경 우 에 는 OPTION POWER(옵션 전원) 설정을 확인하십시오.

### DVI 입력에서 백색 화면, 블랙 스크린

• DVD 플레이어 또는 컴퓨터 장비가 DVI 입력에 연결되어 있는 경우, DVI MODE(DVI 모드) 설정을 확인합니다.

### 전원 버튼이 응답하지 않음

- AC 콘센트에서 모니터 전원 코드를 뽑아 모니터를 끄고 리셋합니다.
- 모니터의 주 전원 스위치를 확인합니다.

#### 이미지 지속성

- LCD 기술은 이미지 지속성이라고 부르는 현상을 경험할 수도 있습니다. 이미지 지속성은 이전 이미지의 잔여 이미지 또는 "그림자" 이미지가 화면에서 보일 때 발생합니다. CRT 모니터와 달리 LCD 모니터의 영상 지속성은 영구적이지 않지만 장시간 동안 표시되는 단일 정지 영상은 피해야 합니다. 이미지 지속성을 완화하려면 이전 이미지가 표시된 동안에 리모컨으로 모니터 대기를 켜 거 나 모 니 터 의 주 전 원 을 끄 십 시 오. 예 를 들 어, 이미지가 1시간 동안 모니터에 표시되고 잔상이 남아 있는 경우, 모니터를 1시간 동안 대기 상태로 하거나 주 전원을 꺼서 잔상을 지워야 합니다.
- 참고: 모든 개인용 디스플레이 장치와 마찬가지로 NEC DISPLAY SOLUTIONS(NEC 디스플레이 솔루션)은 화면이 유휴 상태일 때에는 동영상을 표시하거나 움직이는 화면 보호기를 사용하거나 일정 간격으로 정지 영상을 변경하거나 모니터를 사용하지 않을 경우에는 모니터의 주 전원을 끄거나 대기 상태로 설정할 것을 권장합니다.

### 영상이 깜박거림

- 신호 리피터나 배전기나 긴 케이블을 사용하면 영상이 고르지 못하거나 일시적으로 깜박일 수 있습니다. 이 경우에는 리피터나 배전기를 사용하지 말고 케이블을 모니터에 직접 연결하거나 케이블을 고품질 케이블로 교체합니다. 트위스트 페어 익스텐더를 사용하는 경우, 모니터가 설치된 환경이나 사용 중인 케이블에 따라 영상이 고르지 못할 수 있습니다. 자세한 것은 판매점에 문의해 주십시오.
- 일부 HDMI 케이블은 영상이 제대로 표시되지 않을 수 있습니다.
- 입력 해상도가 1,920x2,160, 3,840x2,160 또는 4,096x2,160인 경우, 4K 해상도를 지원하는 HDMI 케이블을 사용합니다.

### 영상이 불안정하거나 초점이 없거나 흔들림이 있음

- 신호 케이블을 컴퓨터에 완전하게 연결해야 합니다.
- OSD Image Adjust (영 상 조 정)의 조 절 기 능 을 사용하여 초점을 설정하고 미세 조정값을 높이거나 낮춰 디스플레이를 조정합니다.
- 디스플레이 모드가 변경되면 OSD Image Adjust (영상 조정) 설정을 재조정할 필요가 있을 수도 있습니다.
- 모니터와 디스플레이 카드의 호환성과 권장 신호 타이밍을 확인합니다.
- 글자가 깨져 보이면 비디오 모드를 논인터레이스트로 변경하고 재생 빈도를 60Hz로 사용합니다.
- 전원을 켜거나 설정을 변경할 경우, 영상이 왜곡될 수 있습니다.

### 컴포넌트 신호의 영상이 녹색 빛을 띠고 있음

• VGA (YPbPr) 입력 커넥터가 선택되었는지 확인합니다.

#### 모니터의 LED가 켜지지 않음 (청색 또는 적색으로 켜지지 않음)

- 전원 스위치를 ON (켜짐) 위치에 놓아야 하고 전원 코드를 연결해야 합니다.
- 컴퓨터가 절전 모드에 있지 않은지 확인합니다(키보드를 누르거나 마우스를 움직입니다).
- OSD에서 전원 램프 옵션이 ON(켜짐)으로 설정되어 있는지 확인합니다.

### 청색을 제외한 LED 컬러가 점등 또는 점멸함

- 특정 오류가 발생할 수 있으며, 판매점에 문의해 주십시오.
- 내부 온도가 정상 작동 온도보다 높아져서 모니터가 꺼진 경우에는 LED가 녹색, 주황색 또는 적색으로 여섯 번 깜박입니다.내부 온도가 정상 작동 온도로 낮춰진 후 모니터를 다시 켭니다.
- 모니터가 대기 상태일 수 있습니다. 리모컨의 전원 버튼을 누르거나 모니터의 전원 버튼을 누릅니다.

### 영상이 제대로 재생되지 않음

- 거친 조정을 증가 또는 감소하려면 OSD 영상 조정 제어를 사용합니다.
- 사용 중인 디스플레이 카드 또는 시스템이 지원하는 해상도가 선택되었는지 확인합니다. 확실하지 않은 경우, 디스플레이 카드 또는 시스템의 사용 설명서를 참조하여 해상도를 변경합니다.

#### 선택한 해상도가 올바르게 표시되지 않음

• OSD Display Mode (표시 모드)를 사용하여 Information (정보) 메뉴에 들어가서 적절한 해상도를 선택했는지 확인합니다. 적절한 해상도를 선택하지 않은 경우 해당 옵션을 선택합니다.

### 소리가 나지 않음

- 오디오 케이블이 올바르게 연결되었는지 확인합니다.
- MUTE(무음)가 활성화되어 있는지 확인합니다. 리모컨을 사용하여 무음 기능을 활성화하거나 비활성화합니다.
- 볼륨이 최저로 설정되었는지 확인합니다.
- 컴퓨터가 DisplayPort(디스플레이포트)를 통해 오디오 신호를 지원하는지 확인합니다. 확실하지 않은 경우, 판매점에 문의해 주십시오.
- LINE OUT(라 인 출 력)이 기 능 하 지 않 을 경 우, SURROUND (입체음향)가 ON(켜짐)으로 되어 있는지 확인하십시오.
- 내부/외부 스피커 스위치를 확인합니다.
- HDMI CEC 오디오 장치가 연결되어 있지 않은 경우 "AUDIO RECIEVER(오디오 수신기)"를 OFF(꺼짐)로 설정하십시오.

### 리모컨을 사용할 수 없음

- 리모컨의 배터리 상태를 확인합니다.
- 배터리가 올바르게 삽입되었는지 확인합니다.
- 리 모컨 이 모 니 터 의 리 모 컨 센 서 를 향 하 고 있 는 지 확인합니다.
- IR LOCK SETTINGS(IR 잠금 설정) 상태를 확인합니다.
- 직사광선 또는 강한 빛이 LCD 모니터의 리모컨 센서를 비추거나 신호 경로에 물체가 있을 때에는 리모컨 시스템이 기능하지 않을 수도 있습니다.
- 디스플레이 하단이 구조 표면에서 10cm 이내에 있는 경우, 리모컨이 불안정한 작동을 할 수 있습니다.

#### "SCHEDULE (일정)"/"OFF TIMER (꺼짐 시간)" 기능이 올바르게 동작하지 않음

- "OFF TIMER (꺼짐 시간)"가 설정되면 "SCHEDULE (일정 조정)" 기능이 비활성화됩니다.
- 전원이 갑자기 차단되었을 때 "OFF TIMER (꺼짐 시간)" 기능이 활성화되어 LCD 모니터 전원이 꺼지면 "OFF TIMER (꺼짐 시간)"가 리셋됩니다.

### USB 허브가 작동하지 않음

- USB 케이블이 제대로 연결되어 있는지 확인하십시오. USB 디바이스의 사용 설명서를 참조하십시오.
- 모 니 터 의 USB 업 스 트 림 포 트 가 컴 퓨 터 의 USB 다운스트림 포트에 연결되어 있는지 확인합니다. 컴퓨터가 ON(켜짐) 또는 USB POWER(USB 전원)가 ON(켜짐) 되어 있는지 확인하십시오.
- 2개의 업스트림 연결을 사용하는 경우, 한쪽 업스트림 USB 케이블을 분리합니다.

### USB 또는 RS-232C 또는 LAN 제어를 사용할 수 없음

- RS-232C(역방향 타입) 또는LAN케이블을 확인하십시오. 연결에는 카테고리5이상의LAN케이블이 필요합니다.
- USB2 포트에 연결된 USB 케이블을 확인합니다. EXTERNAL CONTROL(외부 제어)이 ENABLE(사용)로 설정되어 있는지 확인한 후, PC SOURCE(PC 소스)를 EXTERNAL PC(외부 PC)로 설정합니다.

### 자동으로 모니터가 대기 상태로 됨

- "OFF TIMER(꺼짐 시간)" 설정을 확인하십시오
- "CEC" 기능을 OFF(꺼짐)로 설정합니다.

### 미디어 플레이어 기능이 USB 저장 장치를 인식하지 못함

- USB 저장 장치가 USB MP에 접 속되어 있는지 확인하십시오.
- 이 장치가 연결된 USB 메모리를 인식할 수 없는 경우에는 형식을 확인하십시오.
- 터치 패널 기능은 미디어 플레이어 기능을 지원하지 않습니다. 터치 패널 기능이 작동하는 동안 리모컨을 사용하여 미디어 플레이어를 설정하십시오.

### 마이크로SD 카드가 작동하지 않음

- 마이크로SD 카드가 제대로 연결되어 있는지 확인하십시오.
- 마이크로SD 메모리 카드의 형식을 확인하십시오.

### 터치 패널이 반응하지 않음

- PIP(픽쳐 인 픽쳐), PBP(픽쳐 바이 픽쳐), TILE MATRIX(타일 매트릭스), ROTATE(회전) 및 ZOOM(확대)이 선택되지 않았는지 확인하십시오.
- 입력 신호 설정을 확인하십시오.
- 터치 패널 기능은 미디어 플레이어 기능을 지원하지 않습니다. 터치 패널 기능이 작동하는 동안 리모컨을 사용하여 미디어 플레이어를 설정하십시오.
- CONTROL(제어)의 USB에서 TOUCH POWER(터치 파워) 설정이 "ON(켜짐)"인지 확인하십시오.
- CONTROL(제어)의 USB에서 PC SOURCE(PC 소스) 설정을 확인하십시오.
	- 슬롯2타입 PC 사용: PC SOURCE(PC 소 스)가 AUTO(자 동) 또 는 OPTION(옵션)이고 입력 신호가 OPTION(옵션)으로 설정되어 있는지 확인하십시오. 슬 롯2타 입 PC가 올 바 르 게 연 결 되 어 있 는 지

#### 확인하십시오. 외부 컴퓨터 사용:

PC SOURCE(PC 소 스)가 AUTO(자 동) 또 는 EXTERNAL PC(외부 PC)이고 입력 신호가 연결된 컴 퓨 터 에 서 제 공 하 는 것 으 로 설 정 되 어 있 는 지 확인하십시오. USB 케 이 블 이 올 바 르 게 연 결 되 어 있 는 지

확인하십시오.

- 터치 패널 기능은 외부 컴퓨터의 사양 및 연결 방법에 따라 작동하지 않을 수 있습니다.
- CONTROL(제어)의 USB에서에서TOUCH POWER(터치 파 워) 설 정 이 "ON (켜 짐)" 으 로 설 정 된 경 우 "OFF(꺼짐)"로 변경하고 잠시 후 다시 "ON(켜짐)"으로 되돌립니다.
- 디스플레이 가장자리에서 터치 기능을 사용할 경우에는 화면의 터치 위치와 터치 한 위치 사이에 약간의 차이가 있을 수 있습니다. 이것은 제품의 사양이며 고장이 아닙니다.

### 터치 스크린의 반응이 정확하지 않음

- 직사광선이나 강한 빛은 피하십시오.
- TOUCH(터치) 스크린 근처에 장애물이 있으면 오작동할 수 있습니다.
- 센서바 모듈에 먼지가 있거나 더러울 수 있으며(18페이지의 그림1 참조), 부드러운 천으로 가볍게 닦아냅니다.

### 컴퓨터의 전원 관리가 작동하지 않음

• 컴퓨터의 BIOS(기본 입출력 체계) 설정 화면에서 "전원 관리" 항목의 "S1"을 선택할 것을 권장합니다.

특정 표시 패턴에 따라 밝은 수직 또는 수평 줄무늬가 표시될 수 있습니다. 이것은 제품의 고장 또는 손상이 아닙니다.

## 규격-V404-T

제품 규격

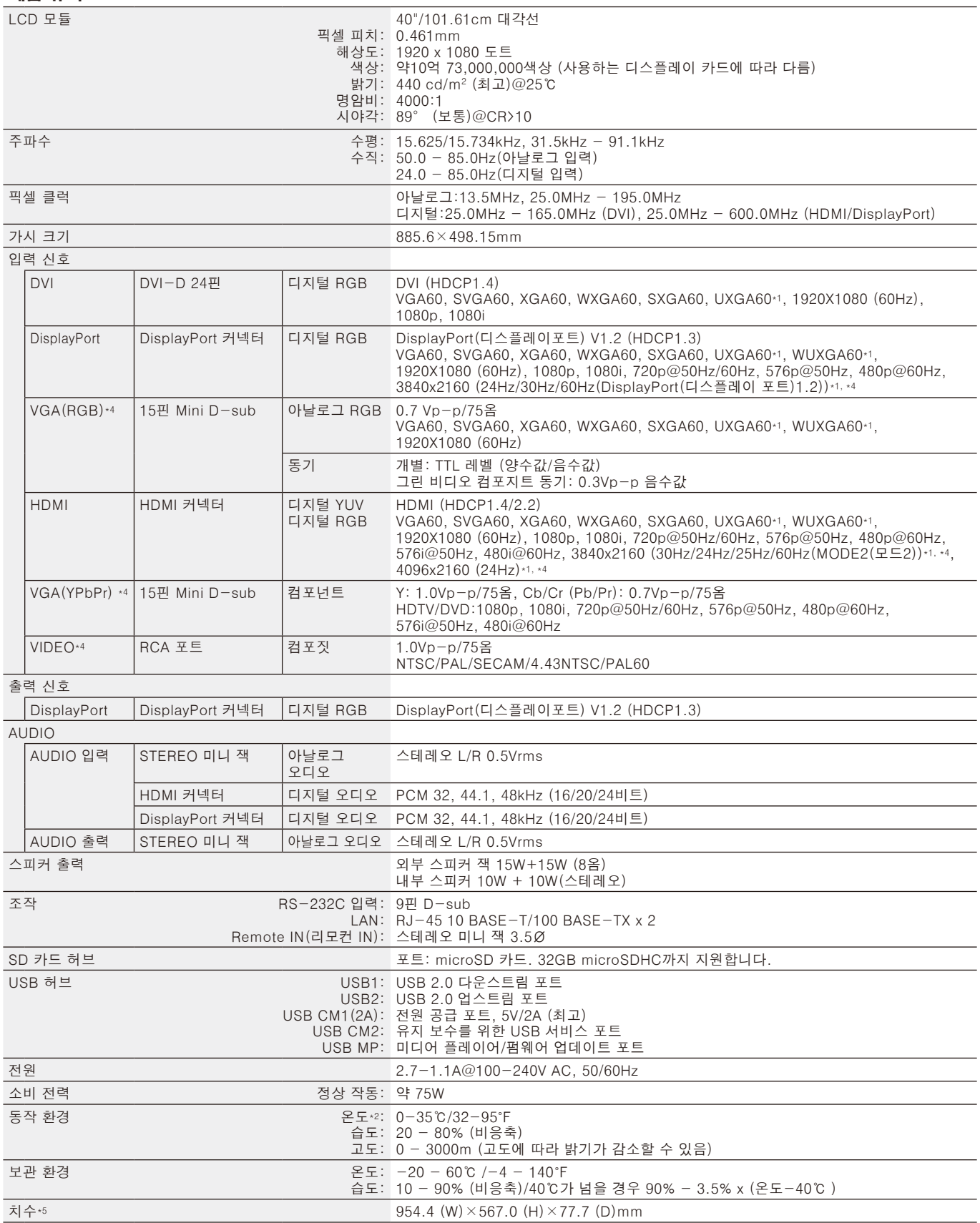

### 제품 규격

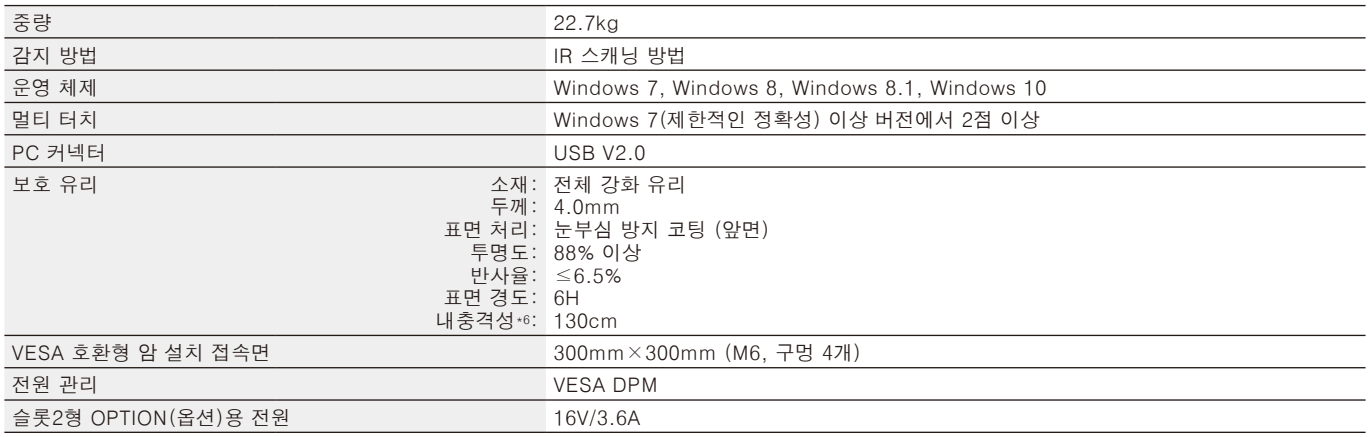

참고: 기술 규격은 예고 없이 변경될 수 있습니다.

\*1 압축 이미지

\*2 옵션 보드 액세서리를 사용하는 경우, 자세한 내용은 공급 업체에 문의하시기 바랍니다.

\*3 재생되는 글자가 흐릿하게 보일 수 있습니다.

\*4: 공동 단자입니다.

\*5: 측정은 모니터에만 적용되며 돌출된 제거 가능한 부품은 포함되지 않습니다.

\*6: 무파손으로 1회 자유 낙하하는 강구(무게: 500g)의 거리.

## 규격-V484-T

### 제품 규격

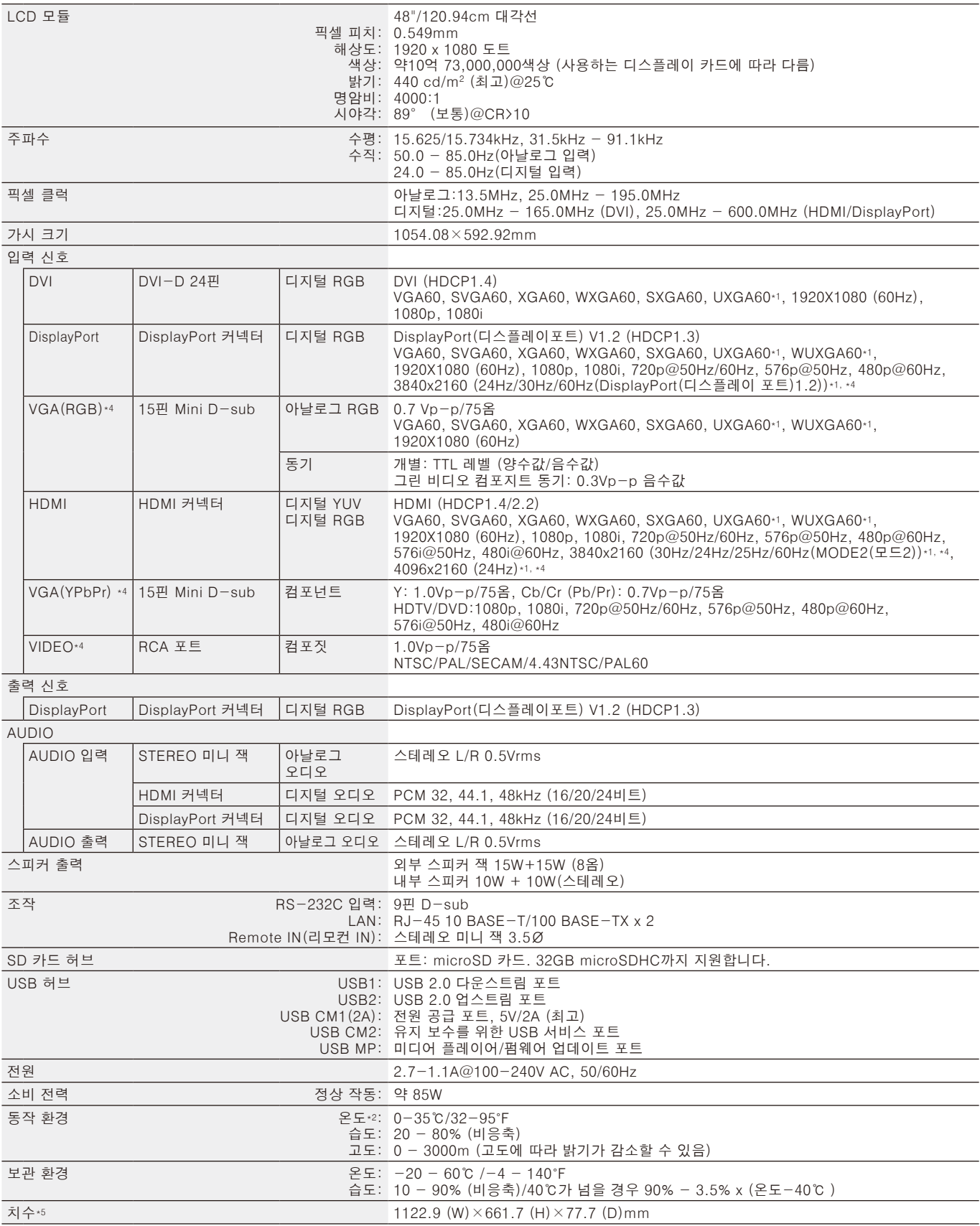

### 제품 규격

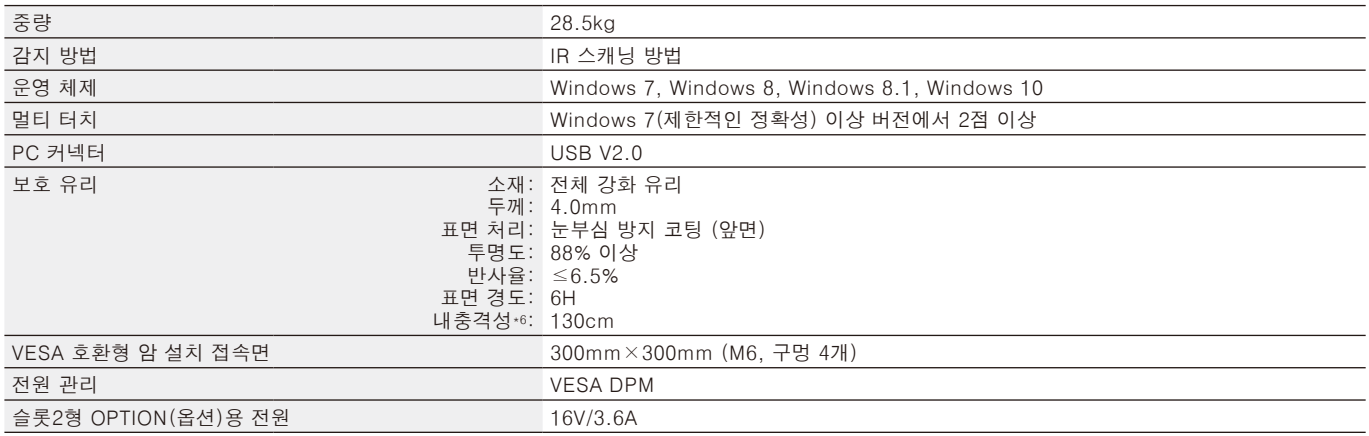

참고: 기술 규격은 예고 없이 변경될 수 있습니다.

\*1 압축 이미지

\*2 옵션 보드 액세서리를 사용하는 경우, 자세한 내용은 공급 업체에 문의하시기 바랍니다.

\*3 재생되는 글자가 흐릿하게 보일 수 있습니다.

\*4: 공동 단자입니다.

\*5: 측정은 모니터에만 적용되며 돌출된 제거 가능한 부품은 포함되지 않습니다.

\*6: 무파손으로 1회 자유 낙하하는 강구(무게: 500g)의 거리.

## 규격-V554-T

### 제품 규격

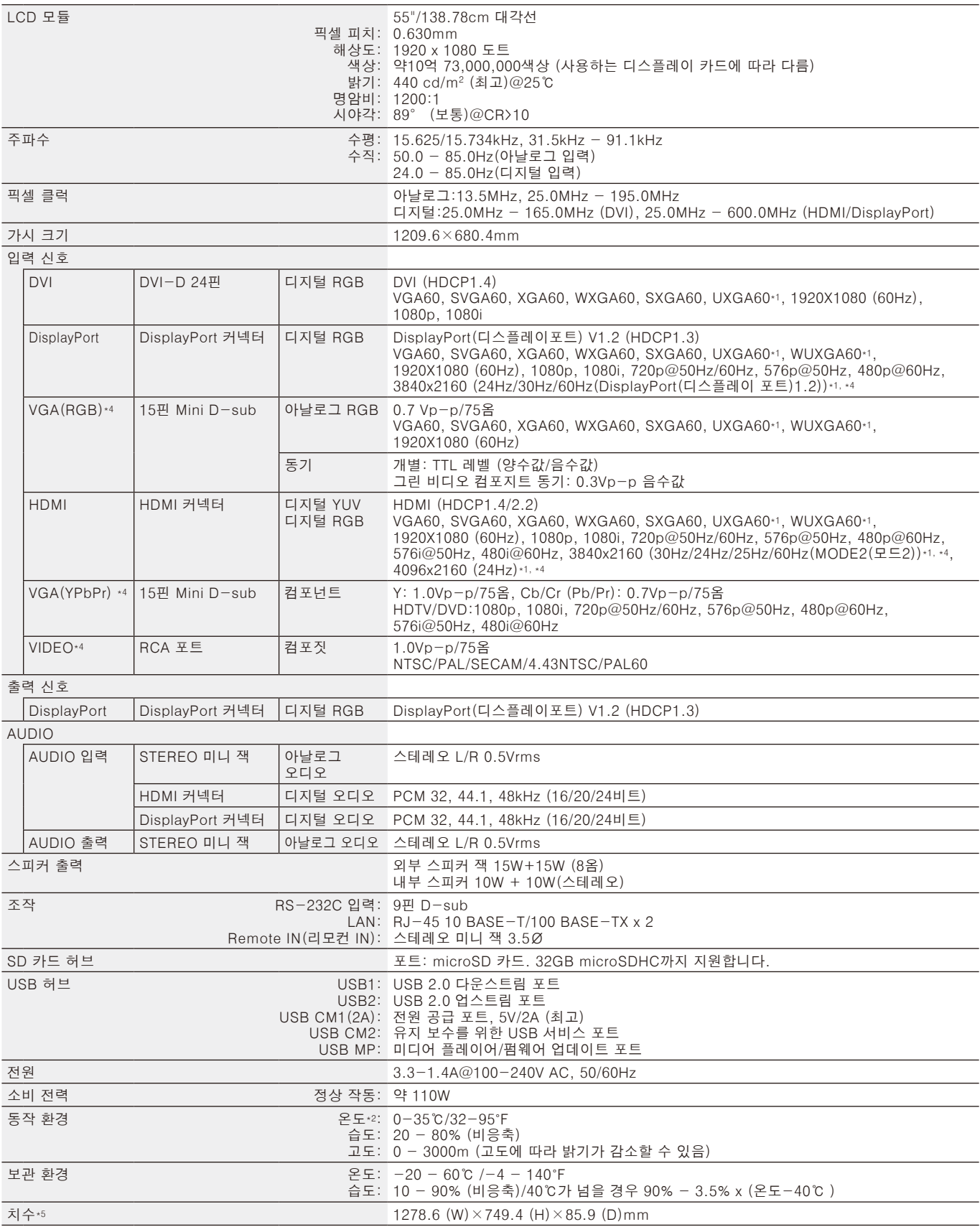

### 제품 규격

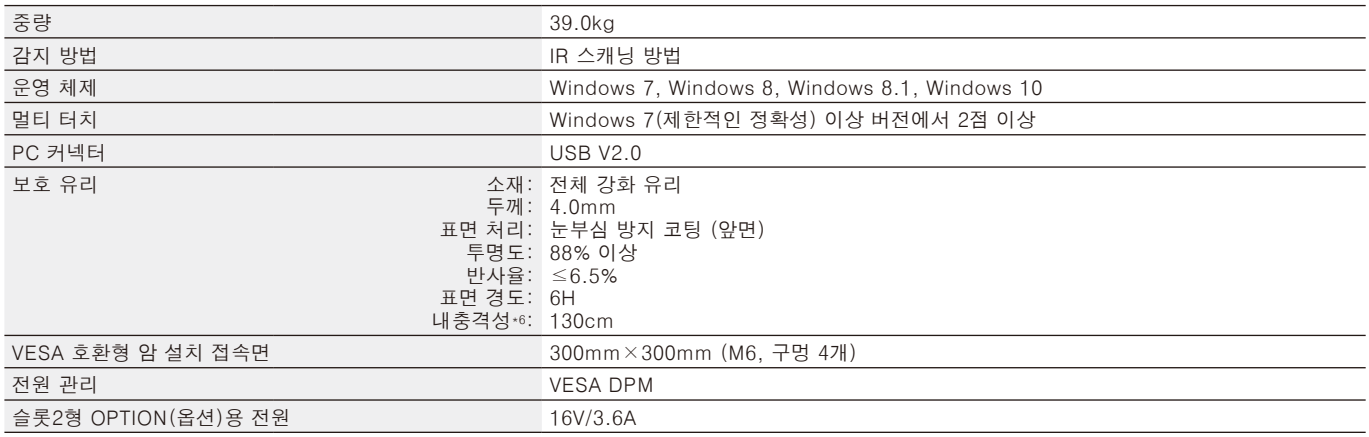

참고: 기술 규격은 예고 없이 변경될 수 있습니다.

\*1 압축 이미지

\*2 옵션 보드 액세서리를 사용하는 경우, 자세한 내용은 공급 업체에 문의하시기 바랍니다.

\*3 재생되는 글자가 흐릿하게 보일 수 있습니다.

\*4: 공동 단자입니다.

\*5: 측정은 모니터에만 적용되며 돌출된 제거 가능한 부품은 포함되지 않습니다.

\*6: 무파손으로 1회 자유 낙하하는 강구(무게: 500g)의 거리.
# 제조업체의 재활용 및 에너지

NEC DISPLAY SOLUTIONS는 환경보호에 대한 강한 의지를 가지고 있으며 환경에 대한 부담을 최소화하기 위해 노력하는 일환으로서 재활용을 회사의 최고 우선순위 중에 하나로 인식하고 있습니다. 본사는 친환경 제품 개발에 주력하고 있으며, 국제 표준화 기구 (International Organisation for Standardization: ISO)와 스웨덴 근로연맹조합 (Swedish Trades Union: TCO)과 같은 기관들의 독립적인 최신 표준을 정의하고 준수하는 것을 돕기 위해 노력하고 있습니다.

# 기존 NEC 제품의 폐기

재활용 목적은 자원의 재생, 업그레이드, 재처리 또는 재사용을 통해 환경적인 이득을 얻는 것입니다. 전용 재활용장은 환경 유해 물질들이 올바르게 처리되고 안전하게 폐기되도록 합니다. 본사 제품을 최고로 재활용하게 하기위해 NEC DISPLAY SOLUTIONS는 다양한 재활용 절차와 제품 수명이 다한 경우에 제품을 친환경적인 방법으로 처리하는 데 도움을 제공해 드립니다.

본사 웹사이트에서는 제품 폐기에 대한 모든 필요한 정보와 재활성 시설에 대한 해당 국가별 정보를 제공해 드리고 있습니다.

https://www.nec-display-solutions.com/p/greenvision/en/greenvision.xhtml (유럽),

https://www.nec-display.com (일본) 또는

http://www.necdisplay.com (미국).

### 절전

이 모니터에는 첨단 에너지 절약 기능이 내장되어 있습니다. VESA 디스플레이 전원 관리 신호 처리 (Display Power Management Signalling: DPMS) 표준 신호가 모니터에 전송될 때 절전 모드가 작동합니다. 모니터가 단일 절전 모드에 들어갑니다.

추가 정보는 다음 사이트를 방문하십시오. 미국: http://www.necdisplay.com/ 유럽: http://www.nec-display-solutions.com/ 글로벌: https://www.nec-display.com/global/index.html

ERP 요구사항/ErP(네트워크 대기) 요구사항: 아래 조건은 제외: 모니터가 옵션 보드를 사용하고 있는 경우. INPUT DETECT(입력 신호 감지)가 NONE(없음) 이외의 설정으로 설정됩니다. USB POWER(USB 전원)는 ON(켜짐)으로 설정됩니다. TERMINAL SETTINGS(터미널 설정)의 디스플레이포트가 MST로 설정됩니다.

소비 전력(황색 점등): 2.0W 이하(1포트 연결 시)/3.0W 이하(모든 포트 연결 시). 전력 관리 기능 시간: 10초(기본 설정)

소비 전력(황색 점멸): 0.5W 이하. 전력 관리 기능 시간: 3분(기본 설정) (모니터가 복수의 신호 입력 상태인 경우는 제외.)

# WEEE 마크 (EC 지침 2012/19/EU 및 개정)

사용 제품의 폐기: 유럽 연합 지역

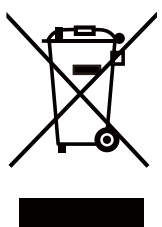

EU 각 회원국에서는 마크(왼쪽)가 표기된 전기 및 전자제품을 폐기하는 경우에는 반드시 일반가정폐기물과 분리하여 폐기하도록 규정하고 있습니다. 이에는 신호 케이블이나 전원 코드 등의 모니터 및 전기 부속품도 포함됩니다. 이와 같은 제품들을 폐기할 때에는 현지 당국의 지침을 따르거나, 제품 구입점에 문의하거나, 가능하다면 적용 법률 또는 체결한 계약을 따르십시오. 전기 및 전자 제품에 표기된 마크는 현행 EU 회원국에만 적용됩니다.

#### 유럽 연합 이외의 지역

유럽 연합 이외의 지역에서 전기 및 전자 제품을 폐기할 경우에는 지역 기관에 연락하여 올바른 폐기 방법을 문의하시기 바랍니다.

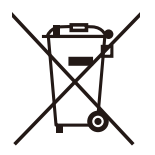

EU의 경우: 쓰레기통 심벌은 사용한 배터리를 일반 가정 폐기물로 버릴 수 없음을 의미합니다! 법규에 따라 적절한 처리 및 재활용을 하도록 사용한 배터리의 분리수거 제도가 있습니다.

EU 지침 2006/66/EC에 따라 배터리는 부적절하게 처리해서는 안됩니다. 배터리는 분리하여 현지 서비스에 의해 수거되어야 합니다.

# [주의 사항] 본 제품에 포함된 MPEG-4 AVC, MPEG-4 Visual 라이센스에 대해

## 1. MPEG-4 AVC

THIS PRODUCT IS LICENSED UNDER THE AVC PATENT PORTFOLIO LICENSE FOR THE PERSONAL USE OF A CONSUMER OR OTHER USES IN WHICH IT DOES NOT RECEIVE REMUNERATION TO (i) ENCODE VIDEO IN COMPLIANCE WITH THE AVC STANDARD ("AVC VIDEO") AND/OR (ii) DECODE AVC VIDEO THAT WAS ENCODED BY A CONSUMER ENGAGED IN A PERSONAL ACTIVITY AND/OR WAS OBTAINED FROM A VIDEO PROVIDER LICENSED TO PROVIDE AVC VIDEO. NO LICENSE IS GRANTED OR SHALL BE IMPLIED FOR ANY OTHER USE. ADDITIONAL INFORMATION MAY BE OBTAINED FROM MPEG LA, L.L.C. SEE HTTP://WWW.MPEGLA.COM

### 2. MPEG-4 Visual

THIS PRODUCT IS LICENSED UNDER THE MPEG-4 VISUAL PATENT PORTFOLIO LICENSE FOR THE PERSONAL AND NON-COMMERCIAL USE OF A CONSUMER FOR (i) ENCODING VIDEO IN COMPLIANCE WITH THE MPEG-4 VISUAL STANDARD ("MPEG-4 VIDEO") AND/OR (ii) DECODING MPEG-4 VIDEO THAT WAS ENCODED BY A CONSUMER ENGAGED IN A PERSONAL AND NONCOMMERCIAL ACTIVITY AND/OR WAS OBTAINED FROM A VIDEO PROVIDER LICENSED BY MPEG LA TO PROVIDE MPEG-4 VIDEO. NO LICENSE IS GRANTED OR SHALL BE IMPLIED FOR ANY OTHER USE. ADDITIONAL INFORMATION INCLUDING THAT RELATING TO PROMOTIONAL, INTERNAL AND COMMERCIAL USES AND LICENSING MAY BE OBTAINED FROM MPEG LA, LLC. SEE HTTP:// WWW.MPEGLA.COM.